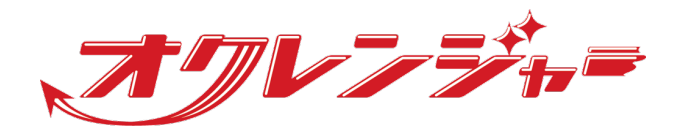

# **利用者マニュアル**

## **スマートフォン向け**

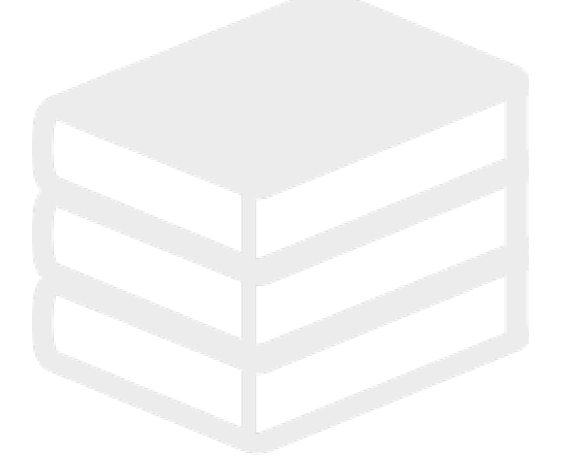

ヘルプデスク

## 0267-66-1383

対応時間 平日9:00~17:00

## s ocrenger@pasmail.jp

平日9:00~17:00以外の場合翌営業日以降 ご返答させていただきます。(24時間受付)

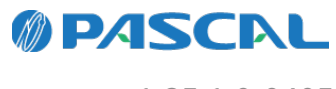

v1.35.1.0-0405

## **Webマニュアル**

ブラウザーから確認できるWebマニュアルが提供されています。 以下URLから最新の内容を確認することをおすすめします。

<https://docs.ocrenger.jp/manual/user-sp>

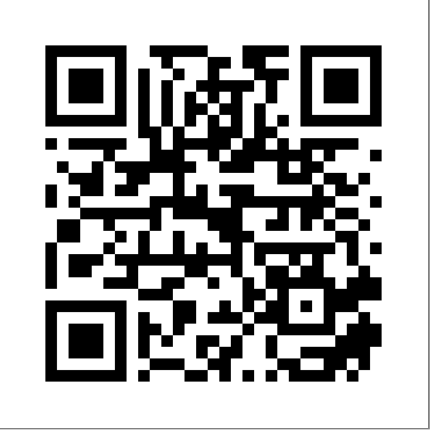

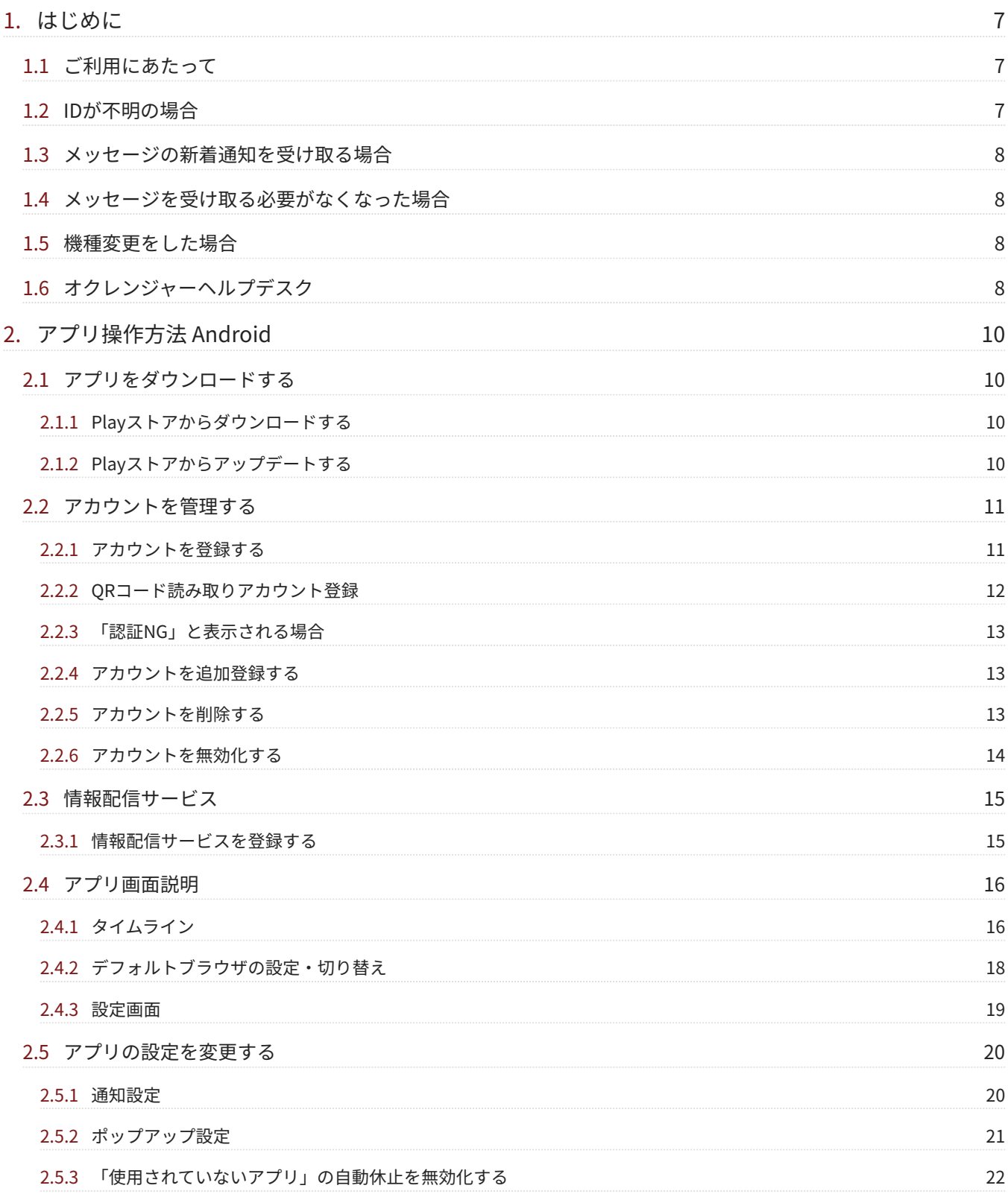

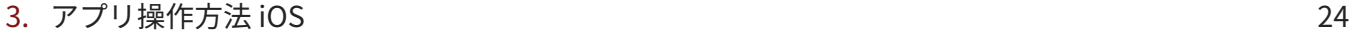

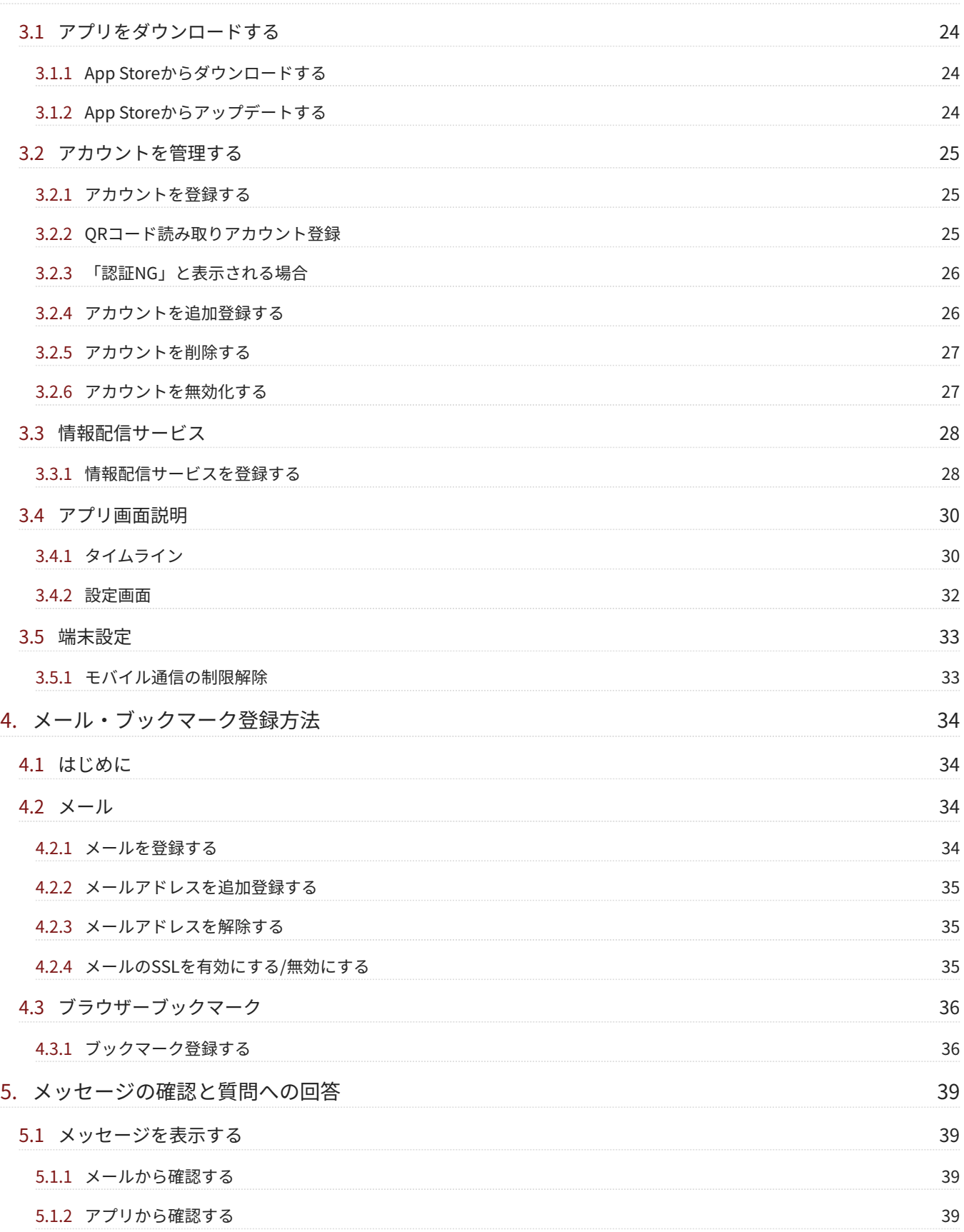

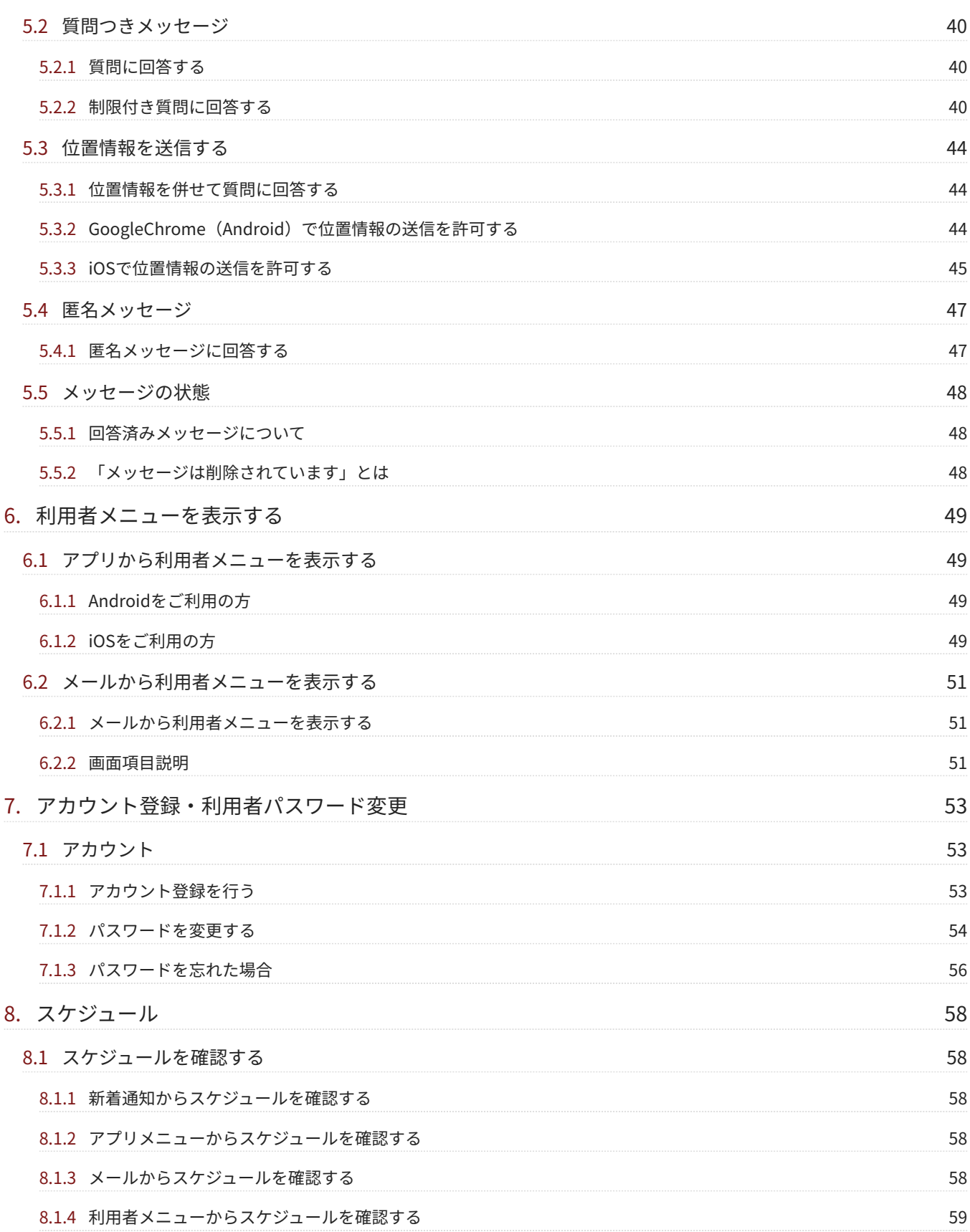

#### [9. 掲示板](#page-59-0) [60](#page-59-0)

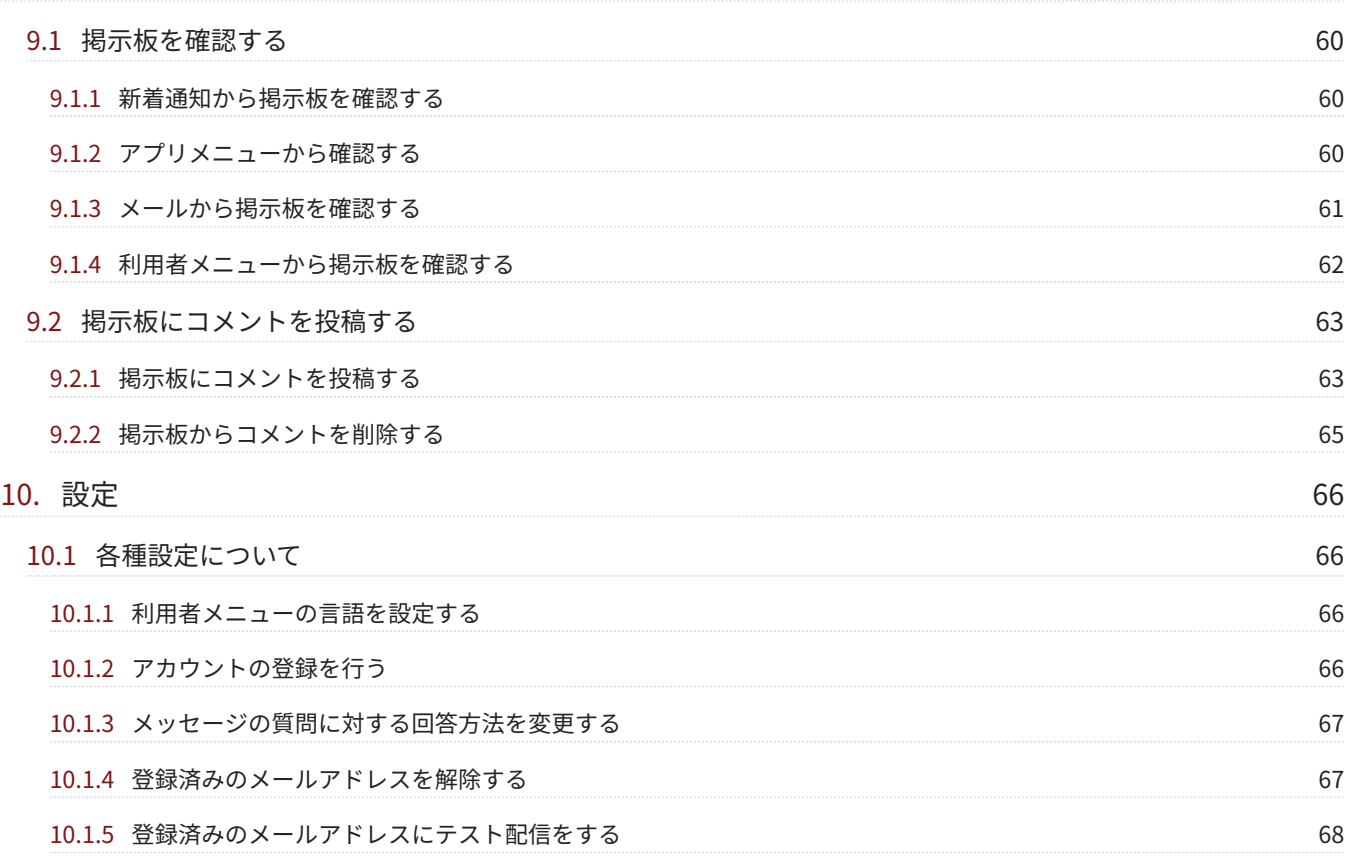

## <span id="page-6-0"></span>**1. はじめに**

## <span id="page-6-1"></span>1.1 ご利用にあたって

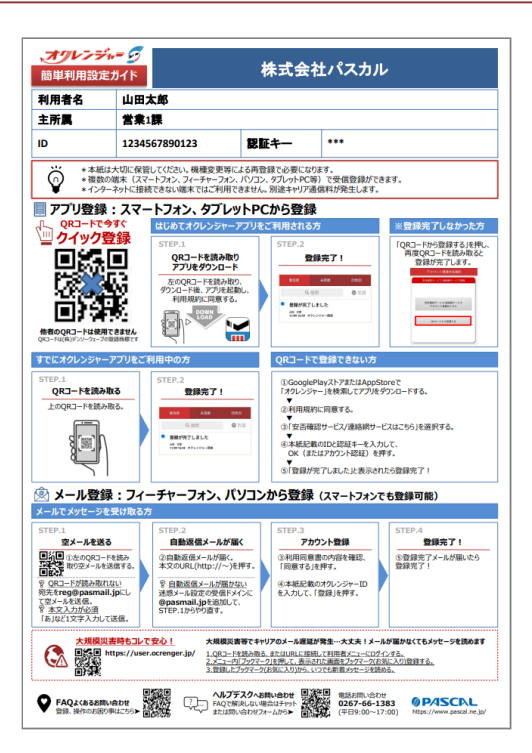

- ヘルプデスクへのお問合せ、再登録にはIDが必要になりますので、簡単利用設定ガイドは大切に保管してくだ さい。
- 1つのIDで複数の携帯電話、スマートフォン、パソコンなどに登録できます。
- クイック登録QRコードの読み取りでも登録できます。 ※インターネットに接続できない機器ではご利用いただけません。 ※情報配信サービスの登録では、IDは必要ありません。

## <span id="page-6-2"></span>1.2 IDが不明の場合

- 登録完了メールや簡単利用設定ガイドを紛失してしまった場合、 所属している団体の管理者に簡単利用設定 ガイドの再発行依頼をしてください。
- IDは個人情報になりますので、弊社(株式会社パスカル・オクレンジャーヘルプデスク)では IDをお調べで きません。

※利用者メニューからIDと認証キーを確認できます。

## <span id="page-7-0"></span>1.3 メッセージの新着通知を受け取る場合

• メッセージの新着通知を受け取るために、受信登録を行ってください。 スマートフォン(Android,iPhone) をお持ちの場合、「アプリ」と「メール」の2つの方法で登録できます。どちらか1つを受信登録すれば問題 ありませんが、万一の障害(メール遅延障害など)や、Push通知の遅延に備えて両方登録することで、アプ リとメールのそれぞれに新着通知(着信音・バイブレーションなど)を行うため、より新着メッセージに気付 きやすくなります。

① アプリ登録:オクレンジャー専用アプリでメッセージを受信します。

※プッシュ方式(Androidの場合はプル方式と併用)で新着メッセージを受信するため、 大規模災害時などに メール遅延障害が生じてもその影響を受けません。

- ② メール登録:新着通知をEメールで受信します。
- ※メールアドレスを登録しても、管理者の方で表示されることはありません。
- WEB上にある利用者専用のメニューページをブックマーク登録することで、 いつでも受信したメッセージや スケジュール・掲示板を確認できます。

※新着通知機能がないため、必ずアプリ、メールと併用してご登録ください。

## <span id="page-7-1"></span>1.4 メッセージを受け取る必要がなくなった場合

卒業・転校・退職など、利用中の団体からのメッセージを受け取る必要がなくなった場合は、 管理者(メッ セージの配信者)にてIDの削除を行いますので、退会処理は必要ありません。 ※関係無いメッセージが届く場合[、メールアドレスの解除](#page-34-1)またはアカウントの削除([Android,](#page-12-2) [iOS](#page-26-0))を行ってく ださい。

## <span id="page-7-2"></span>1.5 機種変更をした場合

アプリ登録をしている場合 •

PlayストアもしくはAppStoreからオクレンジャーアプリをダウンロードし、アカウント登録をしてくださ  $U<sub>o</sub>$ 

※過去に受信したメッセージの情報を引き継ぐことはできません。利用者メニューより過去のメッセージを閲 覧できます。

メール登録をしている場合 •

メールアドレスが変わった場合、簡単利用設定ガイドに沿って再度メール登録を行ってください。 ※メールアドレスが変わっていない場合、再登録の必要はありません。

<span id="page-7-3"></span>1.6 オクレンジャーヘルプデスク

電話 0267-66-1383 対応時間 平日9:00~17:00 メール ocrenger@pasmail.jp

平日9:00~17:00以外の場合、翌営業日以降にご返答させていただきます。(24時間受付)

## <span id="page-9-0"></span>**2. アプリ操作方法 Android**

Androidをご利用の方用の説明です。

#### <span id="page-9-3"></span><span id="page-9-2"></span><span id="page-9-1"></span>2.1 アプリをダウンロードする 2. 画面右上のアカウントをタップしてください。 2.1.1 Playストアからダウンロードする Q アプリとゲームを...  $\mathbb{G}$  $\Delta$ B 1. Playストアで「オクレンジャー」と検索し、ア おすすめ ランキング 子供 カテゴリ プリをダウンロードしてください。 ※ダウンロードにはGoogle アカウントが必要で 「アプリとデバイスの管理」を選択してくださ 3. す。 ※ダウンロードは無料です。 い。 Google アカウントを管理 アプリとデバイスの管理 ⊞ 「アップデート利用可能」をタップしてくださ 4. 以下QRコード・リンクからも表示できます。 い。アップデート可能なアプリの一覧が表示さ れます。  $\leftarrow$ アプリとデバイスの管理 概要 管理 有害なアプリは見つかりませんでした 同 [Google Play](https://play.google.com/store/apps/details?id=jp.ocrenger.android&hl=ja&gl=US) セキュリティに関する通知:1件 Play プロテクトに移動 2.1.2 Playストアからアップデートする アップデート利用可能 88 保留中のアップデート: 21件 「Playストア」を起動してください。 1. 5. オクレンジャーアプリの右側の「更新」をタッ プしてください。 (オクレンジャーアプリが表 示されない場合は数時間後にもう一度接続して ください)

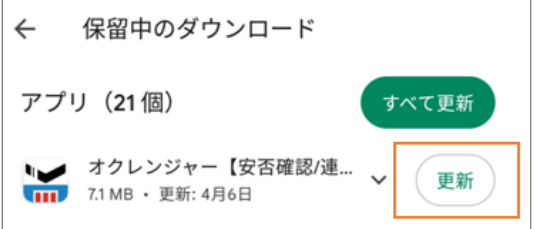

## <span id="page-10-0"></span>2.2 アカウントを管理する

#### <span id="page-10-1"></span>2.2.1 アカウントを登録する

ダウンロードが完了したら、ホーム画面のアイ 1. コンを押し、オクレンジャーアプリを起動して ください。

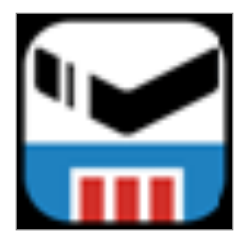

「利用同意書」の内容を確認し、「同意する」 2. を押してください。

(1) 突約者

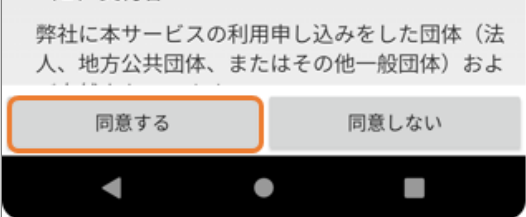

「安否確認サービス/連絡網サービス」を押して 3. ください。

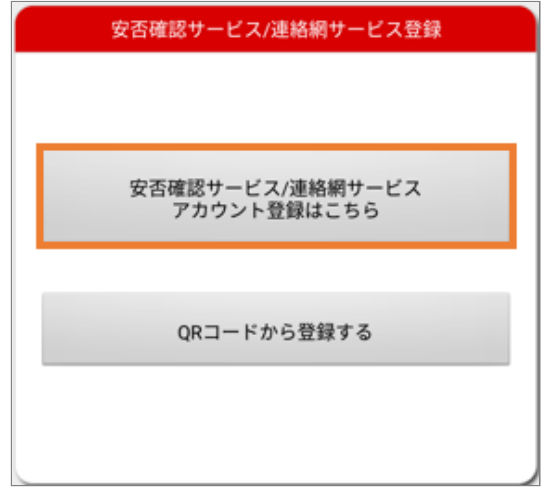

簡単利用設定ガイドに記載されているIDと認証 4. キーを入力し、「OK」を押してください。

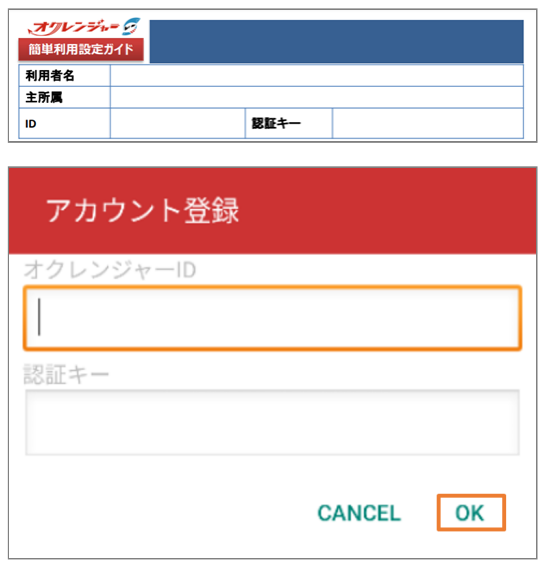

アカウント画面に「有効」・利用者名等が表示 5. されると登録完了です。

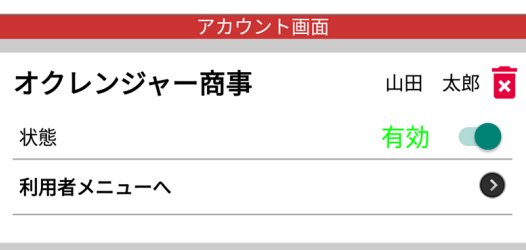

※登録後に「使用していないアプリ」に関する 注意書きが表示される場合があります。 [「自動休止を無効化方法](#page-21-0)」を参照してくださ い。

<span id="page-11-0"></span>2.2.2 QRコード読み取りアカウント登録

「QRコードから登録する」を押してください。 1. ※端末にカメラがない場合[はアカウントを登録](#page-10-1) [する](#page-10-1)をご確認ください。

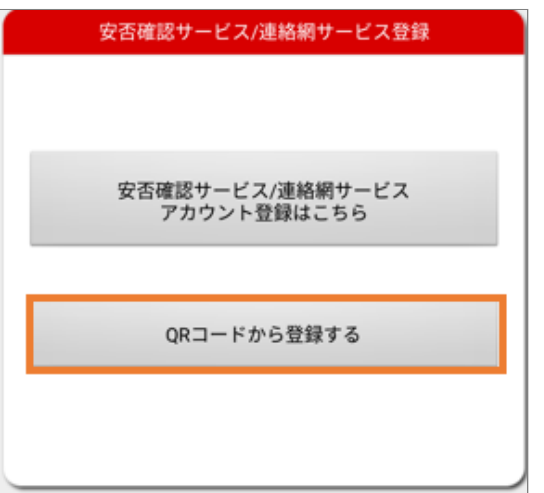

カメラが起動するので白い枠の中にQRコードを 2. いれてください。

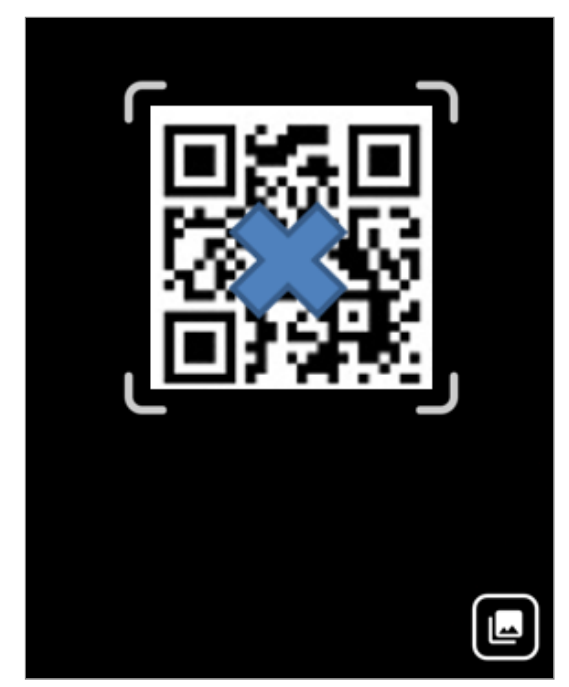

写真フォルダからQRコードを選択でも読み込め ます。

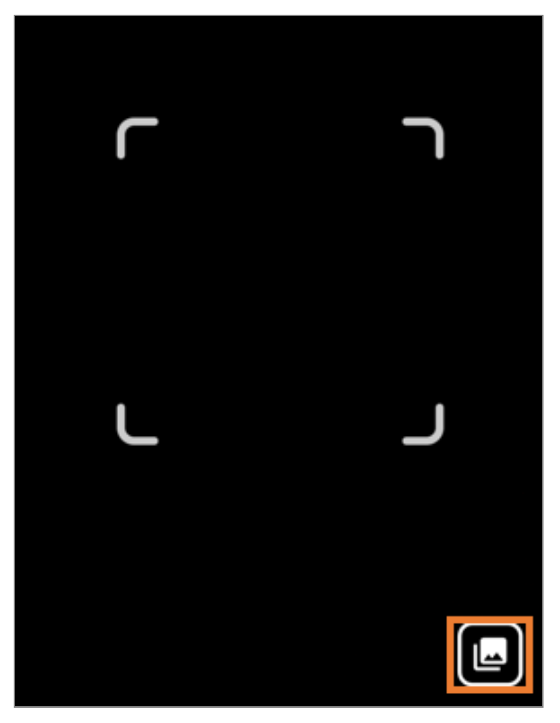

アカウント画面に「有効」・利用者名等が表示 3. されると登録完了です。

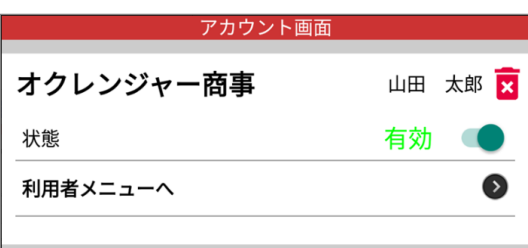

## <span id="page-12-0"></span>2.2.3 「認証NG」と表示される場合

エラーが表示される原因は以下の通りです。

入力に誤りがある。 •

ID/認証キーはすべて半角で入力してください。 数字「1」英字「l(エル)」、数字「0」英字 「o(オー)」など類似する英数字にご注意くださ  $U<sub>o</sub>$ 

Androidアプリの「Google Play 開発者サービ • ス」がインストールされていない。またはアッ プデートしていない。 Playストアよりインストール・アップデートし てください。

[https://play.google.com/store/apps/details?](https://play.google.com/store/apps/details?id=com.google.android.gms&hl=ja) [id=com.google.android.gms&hl=ja](https://play.google.com/store/apps/details?id=com.google.android.gms&hl=ja)

インターネットに正しく接続できていない • アカウント認証にはインターネット接続を行っ ています。接続環境が悪いとアカウント情報を 正しく取得できない場合があります。 端末のアンテナ表示など電波状況に問題がない かご確認ください。モバイル通信・Wi-Fiの切り 替えもお試しください。

• ID/認証キーが変更または削除されている 団体管理者の方へご確認ください。

### <span id="page-12-1"></span>2.2.4 アカウントを追加登録する

複数のアカウントを1つのアプリに登録できます。

画面下部にあるアプリメニューの「アカウント/ 1. メニュー」を押してください。

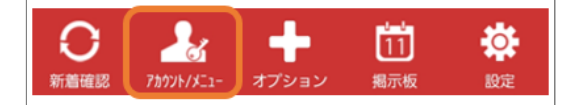

「アカウント登録」を押してください。 2.

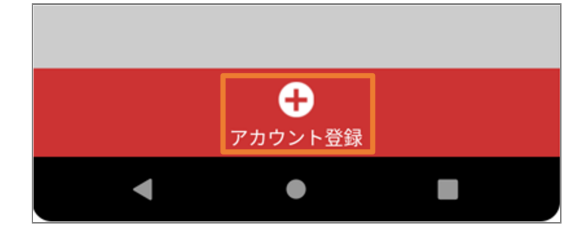

3. 以降[「アカウントを登録する」](#page-10-1)の手順を参照し てください。

## <span id="page-12-2"></span>2.2.5 アカウントを削除する

画面下部にあるアプリメニューの「アカウント/ 1. メニュー」を押してください。

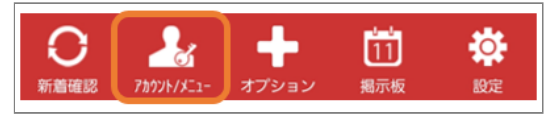

2. アカウント一覧の中の削除したいアカウントの ゴミ箱アイコンを押してください。

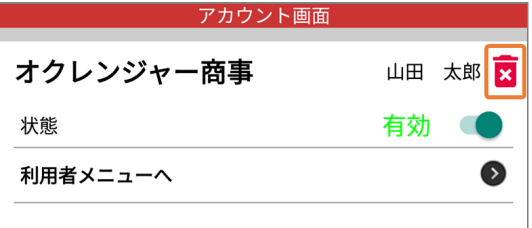

削除する場合は「OK]、中止する場合は 3. 「Cancel」を押してください。

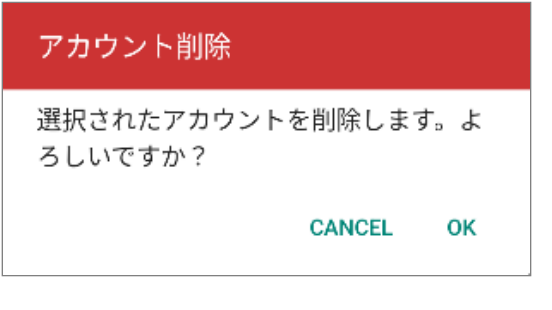

- アカウント画面に削除したアカウントの表示が 4. 無ければ削除完了です。
- <span id="page-13-0"></span>2.2.6 アカウントを無効化する
	- 有効・無効スイッチを切り替えると、アカウン 1. トが無効になります。

今後新着メッセージの確認及び通知はされませ ん。

再度有効に切り替えると再開されます。

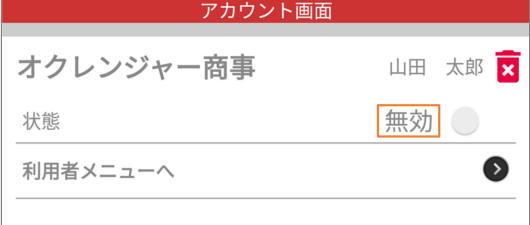

### <span id="page-14-0"></span>2.3 情報配信サービス

情報配信サービスとは、自治体等の災害情報やメールマガジンが配信されるサービスです。 どなたでも無料でご利用いただけます。

<span id="page-14-1"></span>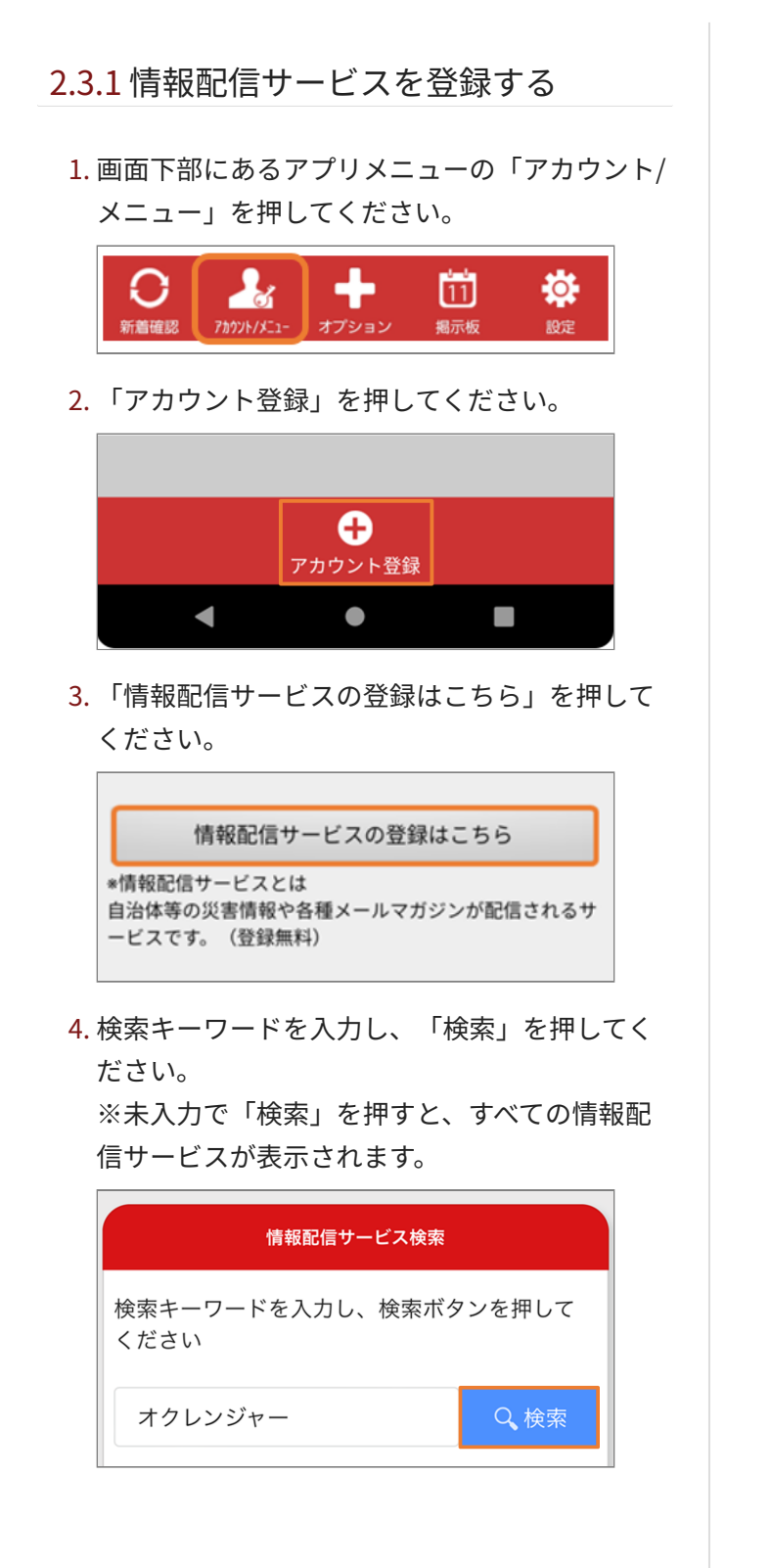

5. 登録を行いたいサービスの「この情報配信サー ビスを登録する」を押してください。

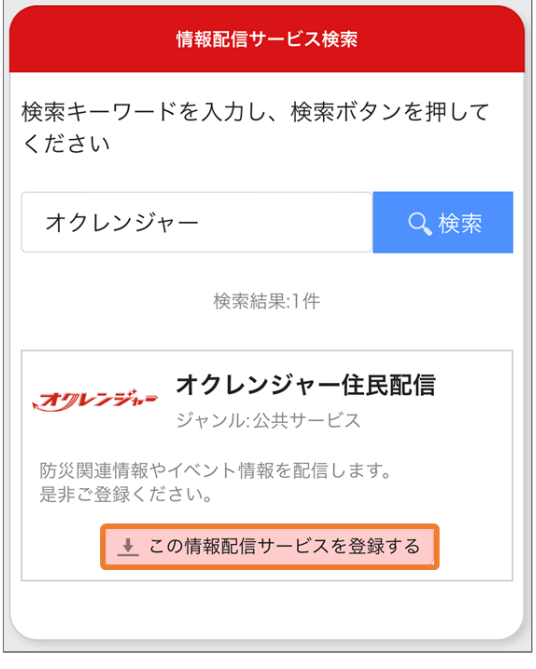

6. 各項目の設定後、画面下部の「内容確認」を押 してください。

※サービスにより、登録項目が異なります。

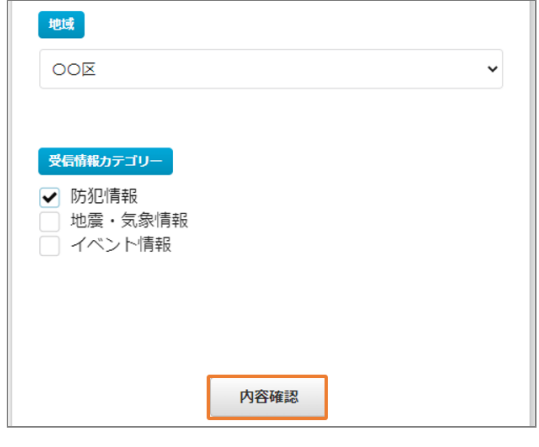

7. 確認画面が表示されます。 内容を確認し、画面 下部の「登録」を押してください。 ※内容の修正を行いたい場合は「修正」を押し てください。

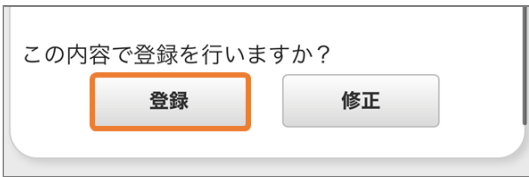

## <span id="page-15-0"></span>2.4 アプリ画面説明

### <span id="page-15-1"></span>2.4.1 タイムライン

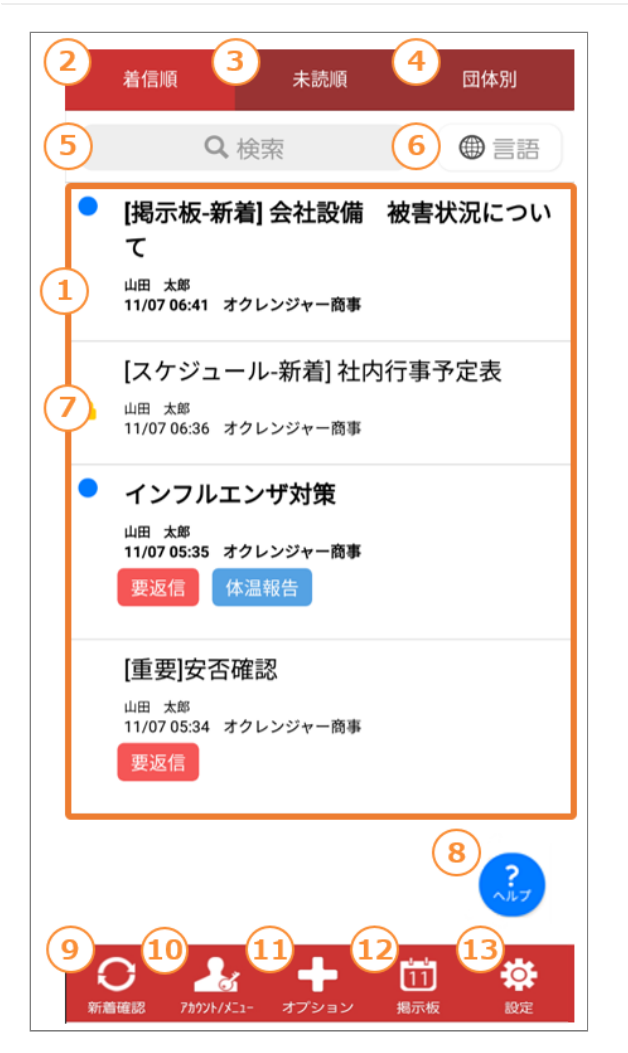

① **タイムライン(メッセージ一覧)** 受信したメッセージを表示します。 ※アカウント登録後に受信したメッセージが表示 されます。 登録以前に配信されたメッセージを見 るには、 「利用者専用ページ(利用者メ ニュー)」からご覧ください。

※掲載期限切れ、または管理者によって削除され たメッセージは 見ることができません。

② **着信順** メッセージを着信順に表示します。

③ **未読順** 未読のメッセージを先頭に表示します。

④ **団体別** メッセージを団体ごとに表示します。

⑤ **メッセージ検索** 検索欄をタップするとメッセージ検索画面に遷移 します。

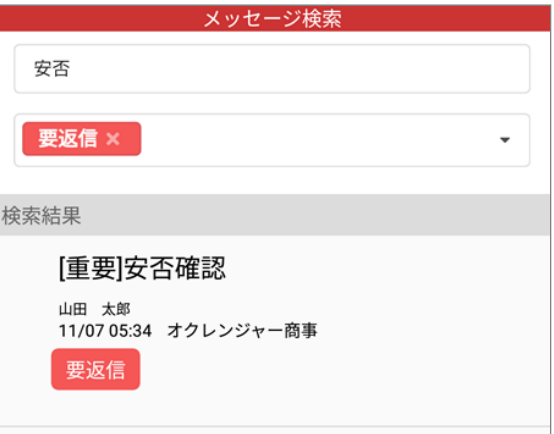

**ワード検索**:入力したワードが件名、本文、添付 ファイル名のいずれかに含まれるメッセージが検 索結果欄に表示されます。

**タグ検索**:選択したタグを含むメッセージが検索 結果欄に表示されます。

※タグを複数選択した場合、選択したタグ全てを 含むメッセージが絞り込まれます。

※ワード検索とタグ検索を組み合わせてメッセー ジを検索することも可能です。

#### ⑥ **言語**

選択した言語で翻訳したものを表示します。

#### ⑦ **操作対象チェックボックス**

メッセージを長押しすると、編集画面に切り替わ ります。

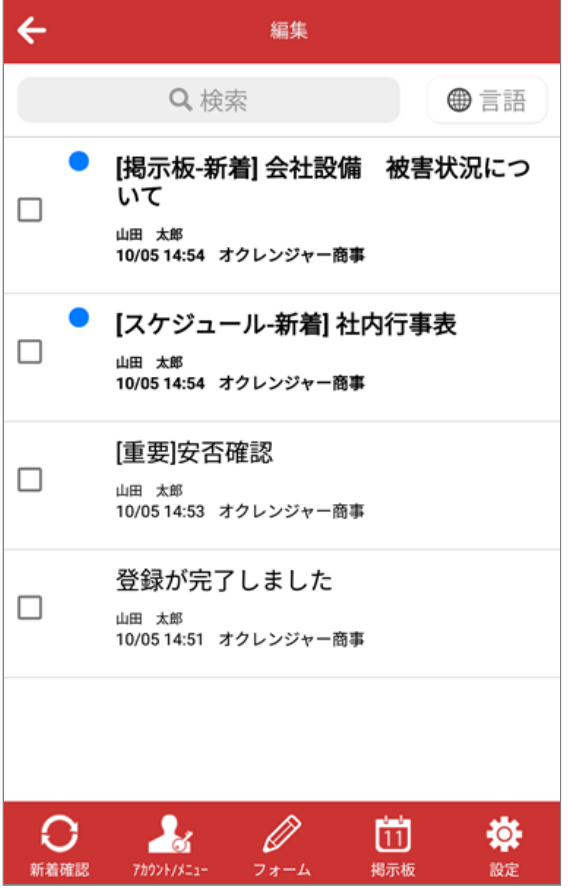

チェックを入れると、メッセージを既読・未読・ 保護・保護解除の状態にできます。

また、選択したメッセージをタイムライン(メッ セージ一覧)から削除できます。

※編集で「既読」「未読」状態にしても管理者側 の情報は変更されません。

※「保護」状態にした場合でも、掲載期限切れま たは管理者によって削除されたメッセージは見る ことができません。

 保護したメッセージのタイトルのみ、タイムラ イン(メッセージ一覧)に残ります。

※削除した場合、タイムライン(メッセージー 覧)に再度表示させることはできません。

⑧ **ヘルプボタン** ヘルプボタンをタップすると、よくある質問 (FAQ)画面に遷移します。

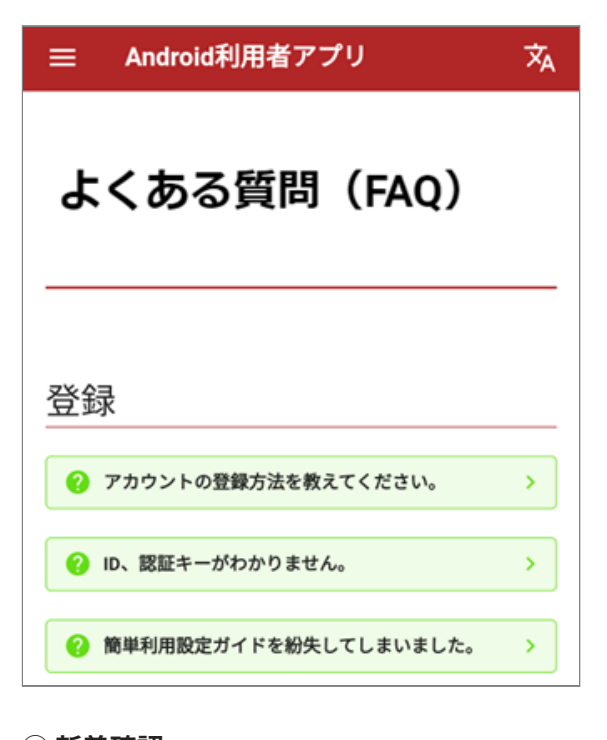

#### ⑨ **新着確認**

新しいメッセージがあるか確認を行います。

⑩ **アカウント/メニュー** アカウントの登録、確認、削除ができます。 またこちらから利用者専用ページ(利用者メ ニュー)に接続できます。

⑪ **オプション** オプション内容を表示します。 オプションの中には、フォーム、アルコール チェック、プライベート配信があります。

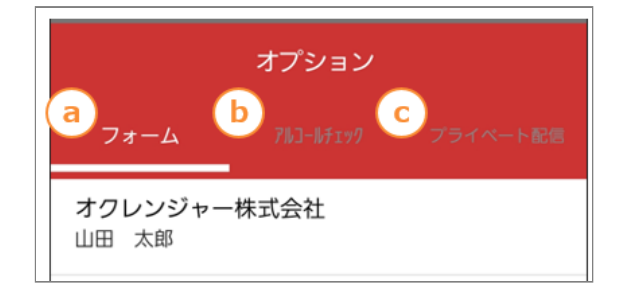

 $\overline{=}\alpha$  :

<span id="page-17-0"></span>2. 「標準アプリを選択」をタップしてしてくださ ⓐ **フォーム** い。 フォームの画面を表示します。 〈 アプリ ⓑ **アルコールチェック** アルコールチェックの画面を表示します。 標準アプリを選択 。<br>電話の発信、メッセージの送信、Webサイトへのアクセ<br>スなどに使用するアプリを選択します。 ⓒ **プライベート配信** プライベート配信の画面を表示します。 Galaxyアプリ設定 ⑫ **掲示板** スケジュール・掲示板の画面を表示します。 3. ブラウザアプリをタップしてください。 ⑬ **[設定](#page-18-0)**  $\leftarrow$ アプリの設定を変更できます。 2.4.2 デフォルトブラウザの設定・切り替 え デフォルトのアプリ 1. お持ちのスマートフォンの「設定」を起動し、 デジタル アシスタント アプリ 「アプリ」をタップしてください。 なし  $\alpha$ 設定 ブラウザアプリ  $\bullet$ Chrome 便利な機能 GH) Android Auto、ラボ、Bixby Routines ホームアプリ  $\left( \mathbf{s} \right)$ One UIホーム デジタルウェルビーイングとペアレン 電話アプリ a ◎ タルコントロール 電話 スクリーンタイム、アプリタイマー、就寝モード SMS アプリ バッテリーとデバイスケア G  $\odot$ ストレージ、メモリ、デバイスを保護 +メッセージ アプリ リンクを開く **e** 

標準アプリ、アプリ設定

言語とキーボード、日付と時刻

TalkBack、モノラル再生、アシスタントメ

一般管理

 $-7-$ 

ユーザー補助

日

63

デフォルトに設定したいブラウザを選択してく 4. ださい。

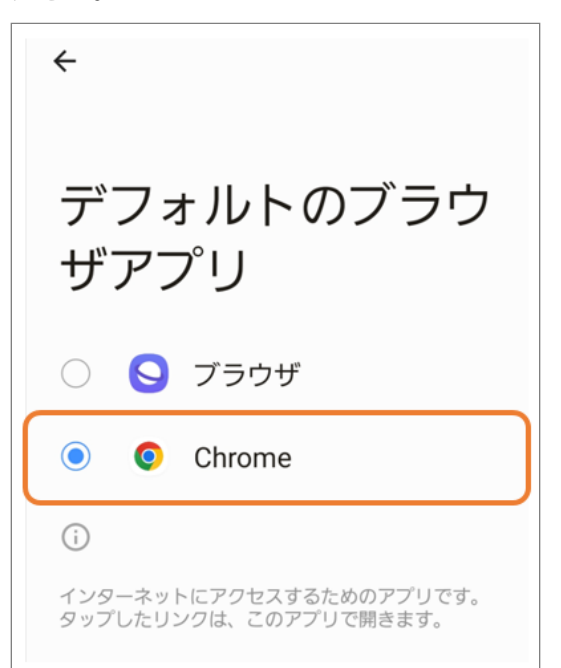

#### <span id="page-18-0"></span>2.4.3 設定画面

OSバージョンによって、表示される項目が異なり ます。

Android8.0未満の場合に表示される項目を説明し ます。

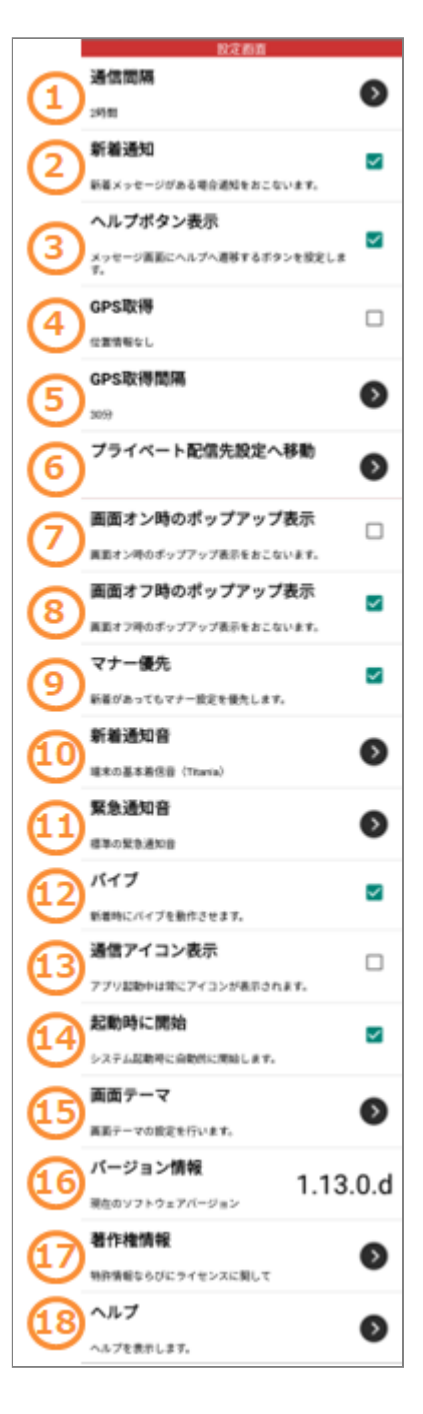

① **通信間隔(5分~72時間)**

新着確認を自動で行う間隔を指定できます。

② **新着通知**

チェックを入れると、新着通知を行います。

③ **ヘルプボタン表示** メッセージ画面に表示されるヘルプボタンの表 示・非表示を設定できます。

#### ④ **GPS取得**

プライベート配信設定オプションを使用している 場合のみGPS機能のON・OFFを設定できます。

⑤ **GPS取得間隔(30分~2時間)** GPS情報を取得する間隔を指定できます。

⑥ **プライベート配信設定へ移動** タップすることでプライベート配信設定画面に遷 移します。

⑦ **画面オン時のポップアップ表示** チェックを入れると、画面オン時に新着メッセー ジがあれば、ポップアップ表示されます。

⑧ **画面オフ時のポップアップ表示**

チェックを入れると、画面オフ時に新着メッセー ジがあれば、ポップアップ表示されます。

#### ⑨ **マナー優先**

チェックを入れると、マナー設定を優先します。

⑩ **新着通知音** 新着通知があったときのサウンドを設定できま す。

⑪ **緊急通知音** 緊急通知があったときのサウンドを設定できま す。

⑫ **バイブ** チェックを入れると、バイブを鳴らして新着通知 を行います。

⑬ **通信アイコン表示**

チェックを入れると、通知アイコンを表示しま す。 新着通知以外のアイコンを非表示にする場合 は、 チェックをはずしてください。 ※通信状態を 確認するため常時表示することをおすすめしま す。

 新着通知アイコン アプリが新着メッセージを受信した状態です。

 通信アイコン アプリがサーバーと通信している状態です。通常 このアイコンが表示されています。

⑭ **起動時に開始** チェックを入れると、アプリを終了しスマート フォンの 電源を切っても、再度スマートフォンを 起動したときに 自動でアプリも起動します。

⑮ **画面テーマ** アプリ画面のテーマカラーを変更できます。

⑯ **バージョン情報** 現在のオクレンジャーアプリのバーションを確認 できます。 最新版はPlayストアで確認してくださ い。

⑰ **著作権情報** アプリの著作権情報を確認できます。

⑱ **ヘルプ** オクレンジャーアプリについてご不明点がござい ましたらご覧ください。

### <span id="page-19-0"></span>2.5 アプリの設定を変更する

#### <span id="page-19-1"></span>2.5.1 通知設定

Android8.0以上の場合、通知の設定をアプリ内で 変更できません。下記の手順で「通知設定へ移

#### 2.5.1 通知設定

Android8.0以上の場合、通知の設定をアプリ内で 変更できません。下記の手順で「通知設定へ移 動」から通知設定画面へ移動し通知の設定を行っ てください。

「設定」を押してください。 1.

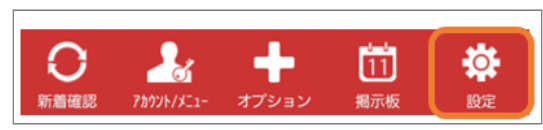

通知設定へ移動を押してください。 2.

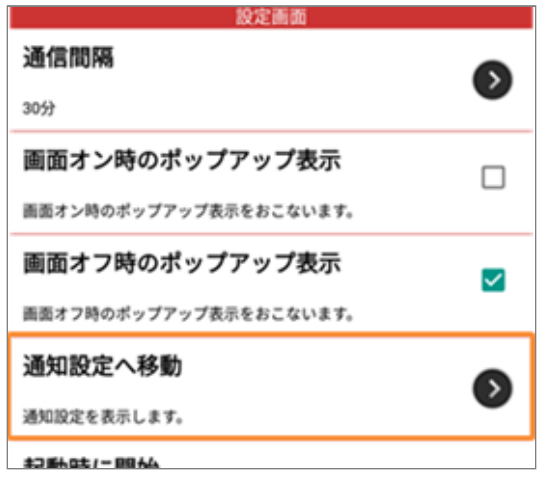

3. オクレンジャーの通知設定画面が表示されま す。

※画面はお使いの端末により異なります。

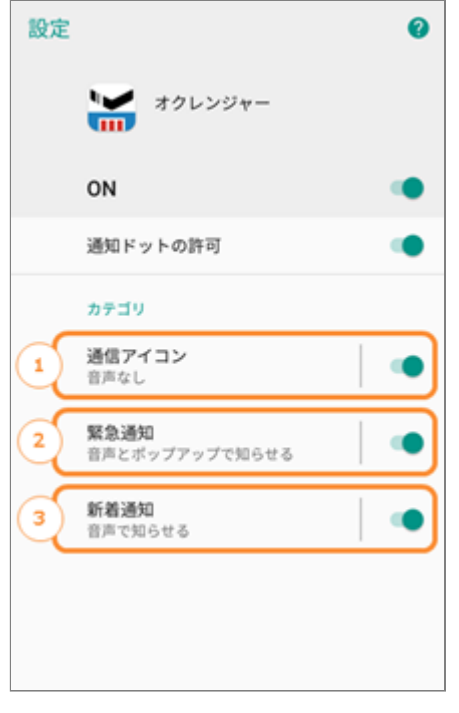

#### ① **通信アイコン**

アプリ起動中に常に表示されるアイコンの設定 です。

#### ② **緊急通知**

緊急メッセージの通知設定です。

#### ③ **新着通知**

通常メッセージの通知設定です。

<span id="page-20-0"></span>2.5.2 ポップアップ設定

「設定」を押してください。 1.

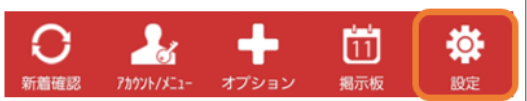

「他のアプリに重ねて表示設定へ移動」を押し 2. てください。

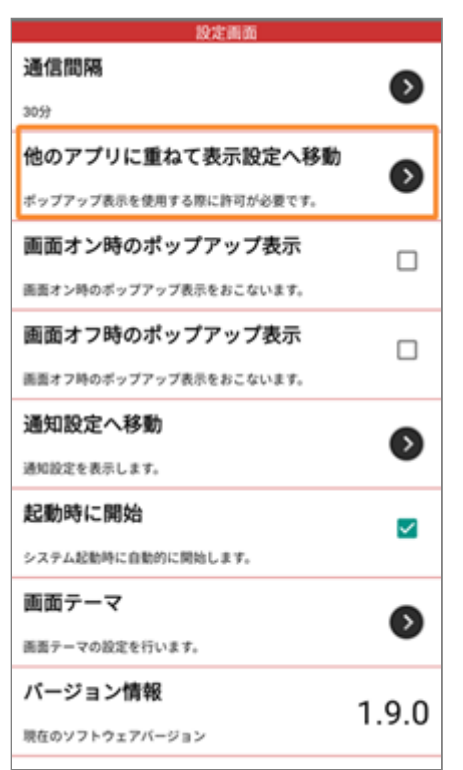

3. 「他のアプリの上に重ねて表示できるようにす る」をオンにしてください。

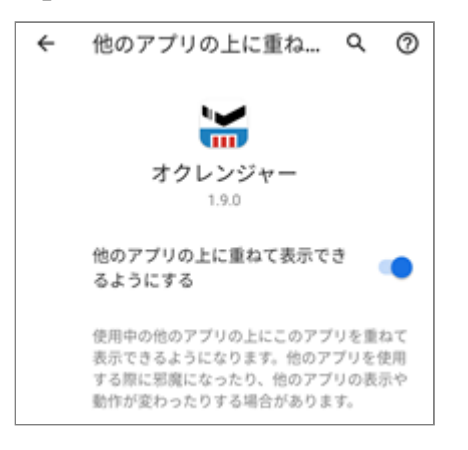

「画面オン時のポップアップ表示」と「画面オ 4. フ時のポップアップ表示」を押してください。

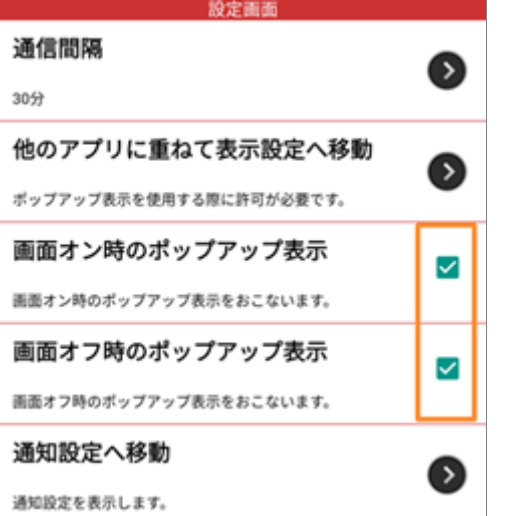

メッセージを受信すると、ポップアップが表示 5. されます。

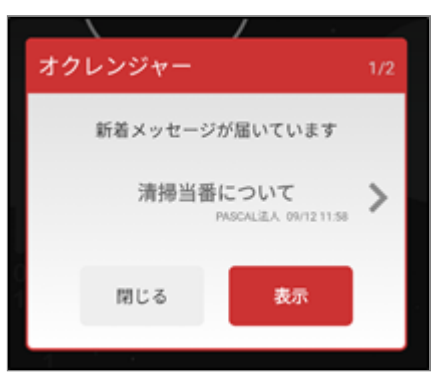

## <span id="page-21-0"></span>2.5.3 「使用されていないアプリ」の自動 休止を無効化する

長期間アプリを使用していない場合に、OSがアプ リに付与された権限・一時データを削除する機能 です。この機能によってデータを削除されると、 Push通知・メッセージの受信に影響が出る可能性 があるため、自動休止機能の無効化を推奨しま す。

アカウント登録後に、対象機能が搭載されたOS 1. バージョンの端末上で注意文が表示されます。 「設定へ」を押してください。

### 注意

使用されていないアプリの自動休止設定 が有効になっています。 アプリが休止状態へ移行すると、Push通 知やメッセージの受信が行えません。設 定の無効化を推奨します。

閉じる 設定へ

#### 設定画面が表示されます。 2.

「使用されていないアプリ」をOFFにしてくだ さい。

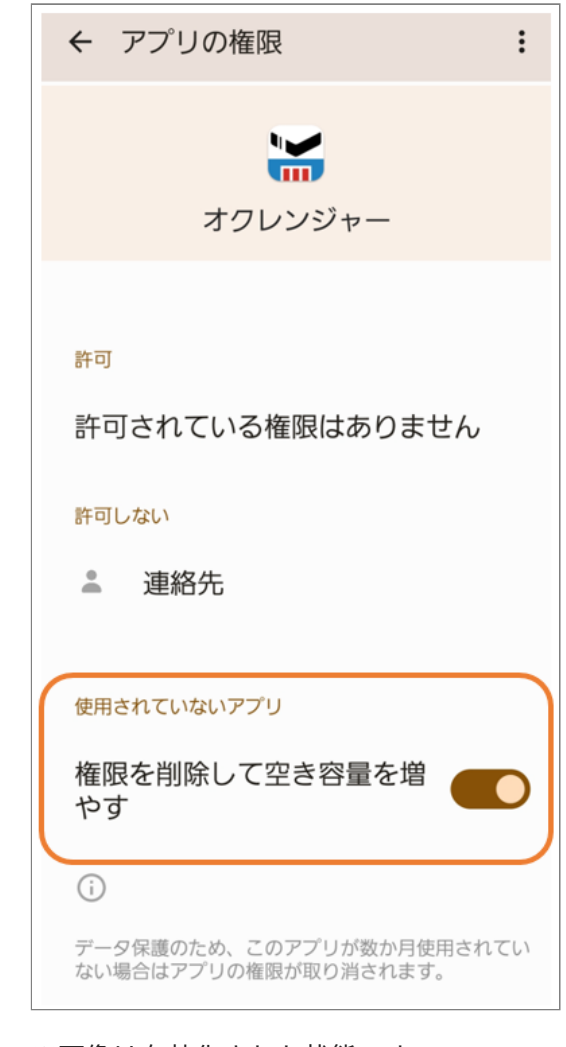

※画像は有効化された状態です。 ※注意文からだけでなく、OSの設定画面→オク レンジャーからも設定画面を表示できます。

## <span id="page-23-0"></span>**3. アプリ操作方法 iOS**

iOSをご利用の方用の説明です。

## <span id="page-23-1"></span>3.1 アプリをダウンロードする

- <span id="page-23-2"></span>3.1.1 App Storeからダウンロードする
	- $1$ . App Storeで「オクレンジャー」と検索し、アプ リをダウンロードしてください。 ※ダウンロードにはApple IDが必要です。 ※ダウンロードは無料です。

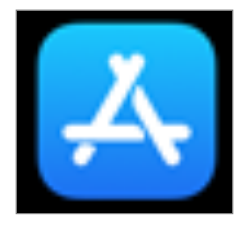

以下QRコード・リンクからも表示できます。

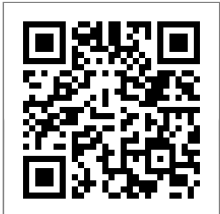

[App Store](https://apps.apple.com/jp/app/ocrenger/id523045929)

- 3.1.2 App Storeからアップデートする
	- 「App Store」を起動してください。 1.

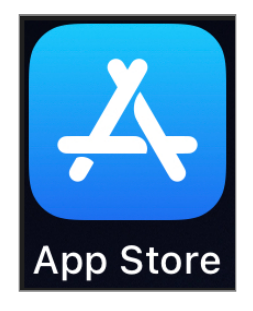

2. App Store画面下にある「App」をタップしてく ださい。

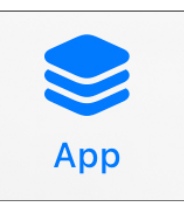

3. 画面右上のにある下図のアイコンをタップして ください。

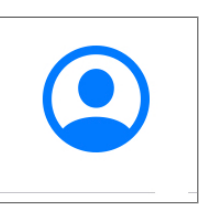

更新アプリが表示されます。 「すべてをアップ 4. デート」またはオクレンジャーアプリ右の 「アップデート」をタップしてください。 (オ クレンジャーアプリが表示されない場合は数時 間後にもう一度接続してください)

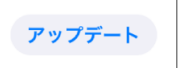

5. オクレンジャーアプリの右に「開く」と表示さ れたら更新完了です。

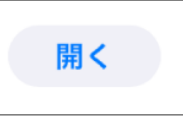

## <span id="page-24-0"></span>3.2 アカウントを管理する

#### <span id="page-24-1"></span>3.2.1 アカウントを登録する

ダウンロードが完了したら、ホーム画面のアイ 1. コンを押し、オクレンジャーアプリを起動して ください。

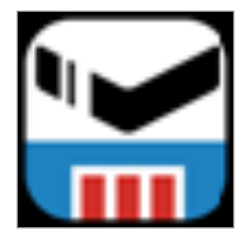

「利用同意書」の内容を確認し、「同意する」 2. を押してください。

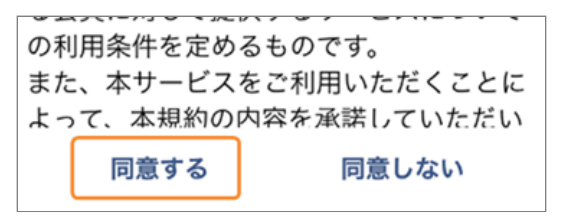

「安否確認サービス/連絡網サービス」を押して 3. ください。

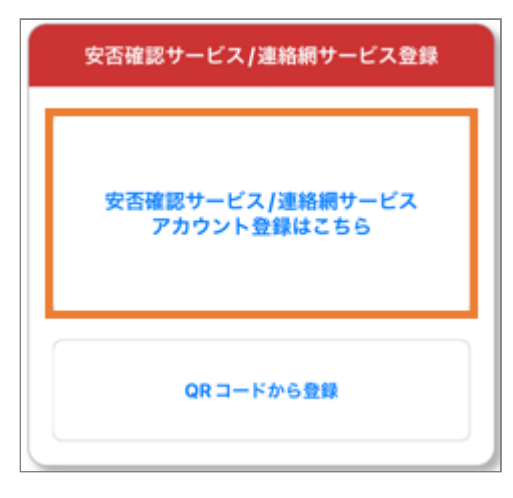

簡単利用設定ガイドに記載されているIDと認証 4. キーを入力し、「OK」を押してください。

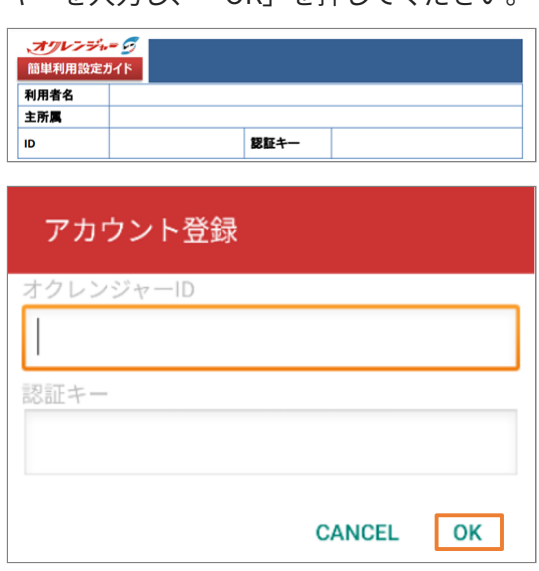

アカウント画面に「有効」・利用者名等が表示 5. されると登録完了です。

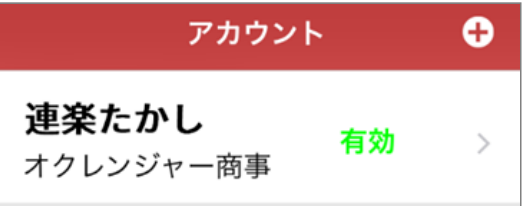

#### <span id="page-24-2"></span>3.2.2 QRコード読み取りアカウント登録

「QRコードから登録する」を押してください。 1. ※端末にカメラがない場合は[アカウントを登録](#page-24-1) [するを](#page-24-1)ご確認ください。

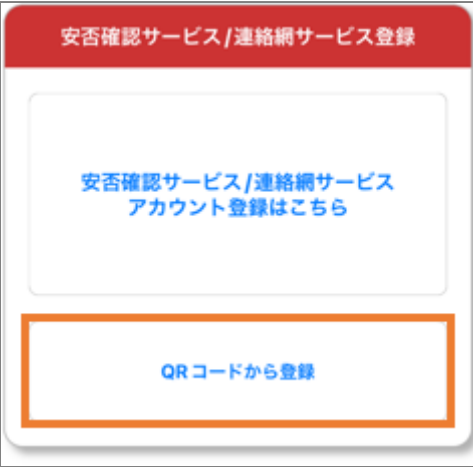

2. カメラが起動するので白い枠の中にQRコードを | 3. いれてください。

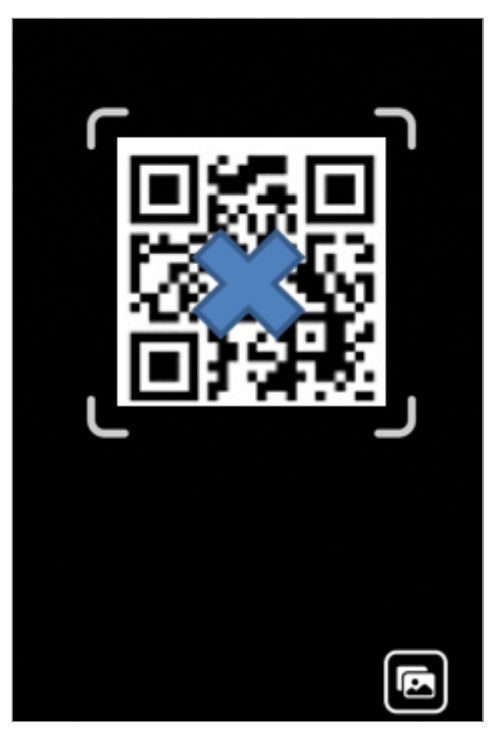

写真フォルダからQRコードを選択でも読み込め ます。

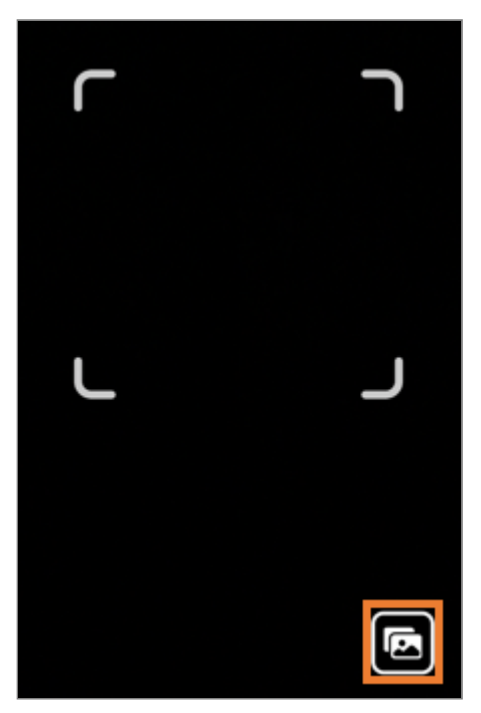

アカウント画面に「有効」・利用者名等が表示 されると登録完了です。

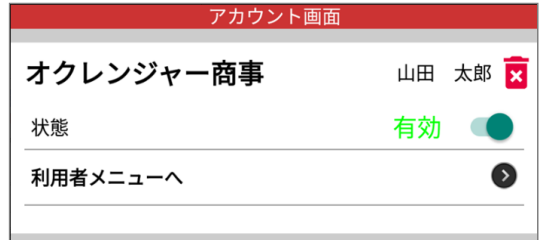

### <span id="page-25-0"></span>3.2.3 「認証NG」と表示される場合

エラーが表示される原因は以下の通りです。

- 入力に誤りがある。 ID/認証キーはすべて半角で入力してください。 数字「1」英字「l(エル)」、数字「0」英字 「o(オー)」など類似する英数字にご注意くださ  $U<sub>o</sub>$
- インターネットに正しく接続できていない アカウント認証にはインターネット接続を行っ ています。接続環境が悪いとアカウント情報を 正しく取得できない場合があります。 端末のアンテナ表示など電波状況に問題がない かご確認ください。モバイル通信・Wi-Fiの切り 替えもお試しください。
- ID/認証キーが変更または削除されている 団体管理者の方へご確認ください。

#### <span id="page-25-1"></span>3.2.4 アカウントを追加登録する

複数のアカウントを1つのアプリに登録できます。

画面下部にあるアプリメニューの「アカウント/ 1. メニュー」を押してください。

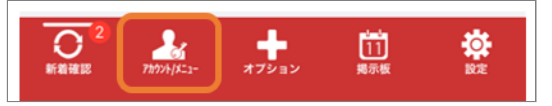

画面右上にある「+」マークを 押してくださ 2.  $U<sub>o</sub>$ 

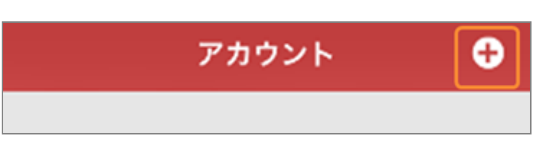

3. 以[降「アカウントを登録する」の](#page-24-1)手順を参照し てください。

<span id="page-26-0"></span>3.2.5 アカウントを削除する

画面下部にあるアプリメニューの「アカウント/ 1. メニュー」を押してください。

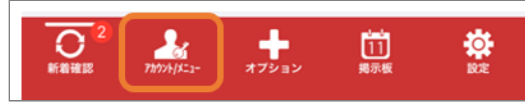

アカウントを選択してください。 2.

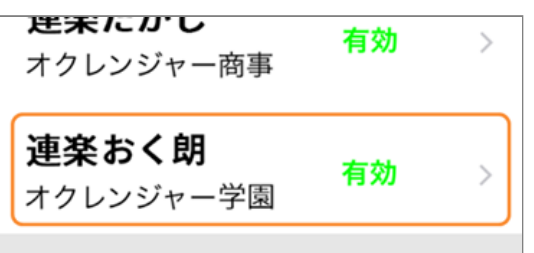

3. 「アカウント削除」を押してください。

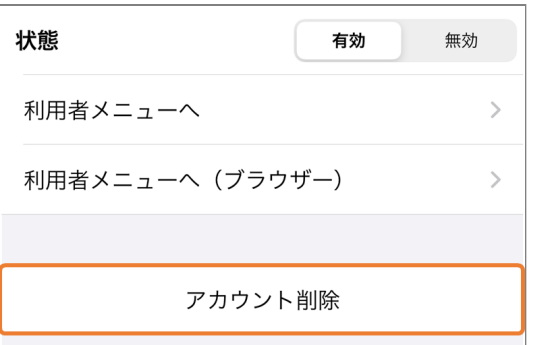

削除する場合は「OK」、中止する場合は「キャ 4. ンセル」を押してください。

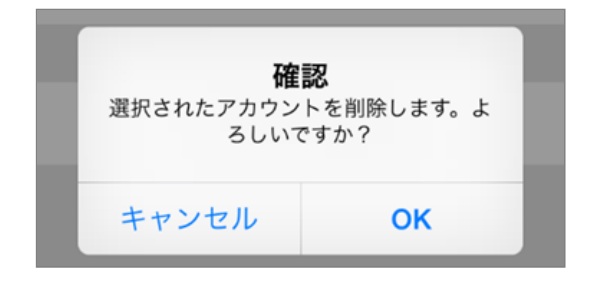

5. アカウント画面に削除したアカウントの表示が 無ければ削除完了です。

#### <span id="page-26-1"></span>3.2.6 アカウントを無効化する

「状態」を無効にすると、今後新着メッセージ 1. の確認及び通知はされません。再度有効にする と再開されます。

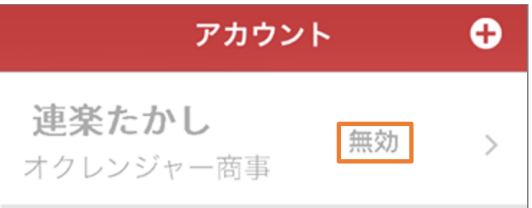

### <span id="page-27-0"></span>3.3 情報配信サービス

情報配信サービスとは、自治体等の災害情報やメールマガジンが配信されるサービスです。どなたでも無料で ご利用いただけます。

<span id="page-27-1"></span>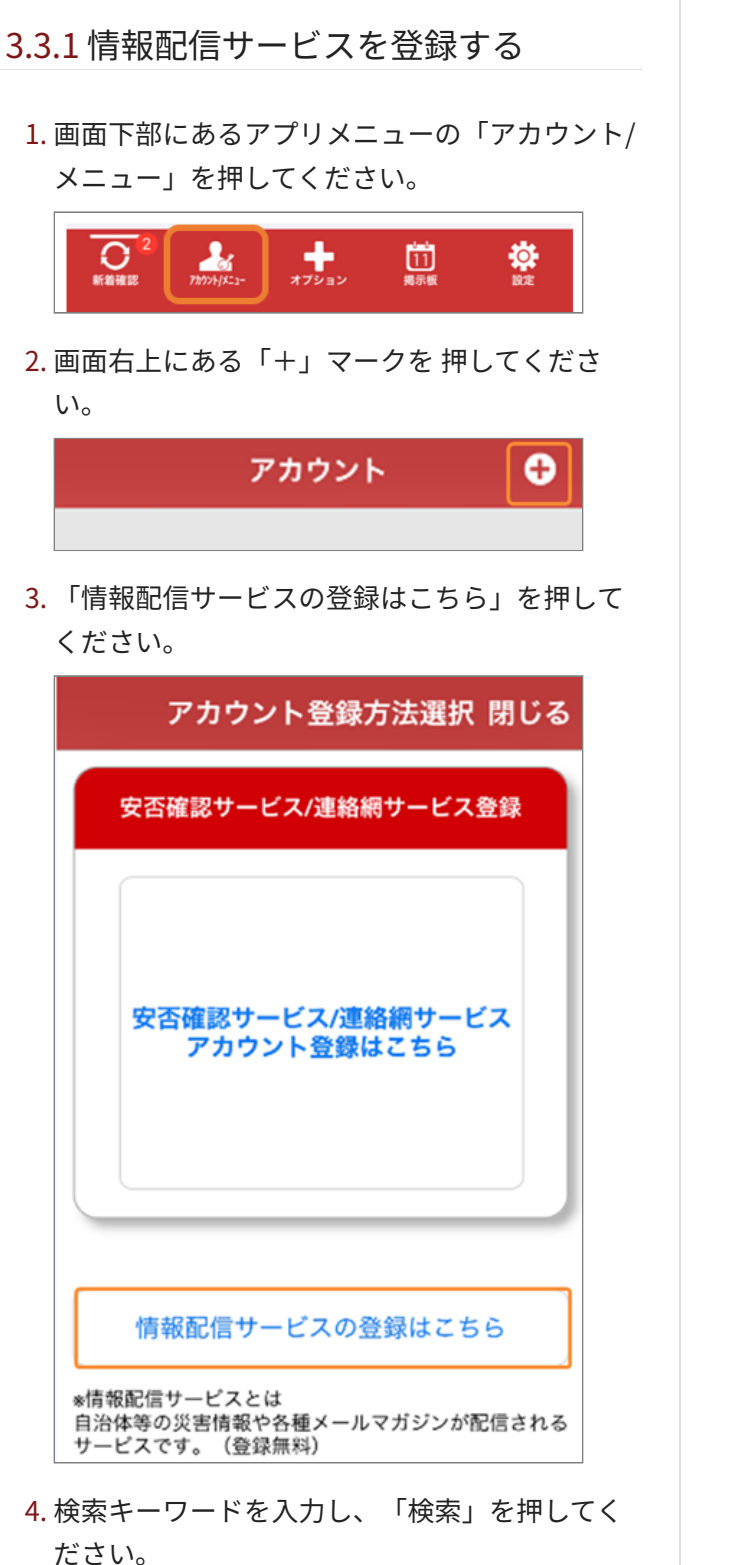

※未入力で「検索」を押すと、すべての情報配 信サービスが表示されます。

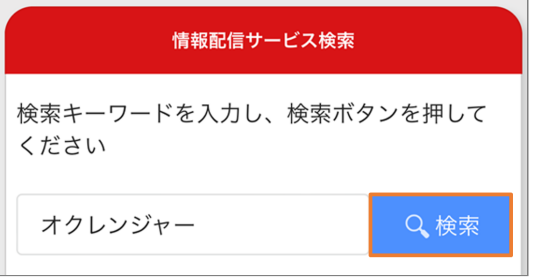

5. 登録を行いたいサービスの「この情報配信サー ビスを登録する」を押してください。

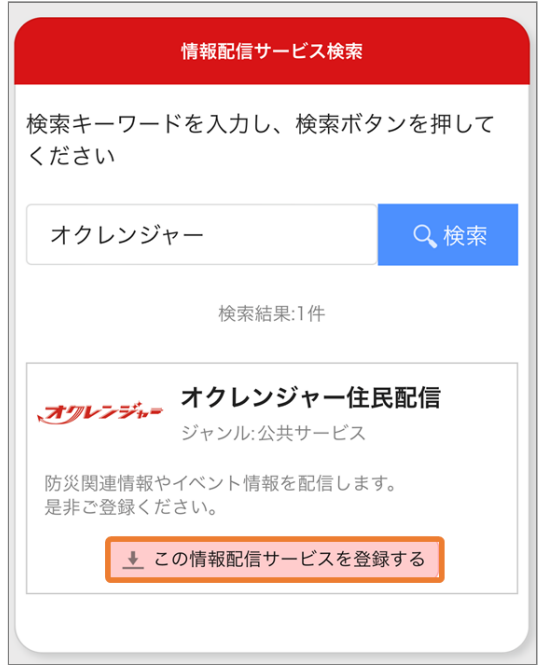

6. 各項目の設定後、画面下部の「内容確認」を押 してください。

※サービスにより、登録項目が異なります。

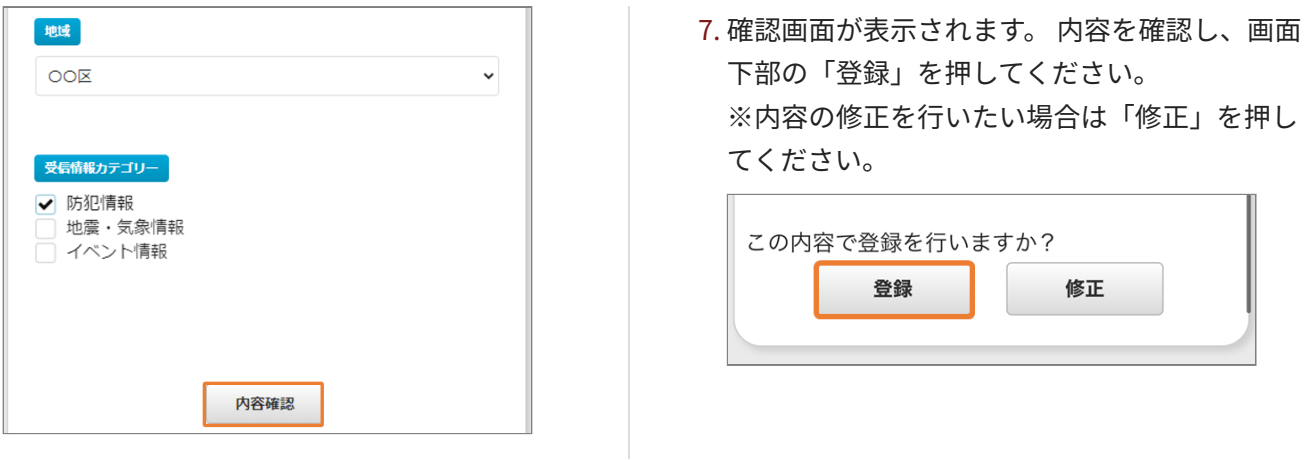

## <span id="page-29-0"></span>3.4 アプリ画面説明

### <span id="page-29-1"></span>3.4.1 タイムライン

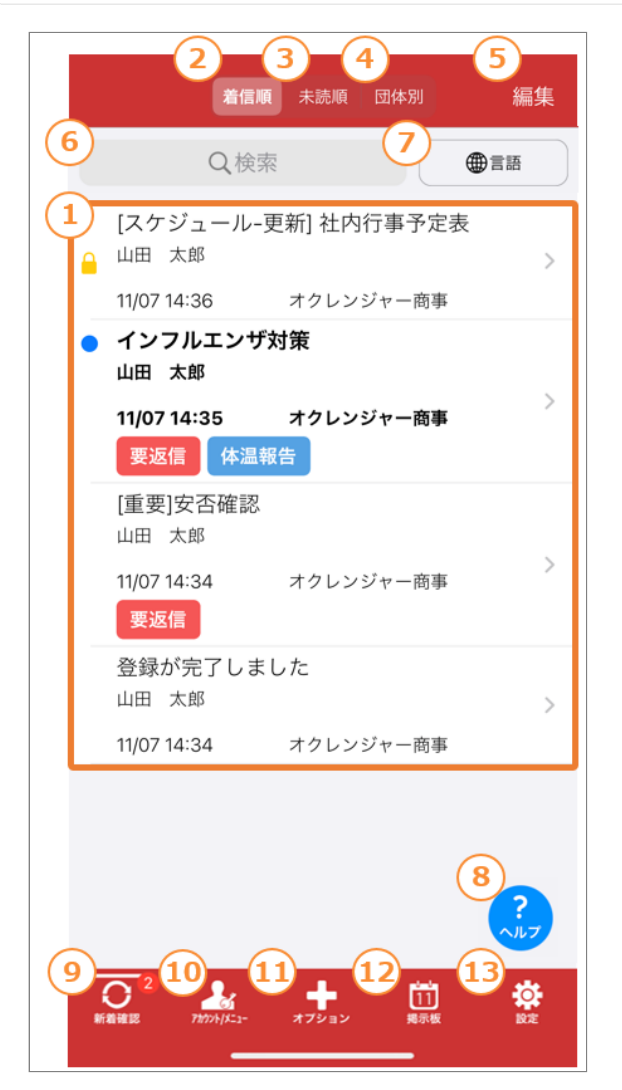

#### ① **タイムライン(メッセージ一覧)**

受信したメッセージを表示します。

※アカウント登録後に受信したメッセージが表示 されます。

登録以前に配信されたメッセージを見るには、

「利用者専用ページ(利用者メニュー)」からご 覧ください。

※掲載期限切れ、または管理者によって削除され たメッセージは見ることができません。

#### ② **着信順**

メッセージを着信順に表示します。

#### ③ **未読順**

未読のメッセージを先頭に表示します。

④ **団体別**

メッセージを団体ごとに表示します。

⑤ **編集**

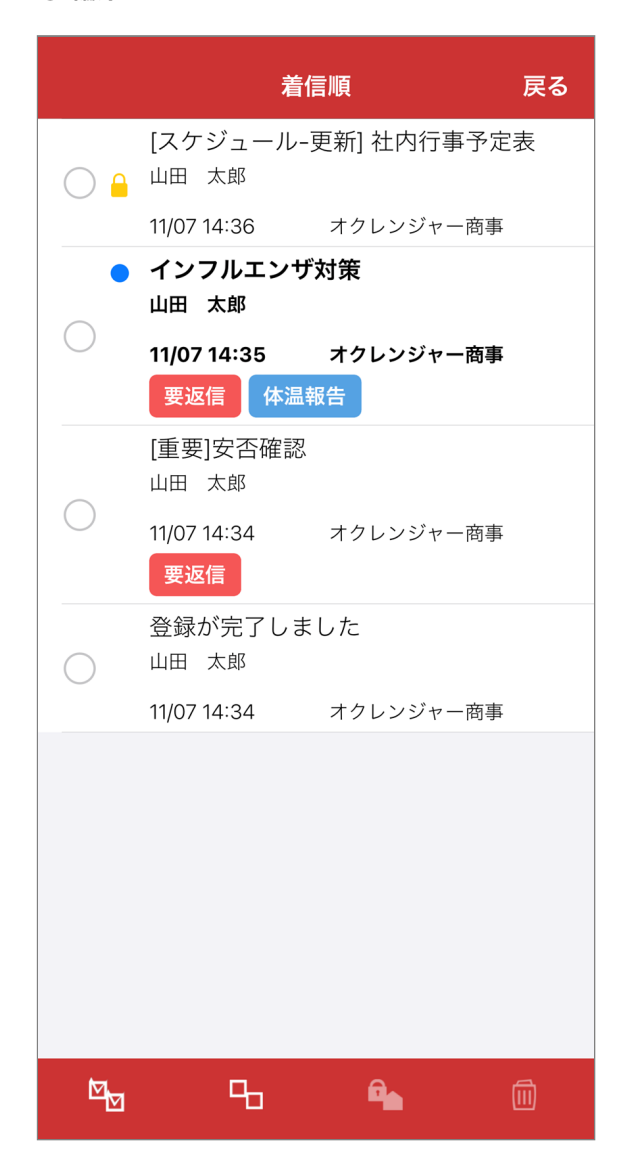

「〇」にチェックを入れたメッセージを既読・未 読・保護・ 保護解除の状態にできます。 また、選択したメッセージをタイムライン(メッ セージ一覧)から 削除できます。 ※編集で「既読」「未読」状態にしても管理者側

の情報は変更されません。

※「保護」状態にした場合でも、掲載期限切れま たは管理者によって 削除されたメッセージは見る ことができません。 保護したメッセージのタイト ルのみタイムライン(メッセージ一覧)に残りま す。

※削除した場合、タイムライン(メッセージー 覧)に再度表示させることは できません。 ※「保 護」状態にした場合でも、掲載期限切れまたは管 理者によって削除されたメッセージは見ることが できません。

保護したメッセージのタイトルのみタイムライン (メッセージ一覧)に残ります。

※削除した場合、タイムライン(メッセージー 覧)に再度表示させることはできません。

#### ⑥ **メッセージ検索**

検索欄をタップするとメッセージ検索画面に遷移 します。

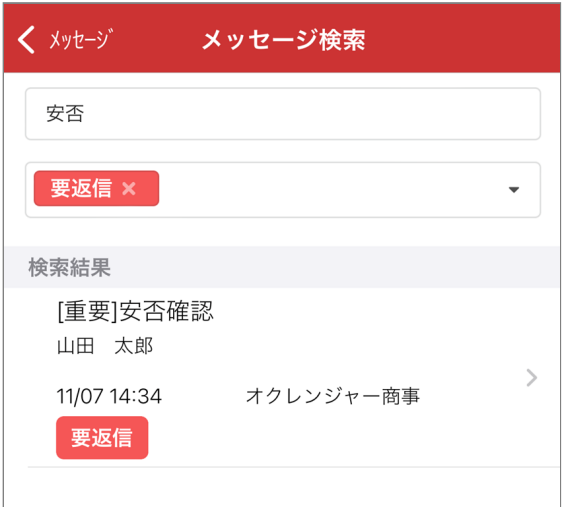

**ワード検索**:入力したワードが件名、本文、添付 ファイル名のいずれかに含まれるメッセージが検 索結果欄に表示されます。

**タグ検索**:選択したタグを含むメッセージが検索 結果欄に表示されます。

※タグを複数選択した場合、選択したタグ全てを 含むメッセージが絞り込まれます。

※ワード検索とタグ検索を組み合わせてメッセー ジを検索することも可能です。

#### ⑦ **言語**

選択した言語で翻訳したものを表示します。

#### ⑧ **ヘルプボタン**

ヘルプボタンをタップすると、よくある質問 (FAQ)画面に遷移します。

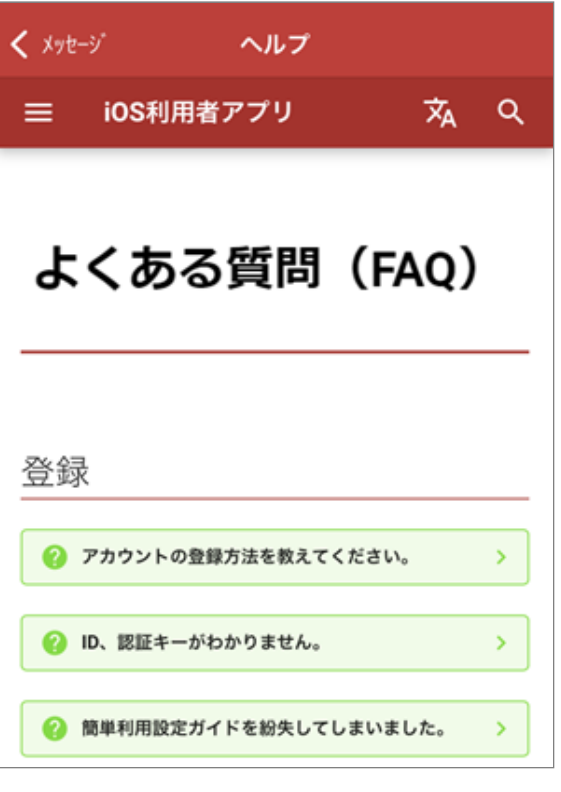

#### ⑨ **新着確認**

新しいメッセージがあるか確認を行います。

⑩ **アカウント/メニュー** アカウントの登録、確認、削除ができます。 また、アカウントから利用者専用ページ(利用者 メニュー) や連絡フォーム (別途オプション)に 接続できます。

⑪ **オプション** オプション内容を表示します。 オプションの中には、フォーム、アルコール チェック、プライベート配信があります。

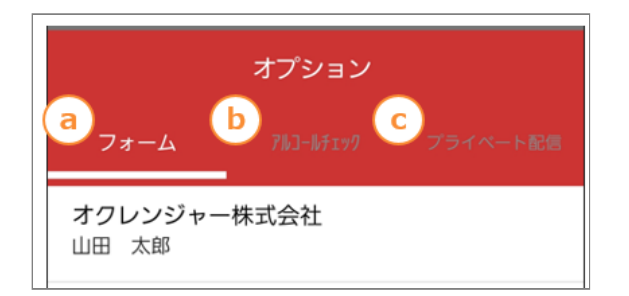

#### ⓐ **フォーム**

フォームの画面を表示します。

#### ⓑ **アルコールチェック**

アルコールチェックの画面を表示します。

#### ⓒ **プライベート配信**

プライベート配信の画面を表示します。

#### ⑫ **掲示板**

スケジュール・掲示板の画面を表示します。

#### ⑬ **[設定](#page-31-0)**

アプリの設定を変更できます。

#### <span id="page-31-0"></span>3.4.2 設定画面

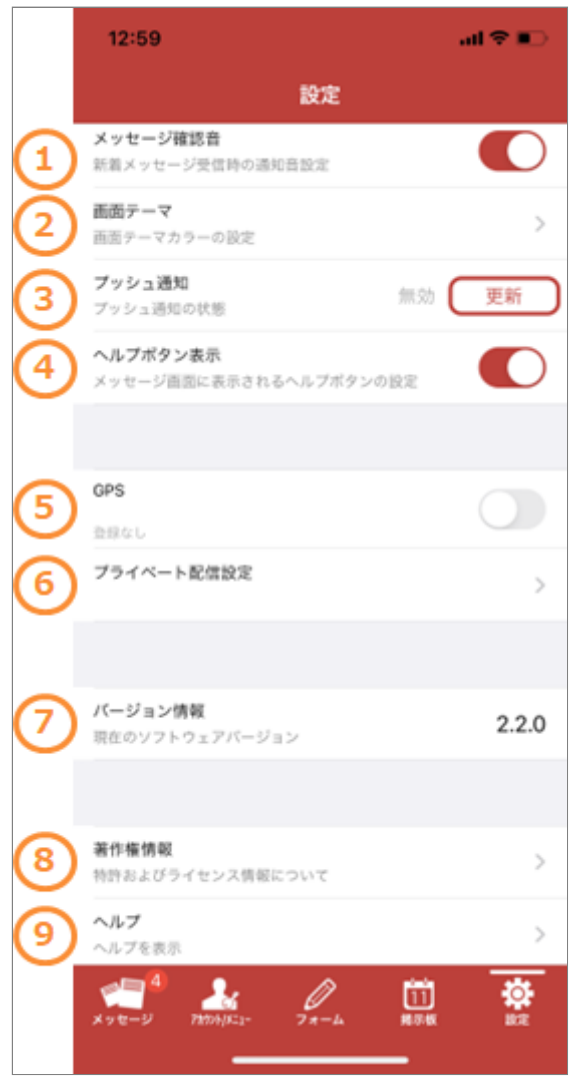

#### ① **メッセージ確認音**

ON (上図赤色の状態) にすると、 新着通知があっ たときにサウンドを鳴らして通知します。

#### ② **画面テーマ**

アプリ画面のテーマカラーを変更できます。

#### ③ **プッシュ通知**

「有効」になっている場合、アプリを起動してい なくても 新着メッセージがある場合は通知されま す。

「無効」の場合、新着メッセージが通知されませ

ん。 隣に表示されている更新ボタンをタップし、 メッセージの 指示に従って操作してください。

#### ④ **ヘルプボタン表示**

メッセージ画面に表示されるヘルプボタンの表 示・非表示を設定できます。

#### ⑤ **GPS**

プライベート配信設定オプションが有効な場合の みGPS機能のON・OFFを設定できます。

#### ⑥ **プライベート配信設定**

タップすることでプライベート配信設定画面に遷 移します。

#### ⑦ **バージョン情報**

現在のオクレンジャーアプリのバーションを確認 できます。 最新版はApp Storeで確認してくださ  $U<sub>o</sub>$ 

⑧ **著作権情報** アプリの著作権情報を確認できます。

⑨ **ヘルプ** オクレンジャーアプリについてご不明点がござい ましたら ご覧ください。

### <span id="page-32-0"></span>3.5 端末設定

<span id="page-32-1"></span>3.5.1 モバイル通信の制限解除

通信エラーが表示される場合、モバイル通信が許 可されていない可能性があります。オクレンジャー のアプリがデータ通信できるよう有効にしてくだ さい。

設定を起動し、モバイル通信をタップしてくだ 1. さい。

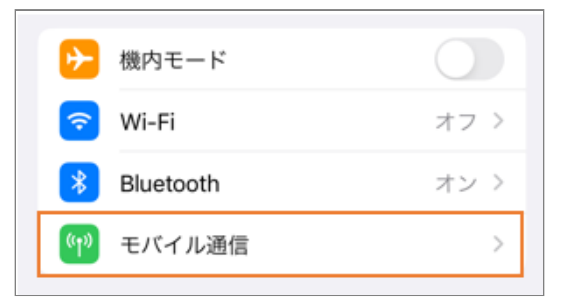

2. 端末のモバイルデータ通信がONになっているこ とを確認します。 OFFの場合はONにしてくださ い。

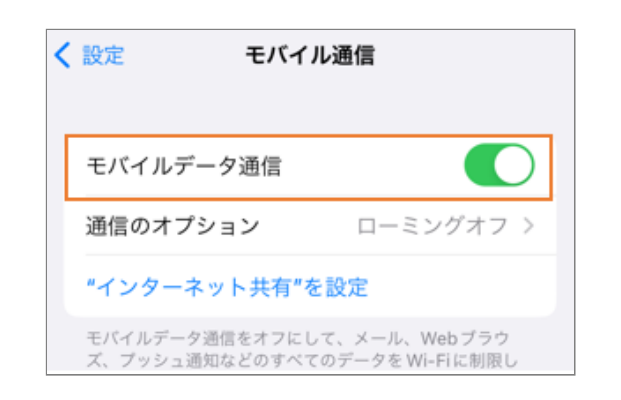

3. アプリ別の設定を確認します。画面を下にスク ロールしモバイルデータ通信アプリ一覧の中の オクレンジャーをONにしてください。

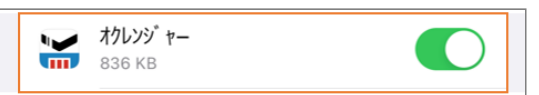

## <span id="page-33-0"></span>**4. メール・ブックマーク登録方法**

## <span id="page-33-1"></span>4.1 はじめに

新着通知のメールを正常に受け取るために、以下の『迷惑メール対策機能』の設定を行ってください。 ※『迷惑メール対策機能』を利用していなくてもメールが届かない場合があるため、設定を行ってください。

『迷惑メール対策機能』の受信許可リストに「pasmail.jp」を追加し、 URL付きメール拒否設定を解除してく ださい。 詳しい設定方法は弊社HPの下記ページからもご確認いただけます。 オクレンジャー登録方法: <https://www.ocrenger.jp/method/index.html>

### <span id="page-33-2"></span>4.2 メール

#### <span id="page-33-3"></span>4.2.1 メールを登録する

[「reg@pasmail.jp」](mailto:reg@pasmail.jp?subject=%E5%8F%97%E4%BF%A1%E7%99%BB%E9%8C%B2&body=%E3%81%93%E3%81%AE%E3%81%BE%E3%81%BE%E9%80%81%E4%BF%A1%E3%81%97%E3%81%A6%E3%81%8F%E3%81%A0%E3%81%95%E3%81%84)をメールの宛先に直接入力 1. して空メールを送信してください。

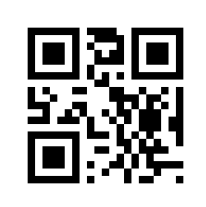

※空メールの件名、本文は不要です。 機種により、メール本文に文字を入力しないと 送信できない場合があります。「あ」など1文字 入力し、送信してください。

※必ずご自身の携帯電話から送信してくださ  $\mathbf{L}$ 

転送メールなどの場合、正しく登録できませ ん。

2. 空メール送信後、およそ5分以内にメールが返 信されます。メール本文に記載されているURL を押し、インターネットに接続してください。 ※SSL非対応の携帯電話・スマートフォンの場 合、メール本文下部に記載されているURLから 接続してください。

オクレンジャーの登録サイトへようこそ。 https://user.ocrenger.jp -<br>このメールにはあなたのメールアドレス情報を含んでい ます。他人にコピー及び転送は行わないでください。 上記URLで繋がらない場合はこちらのURLを選択してくだ さい (非SSL) http://user.ocrenger.jp 

このメールにお心当たりの無い方は以下アドレスにご連 絡ください。 オクレンジャーヘルブデスク 0267-66-1383 ocrenger@pasmail.jp

5分以内に返信が無い場合『迷惑メール対策機 能』により遮断されている可能性が考えられま す。迷惑メール設定を変更後、1.から再度登 録を行ってください。

「利用同意書」の内容を確認し、「同意する」 3. を押してください。

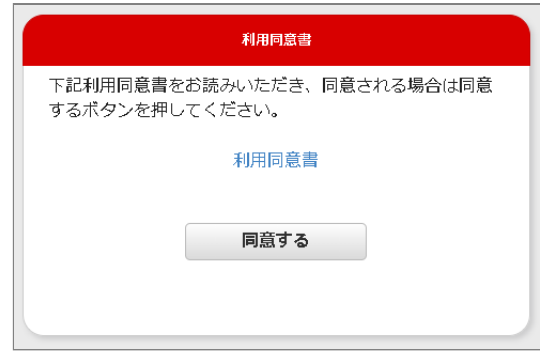

簡単利用設定ガイドに記載されているIDを入力 4. し、「登録」を押してください。

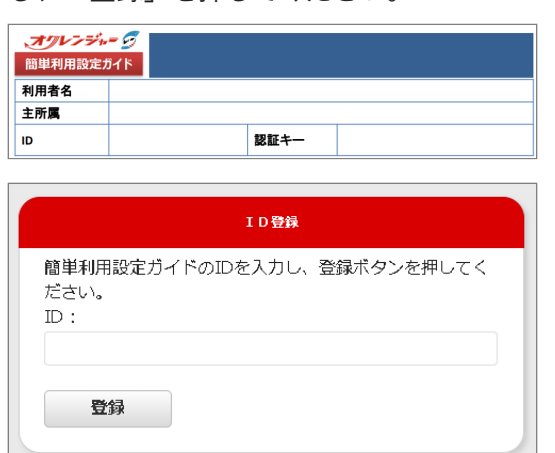

5. 登録完了メールが届きましたら登録完了です。 ※このメールには利用者メニューに接続するた めの URLが記載されています。 登録完了メール を保護、または利用者メニューを ブックマーク 登録することをおすすめします。

<span id="page-34-0"></span>4.2.2 メールアドレスを追加登録する

利用者メニューにログイン後、「登録状況/設 1. 定」を選択してください

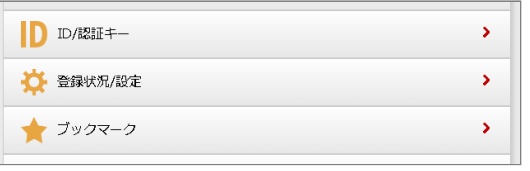

「空メールを送信」または、登録するメールア 2. ドレスを直接入力し、「登録」を押してくださ  $U<sub>o</sub>$ 

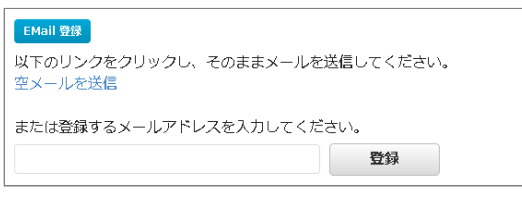

3. 登録完了メールが届いたら、メールアドレスの 追加登録は完了です。

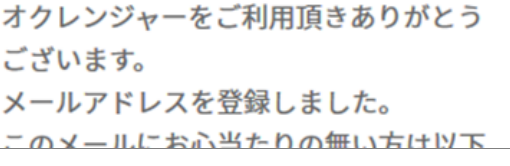

- <span id="page-34-1"></span>4.2.3 メールアドレスを解除する
	- 利用者メニューにログイン後、「登録状況/設 1. 定」を選択してください

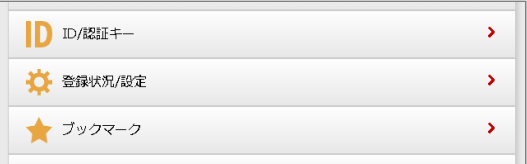

2. IDに対して登録されているメールアドレスが 「登録済みアドレス」に表示されます。 「解 除」を押してください。

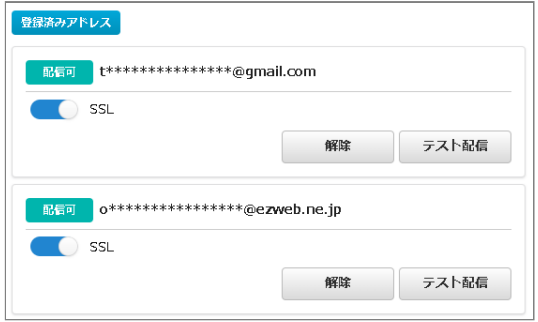

解除するメールアドレスを確認し、解除する場 3. 合は「はい」を押してください。

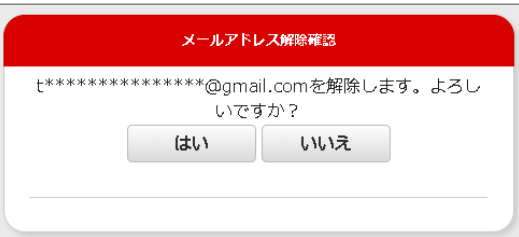

- 「登録済みアドレス」に解除したアドレスの表 4. 示が無ければ、メールアドレスの解除は完了で す。
- <span id="page-34-2"></span>4.2.4 メールのSSLを有効にする/無効にす る
	- 利用者メニューにログイン後、「登録状況/設 1. 定」を選択してください

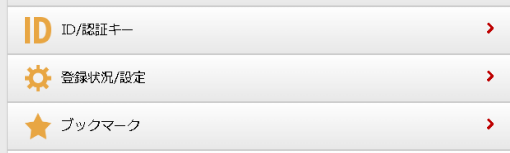

登録済みアドレス欄に「SSL有効」のスイッチ 2. が表示されます。必要に応じて切り替えてくだ さい。

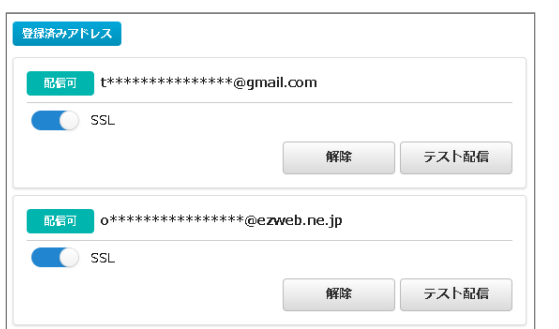

※管理者側で「SSL無効」の設定をしている場 合は、この項目は表示されません。「非SSL」 固定となります。

- <span id="page-35-0"></span>4.3 ブラウザーブックマーク
- WEB上にある利用者専用のメニューページをブックマーク登録することで、 いつでも受信メッセージや掲示板 (「スケジュール・掲示板機能」をご利用の場合)を確認できます。

#### <span id="page-35-1"></span>4.3.1 ブックマーク登録する

1. QRコードを読み取り、インターネットに接続し てください。 または下記のURLをブラウザーの アドレスバーに直接入力してください。 <https://user.ocrenger.jp/> ※アクセスできない場合は、httpsをhttpに変更 してください。

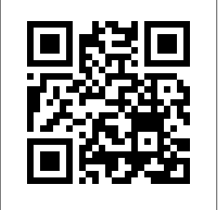

利用者ログイン画面が表示されます。 2.

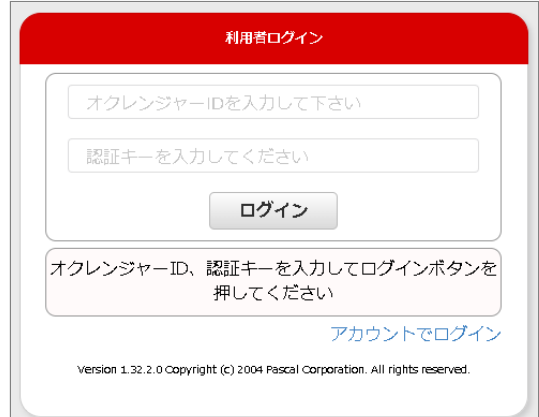

簡単利用設定ガイドに記載されているID、認証 3. キーを入力し、「ログイン」を押してくださ い。

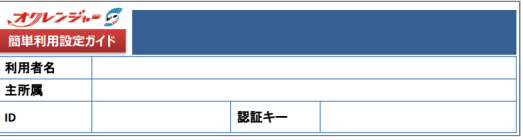

利用者メニュー画面が表示されます。「ブック 4. マーク」を選択してください。

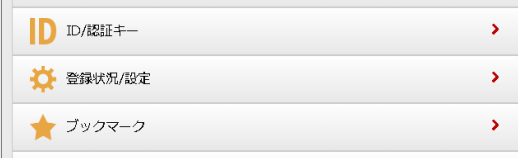

5. 表示された画面をブックマーク登録してくださ  $U<sub>o</sub>$ 

**Chrome (Android) ブックマーク登録手順** 画面上部のメニューボタンを押してください。 1.  $\bullet$  $9:48$   $\oplus$   $\blacksquare$   $\odot$   $\boxtimes$   $\bullet$  $\bigcap$  a user ocrenger jp/login +  $\bigcirc$  : 2. ☆を押してください。  $\mathcal{C}$  $\odot$  $\rightarrow$ ☆  $\overline{\textbf{r}}$ (+) 新しいタブ 登録したページを表示する場合は、ブックマー クリストから選択してください。 ★ ±  $\rightarrow$ 日 新しいタブ ● 新しいシークレット タブ 49 履歴 ✔ ダウンロード ★ ブックマーク □ 最近使ったタブ

- **Safari (iOS) ブックマーク登録手順**
- 画面下のメニューでボタンを押してください。 1.

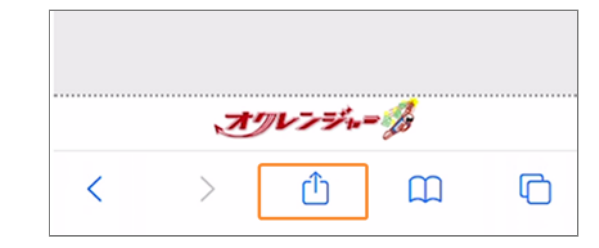

2. ブックマークを追加を押してください。

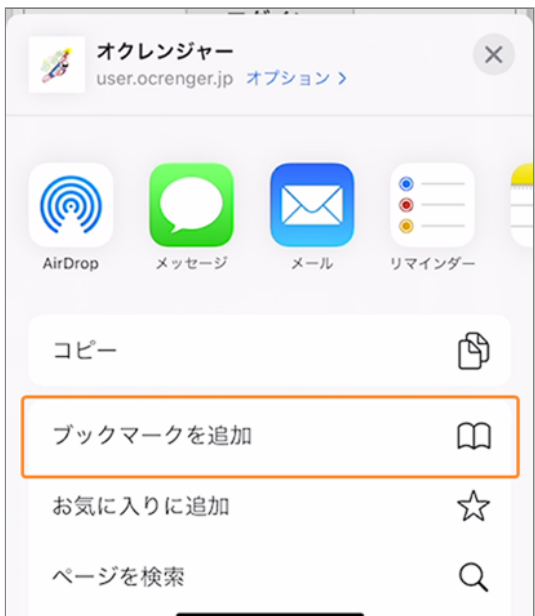

保存を押してください。 3.

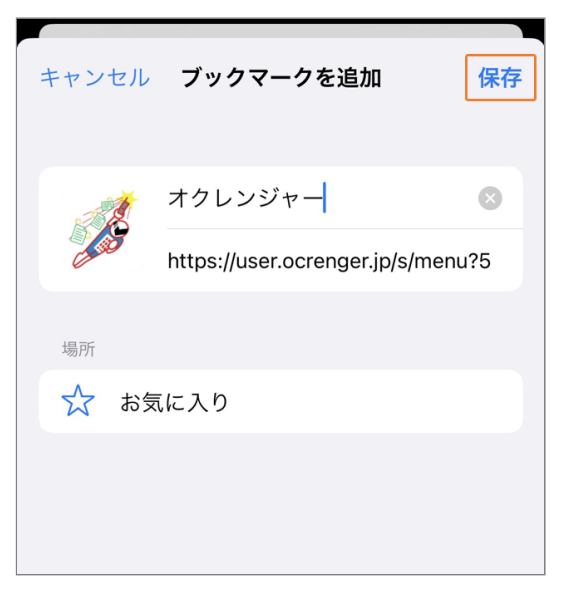

登録したページを表示する場合は、ブックマー クリストから選択してください。

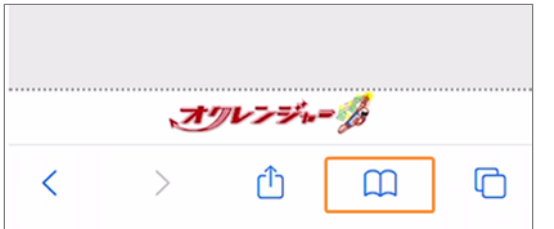

## <span id="page-38-0"></span>**5. メッセージの確認と質問への回答**

## <span id="page-38-1"></span>5.1 メッセージを表示する

#### <span id="page-38-2"></span>5.1.1 メールから確認する

新着通知のメールの本文に記載されたURLを押 し、 インターネットに接続してください。 ※SSL非対応の携帯電話・スマートフォンの場合、 メール本文下部に記載されているURLから接続し てください。

オクレンジャー商事全体宛 https://user.ocrenger.jp/abcdefg 以上URLを選択し情報を確認してください

Please click the above URL to check the information.

上記URLでつながらない場合はこちらのURLを選択してください http://user.ocrenger.jp/abcdefg

<span id="page-38-3"></span>5.1.2 アプリから確認する

タイムラインに表示されたメッセージのタイトル を押し、 インターネットに接続してください。

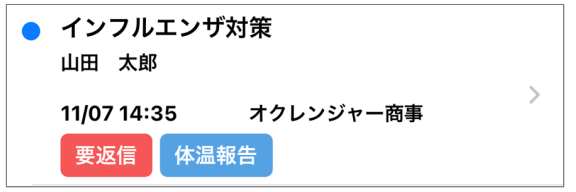

<span id="page-39-0"></span>5.2 質問つきメッセージ

質問付きメッセージが配信されることがあります。ここでは質問の入力方法を解説します。

#### <span id="page-39-1"></span>5.2.1 質問に回答する

メッセージの内容と回答欄が表示されます。 1. ※回答欄のないメッセージには返信できませ  $\mathcal{L}_{\alpha}$ 

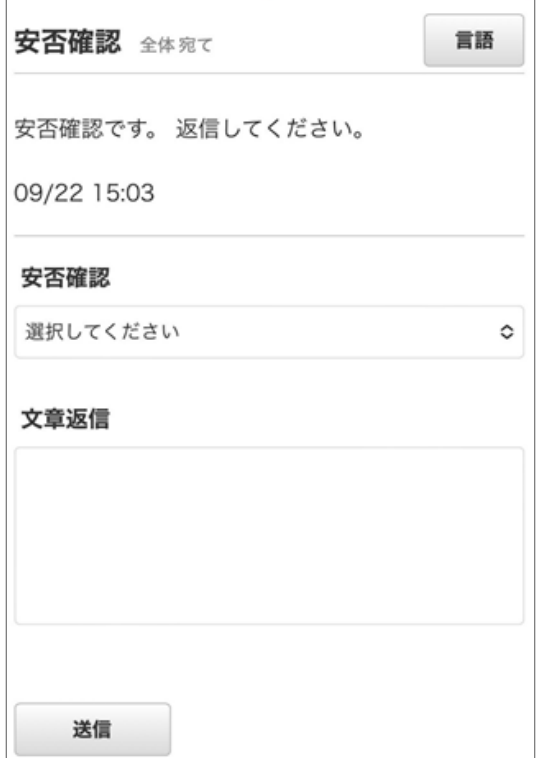

2. 回答を選択・入力してください。

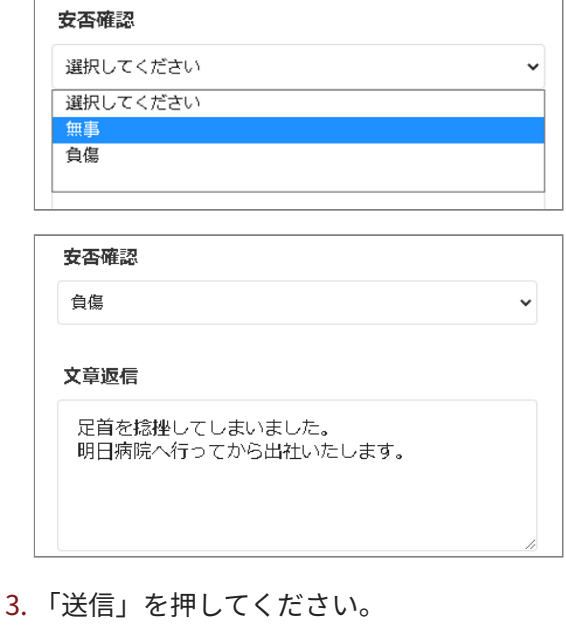

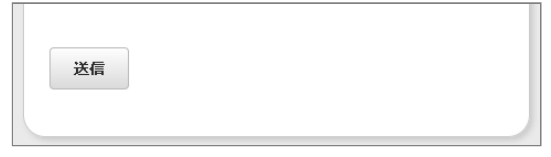

「回答を送信しました。」と表示されれば、送 4. 信完了です。

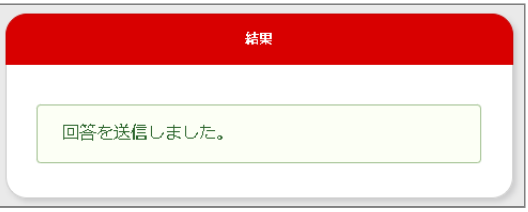

## <span id="page-39-2"></span>5.2.2 制限付き質問に回答する

質問の選択状況によって、次の質問の選択肢が制 限されるメッセージが配信されることがありま す。

※配信される質問によっては、次の質問の選択肢 が変更になることがあります。 一度選択した回答でも、別の質問の回答を変更し た際に未選択状態に戻ることがありますので、ご 注意ください。

#### **選択形式(単一回答)**

#### **質問1で「あり」を選んだ場合**

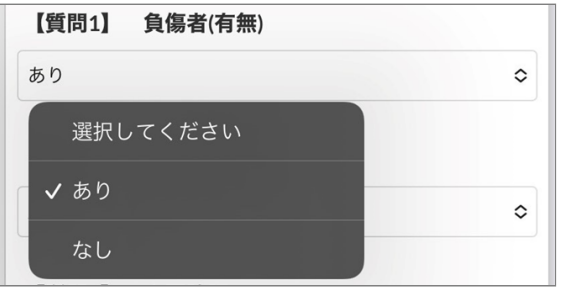

回答「あり」に対して次の質問1-1では、負傷者人 数の選択肢が1人以上に設定されます。

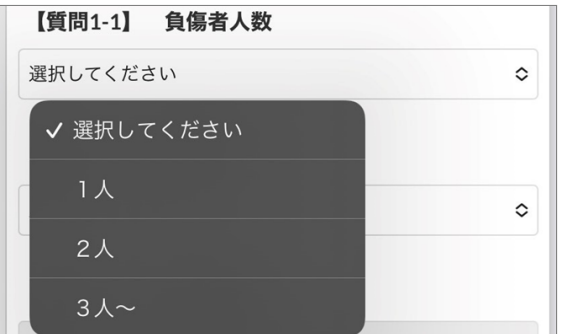

#### **質問2で「なし」を選んだ場合**

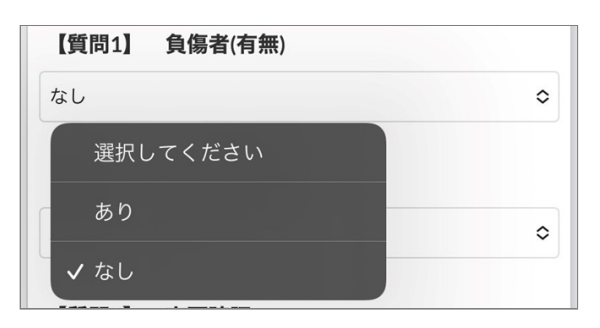

回答「なし」に対して次の質問1-1では、負傷者人 数の選択肢が不明か0人に設定されます。

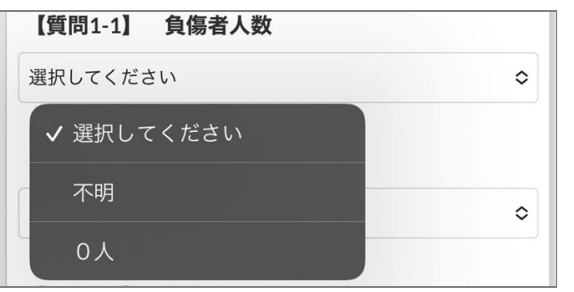

#### **選択形式(複数回答)**

**質問1で「腕」を選んだ場合**

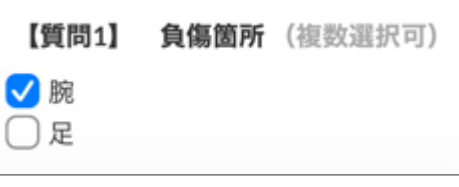

回答「腕」に対して次の質問1-1では、腕の状況の 選択肢が設定されます。

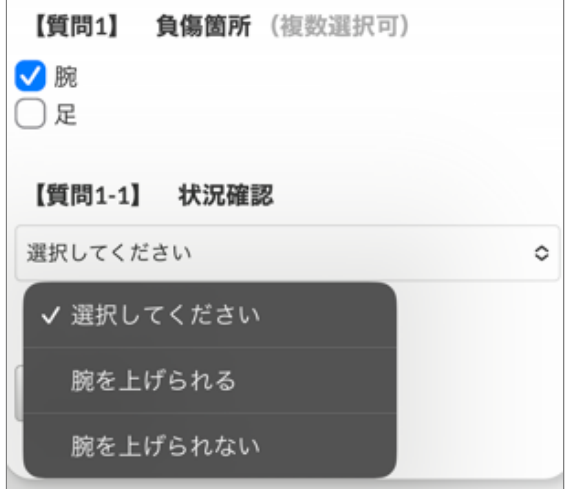

#### **質問2で「足」を選んだ場合**

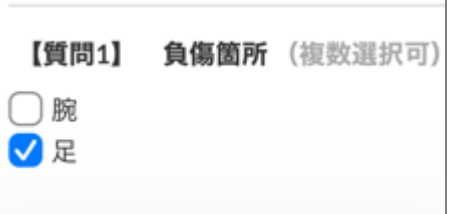

回答「足」に対して次の質問2-1では、足の状況の 状況の選択肢が設定されます。

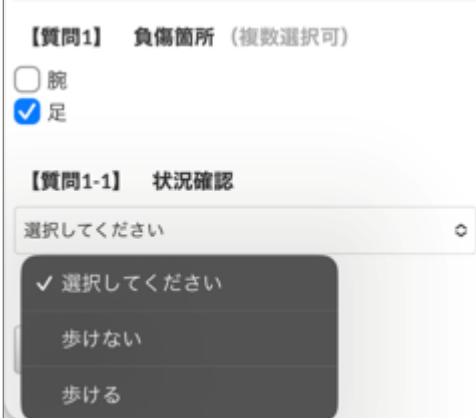

#### **質問1,2の両方を選んだ場合**

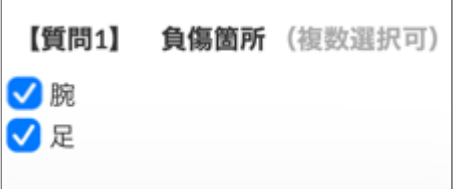

回答「腕」「足」に対して次の質問では、腕と足 の状況と行動できるかの選択肢が設定されます。

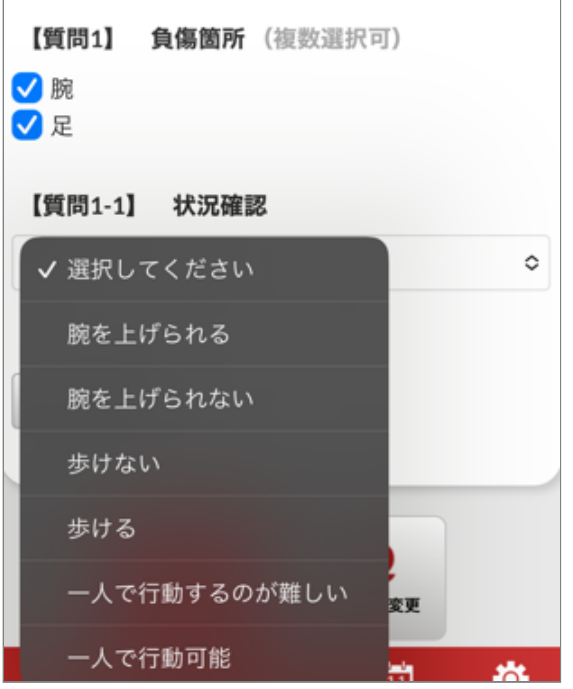

#### **記述形式**

#### **質問2で「無事」を選んだ場合**

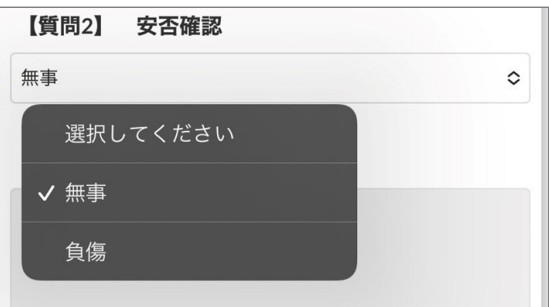

回答「無事」に対して質問2-1では、記述欄が回答 できない状態になります。

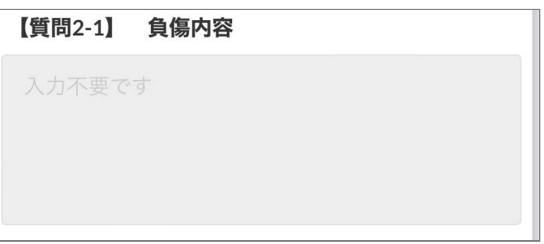

#### **質問2で「負傷」を選んだ場合**

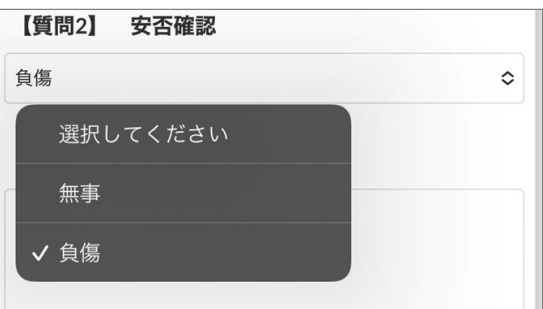

回答「負傷」に対して質問2-1では、負傷内容を記 述できるよう記述欄が回答できる状態になりま す。

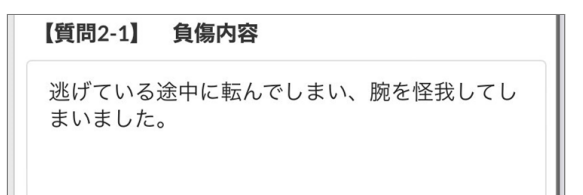

#### **数値形式**

### **質問3で「あり」を選んだ場合**

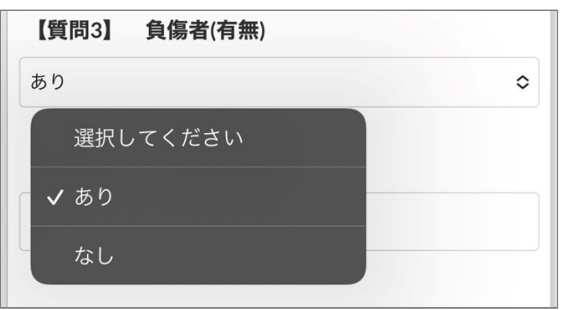

回答「あり」に対して質問3-1では、負傷者人数を 回答できるよう数値欄が回答できる状態になりま す。

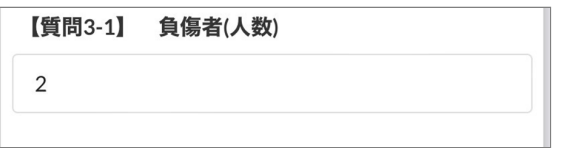

```
質問3で「なし」を選んだ場合
```
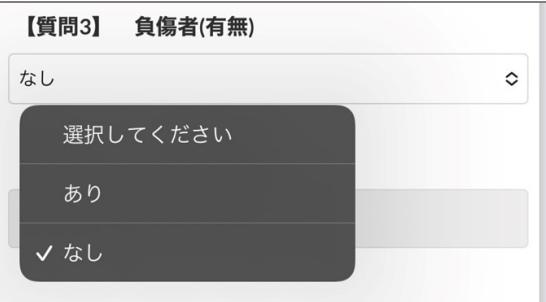

回答「なし」に対して質問3-1では、数値欄が回答 できない状態になります。

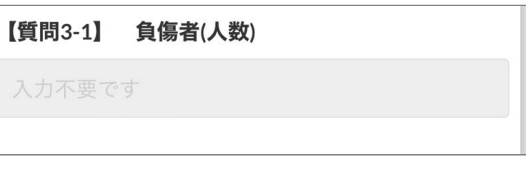

## <span id="page-43-0"></span>5.3 位置情報を送信する

<span id="page-43-1"></span>5.3.1 位置情報を併せて質問に回答する

位置情報を要求するメッセージが配信されることがあります。

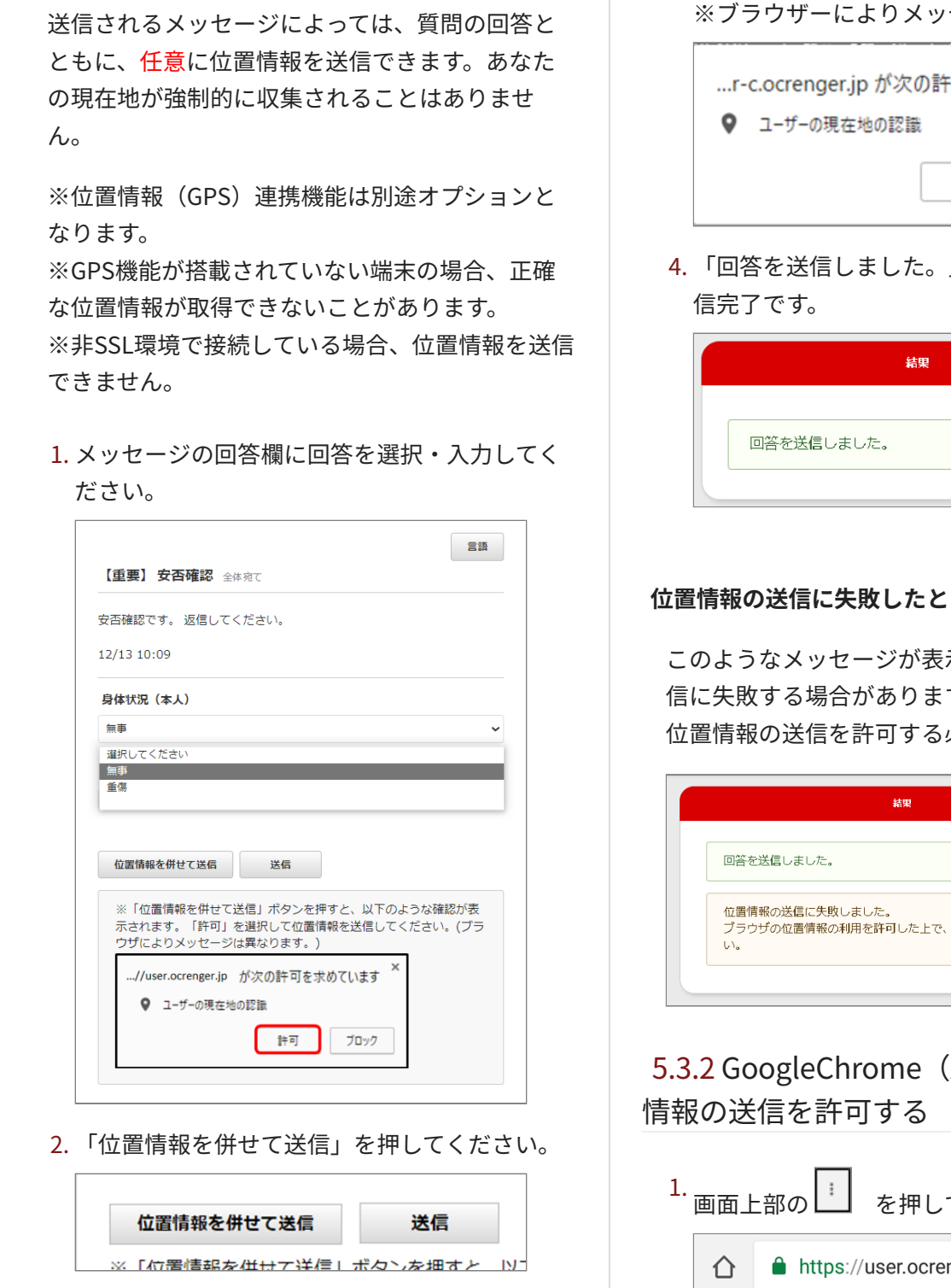

3. 次のような表示がされた場合は、「許可」を選 択してください。

※ブラウザーによりメッセージは異なります。

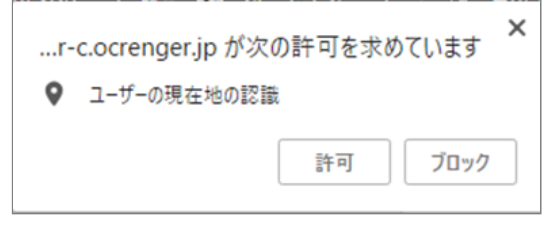

」と表示されれば、送

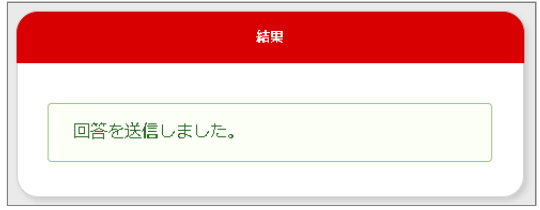

#### **位置情報の送信に失敗したとき**

このようなメッセージが表示され、位置情報の送 す。 必要があります。

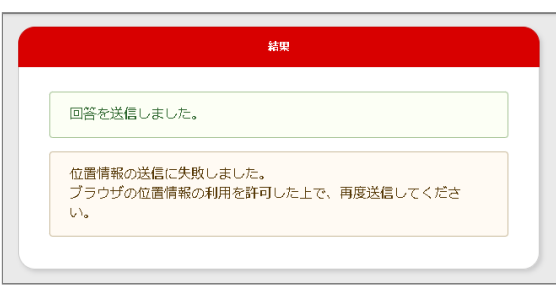

<span id="page-43-2"></span>,<br>Serification Trumation

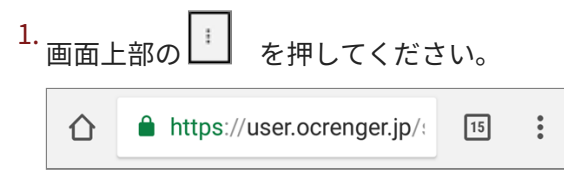

<span id="page-44-0"></span>設定を押してください。 2. 6. 現在地情報へのアクセスを押してください。 ハーム凹凹に迫加 サイト PC 版サイト П https://user-c.ocrenger.jp 権限 設定 現在地情報へのアクセス  $\bullet$ ブロック ヘルプとフィードバック 音声  $\blacktriangleleft$ 許可 サイトの設定を押してください。 3. 許可を選択してください。 これで設定は完了で 7. 詳細設定 す。再度、メッセージを開き、 「位置情報を併 プライバシー せて送信」ボタンを押してください。  $-11.1 \pm 17.7$ ユーザー補助機能  $\odot$ 許可 サイトの設定 ブロック  $\bigcap$ 言語 キャンセル 4. 現在地を押してください。  $\equiv$ すべてのサイト 5.3.3 iOSで位置情報の送信を許可する Cookie Ф 許可 ホーム画面の設定アイコンを押してください。 1. 現在地  $\bullet$ 最初に確認する カメラ 5. ブロックされているオクレンジャーのサイト (https://user.ocrenger.jp)を選択してくださ 2. オクレンジャーを押してください。 い。 **11 オクレンジャー**  $\rightarrow$ 現在地 サイトに現在地の認識を許可する前に確 ッh nu<sub>死仕</sub>」<br>認する(推奨) ブロック-1  $\ddot{\phantom{0}}$  $\mathbb Z$ https://user-c.ocrenger.jp 許可 - 2  $\ddot{\phantom{0}}$ 

3. 位置情報を押してください。

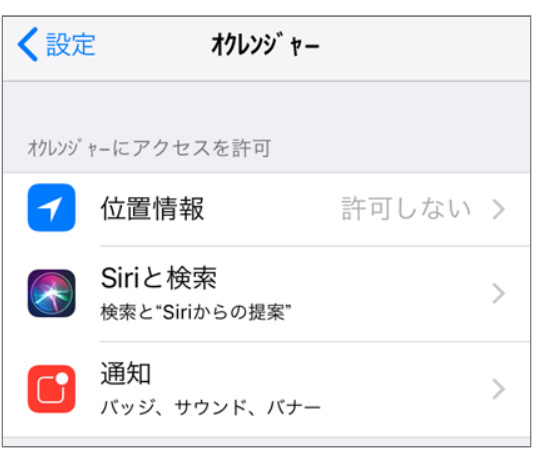

4. 常に許可を押してください。 これで設定は完了 です。再度、メッセージを開き、 「位置情報を 併せて送信」ボタンを押してください。

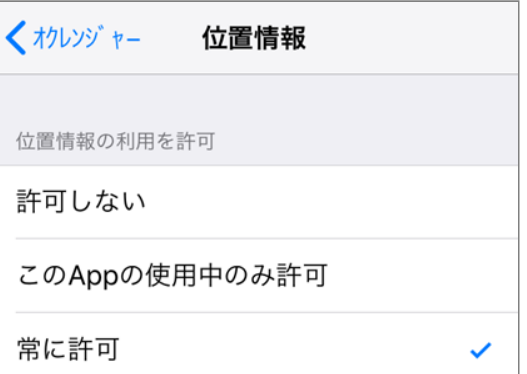

#### <span id="page-46-0"></span>5.4 匿名メッセージ

匿名メッセージは、入力・送信した回答内容が誰のものか管理者には判断できません。初回回答時に、パス コードを設定する必要があります。

#### <span id="page-46-1"></span>5.4.1 匿名メッセージに回答する

通常の質問付きメッセージ同様、回答を入力 1. し、送信します。

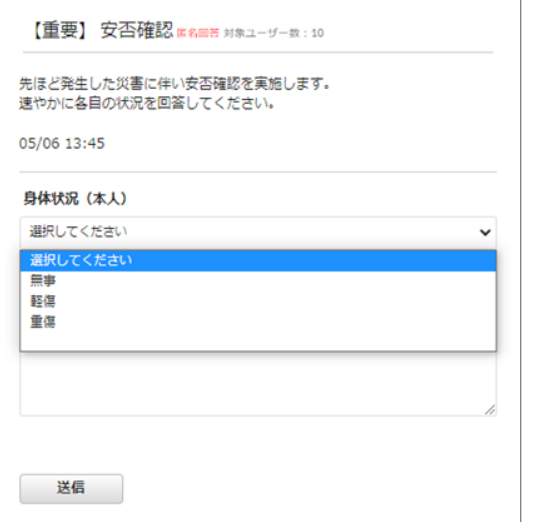

パスコードを設定・入力する画面が表示されま 2. す。この段階では、まだ回答内容は送信されて いません。

初回回答(パスコード未設定)の場合 パスコード欄と確認用パスコード欄に設定した いパスコードを入力し、「送信」を押してくだ さい。

※設定したパスコードを後から確認・変更でき ませんので、ご注意ください。

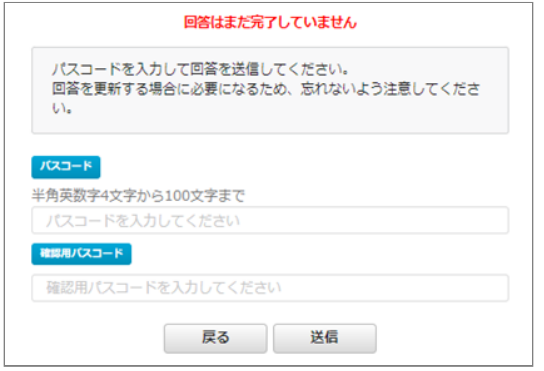

回答修正(パスコード設定済)の場合 パスコード欄に初回回答時に設定したパスコー ドを入力し、「送信」を押してください。

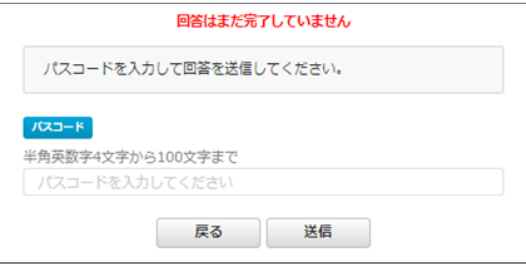

回答が表示され、完了画面が表示されます。こ 3. れで送信は完了です。

匿名メッセージでは、入力済みの回答を確認す るために、表示されたURLからアクセスする必 要があります。このURL以外から入力内容を確 認できません。

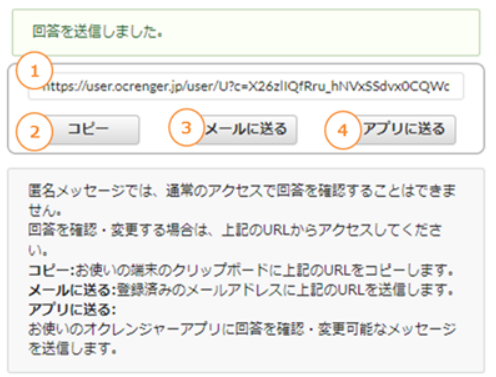

#### ① **匿名メッセージ回答内容確認用URL**

表示されたURLにアクセスすることで、自分の 回答を確認できます。 また、回答を修正する際 にパスコードの入力を省略できます。

② **コピー** 利用端末のクリップボードに①のURLをコピー します。

③ **メールに送る** 受信登録しているメールアドレスに①のURLを 送付します。

※メールアドレスを登録していない場合、表示 されません。

④ **アプリに送る**

利用中のオクレンジャーアプリに①のURLを送

付します。 ※オクレンジャーアプリを利用していない場 合、表示されません。

## <span id="page-47-0"></span>5.5 メッセージの状態

<span id="page-47-1"></span>5.5.1 回答済みメッセージについて

すでに回答済みのメッセージには、回答内容と回 答時間が表示されます。 回答内容を変更し、「送 信」を押すと、再度回答を送信できます。 ※回答内容は上書きされます。

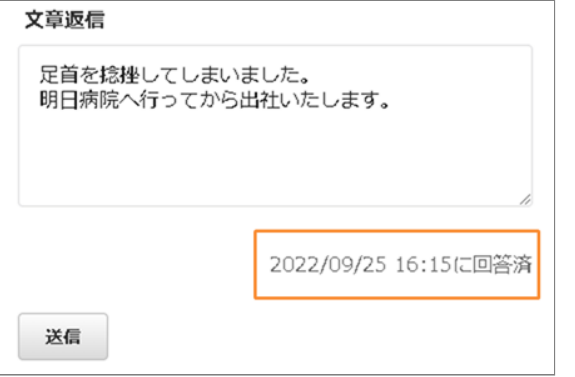

## <span id="page-47-2"></span>5.5.2 「メッセージは削除されています」 とは

管理者によって削除された、または掲載期限が切 れているため閲覧できません。

## メッセージは削除されています 戻る

## <span id="page-48-0"></span>**6. 利用者メニューを表示する**

## <span id="page-48-1"></span>6.1 アプリから利用者メニューを表示する

<span id="page-48-2"></span>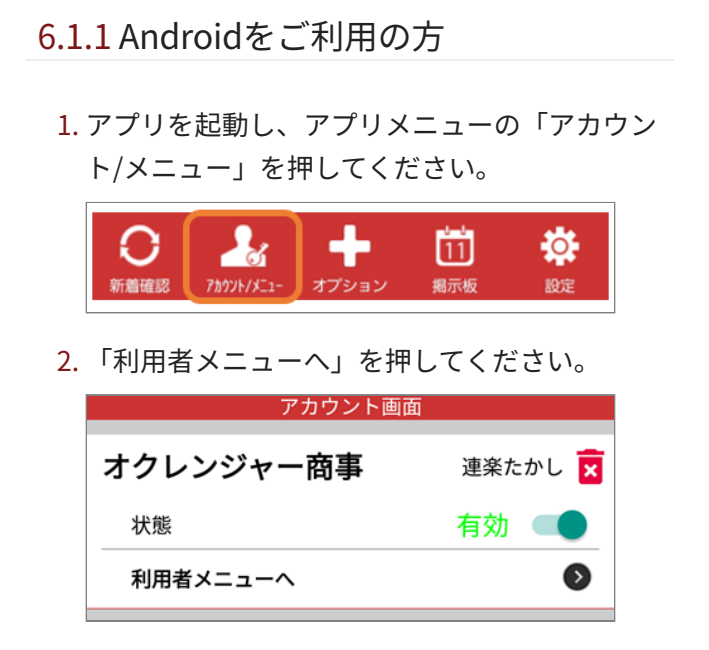

3. ブラウザーが立ち上がり、利用者メニュー画面 が表示されます。

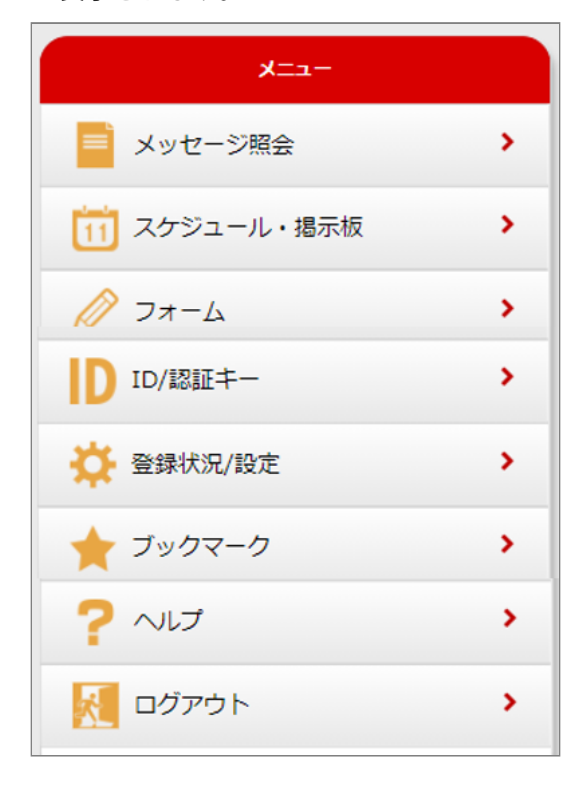

<span id="page-48-3"></span>6.1.2 iOSをご利用の方

アプリを起動し、アプリメニューの「アカウン 1. ト/メニュー」を押してください。

$$
\overline{\bigodot}_{\text{HABER}}^2 \left[\bigodot_{\text{HOM/ELP}} \right] \xrightarrow[\text{HDM/ELP}]{}
$$

アカウントを選択してください。 2.

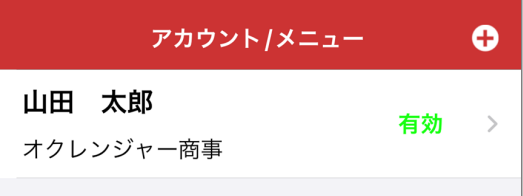

3. 利用者メニューへを押してください。

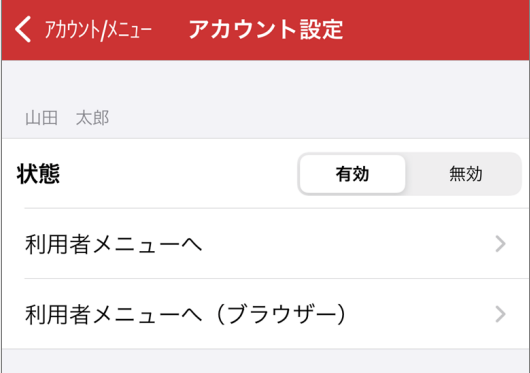

4. 利用者メニュー画面が表示されます。

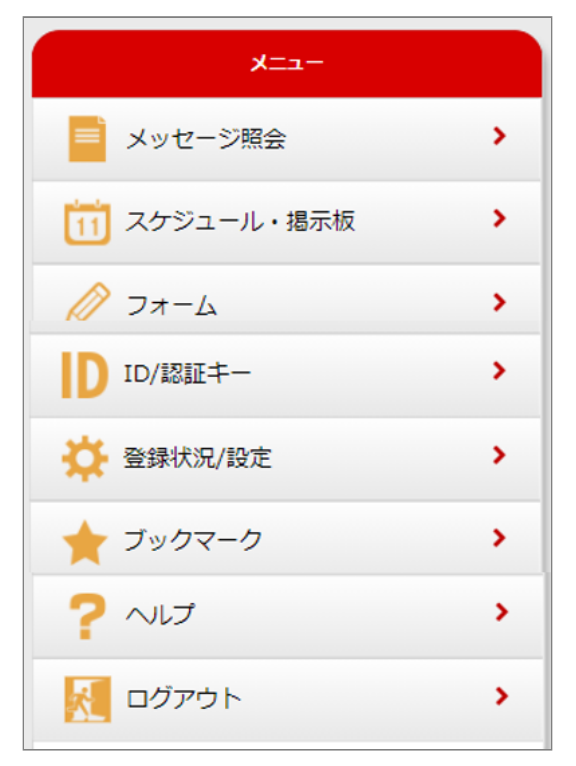

## <span id="page-50-0"></span>6.2 メールから利用者メニューを表示する

## <span id="page-50-1"></span>6.2.1 メールから利用者メニューを表示す る

新着通知のメールの本文に記載されたURLを押 1. し、インターネットに接続してください。 ※SSL非対応の携帯電話・スマートフォンの場 合、メール本文下部に記載されているURLから 接続してください。

オクレンジャー商事全体宛 https://user.ocrenger.jp/user/ 100000000000000000

以上URLを選択し情報を確認してください

Please click the above URL to check the information.

上記URLで繋がらない場合はこちらのURLを 選択してください (非SSL) http://user.ocrenger.jp/user/ 1000000000000000000

メッセージが表示されます。画面上部の「メ 2. ニュー」を押してください。

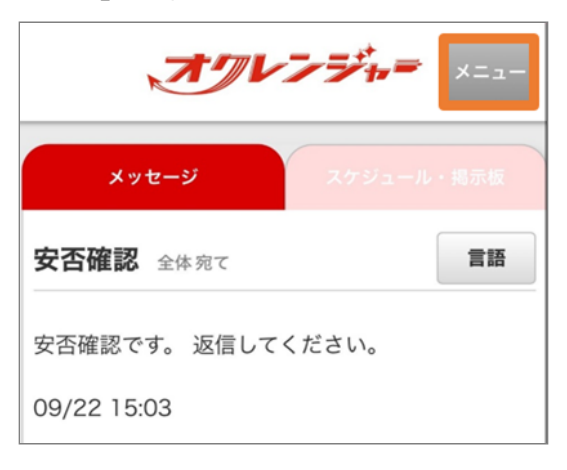

利用者メニュー画面が表示されます。 3.

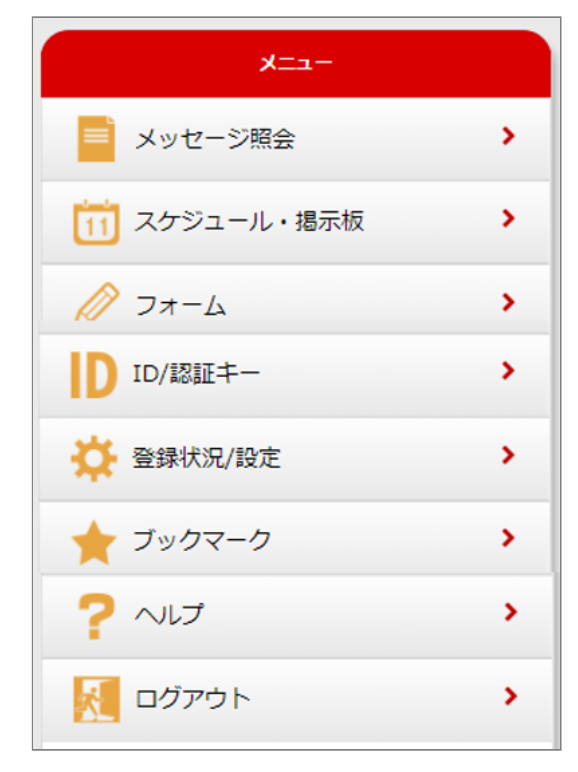

#### <span id="page-50-2"></span>6.2.2 画面項目説明

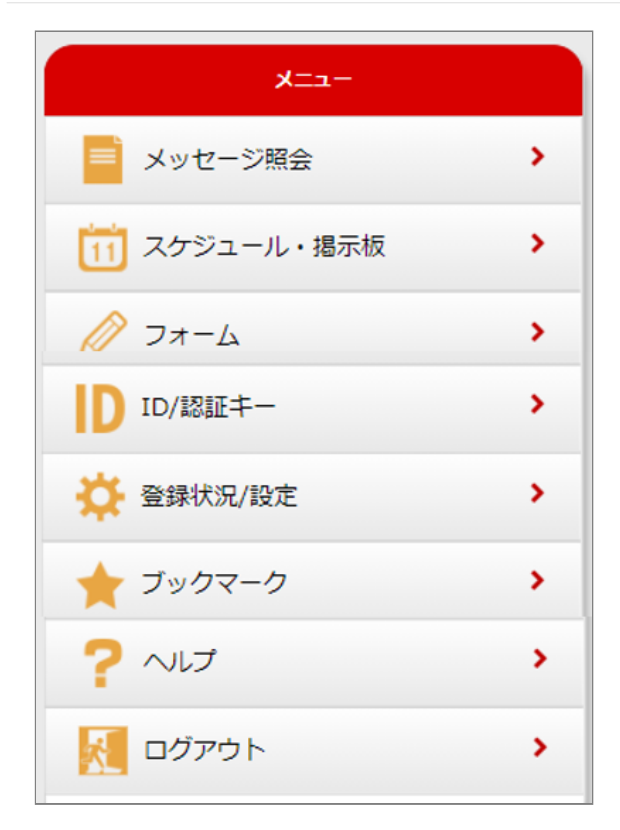

**メッセージ照会**

配信されたメッセージを確認できます。 ※掲載期限切れ・削除済みのメッセージは見るこ とができません。

#### **スケジュール・掲示板**

登録されたスケジュール・掲示板を確認できま す。 ※掲載期限切れ・削除済みのスケジュール・掲示 板は 見ることができません。

#### **フォーム(別途オプション)**

登録されたフォームを確認できます。 ※掲載期限切れ・削除済みのフォームは見ること ができません。

**ID/認証キー** ご利用中のIDと認証キーを確認できます。

**登録状況/設定** ご利用中のIDのメール・アプリ登録状況を確認で きます。 メールアドレスの解除・登録もこちらで 行えます。

#### **ブックマーク**

こちらからログイン画面をブックマーク登録する と 次回から簡単にログインできます。

#### **ヘルプ**

オクレンジャーをご利用の上でご不明点がござい ましたら ご覧ください。

#### **ログアウト**

利用者メニューからログアウトします。

## <span id="page-52-0"></span>**7. アカウント登録・利用者パスワード変更**

## <span id="page-52-1"></span>7.1 アカウント

## <span id="page-52-2"></span>7.1.1 アカウント登録を行う

アカウント登録を行うことで、利用者ログインの 際にオクレンジャーIDと認証キーではなく、 ご自身で設定した任意のアカウントとパスワード でログインできるようになります。 ※アプリまたはメールで受信登録している場合、 ログインは不要です。

利用者メニューから「ID/認証キー」を押してく 1. ださい。

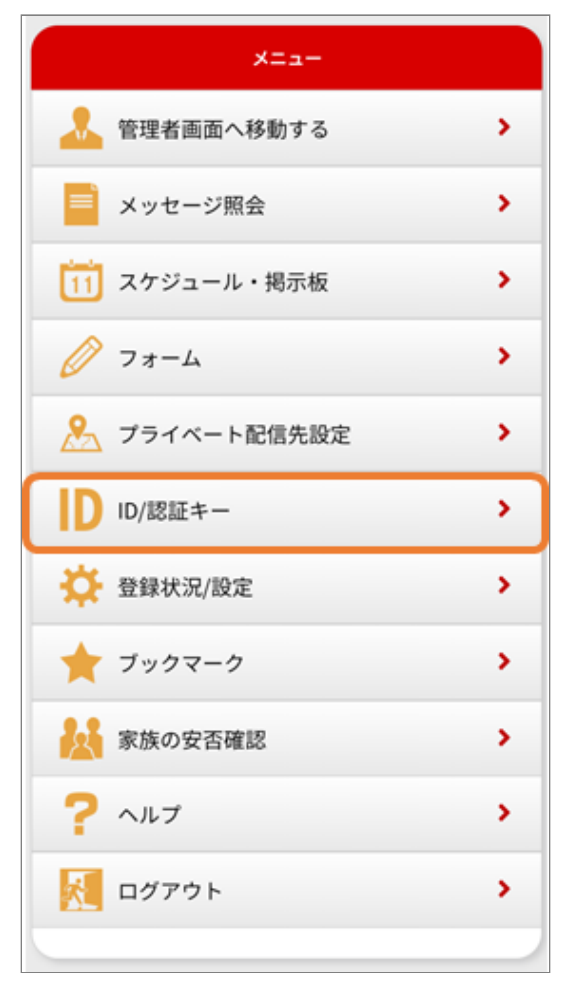

「アカウント登録」を押してください。 2.

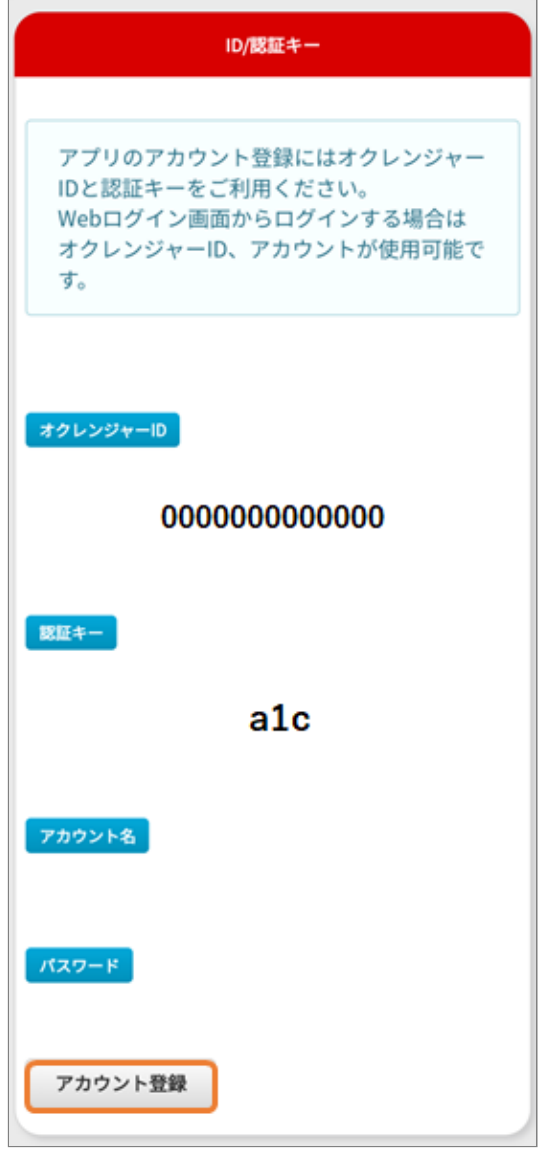

3. アカウント名とパスワードを入力し、アカウン ト登録を行ってください。 7.1.2 パスワードを変更する

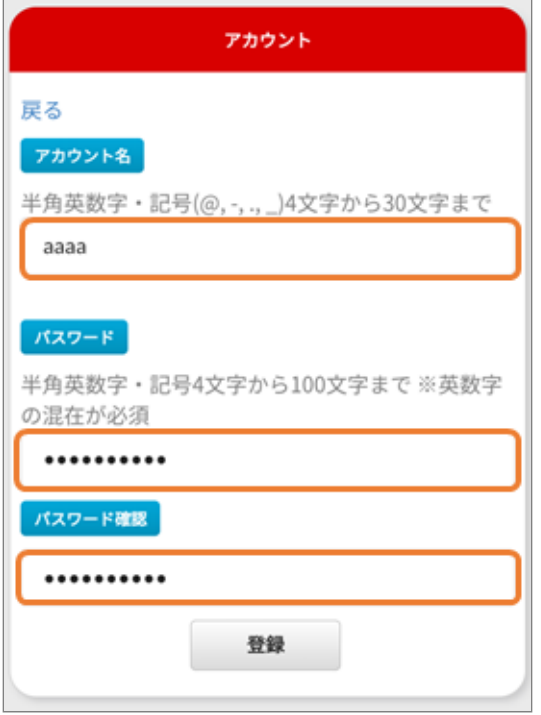

- <span id="page-53-0"></span>
- 利用者メニューから「ID/認証キー」を押してく 1. ださい。

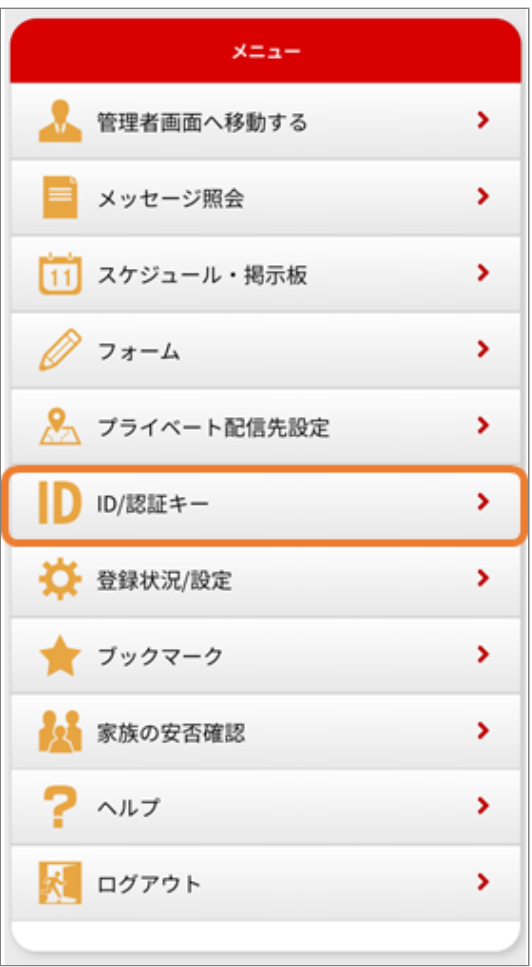

アカウント情報が表示されます。 2. 3. パスワードの変更を押してください。

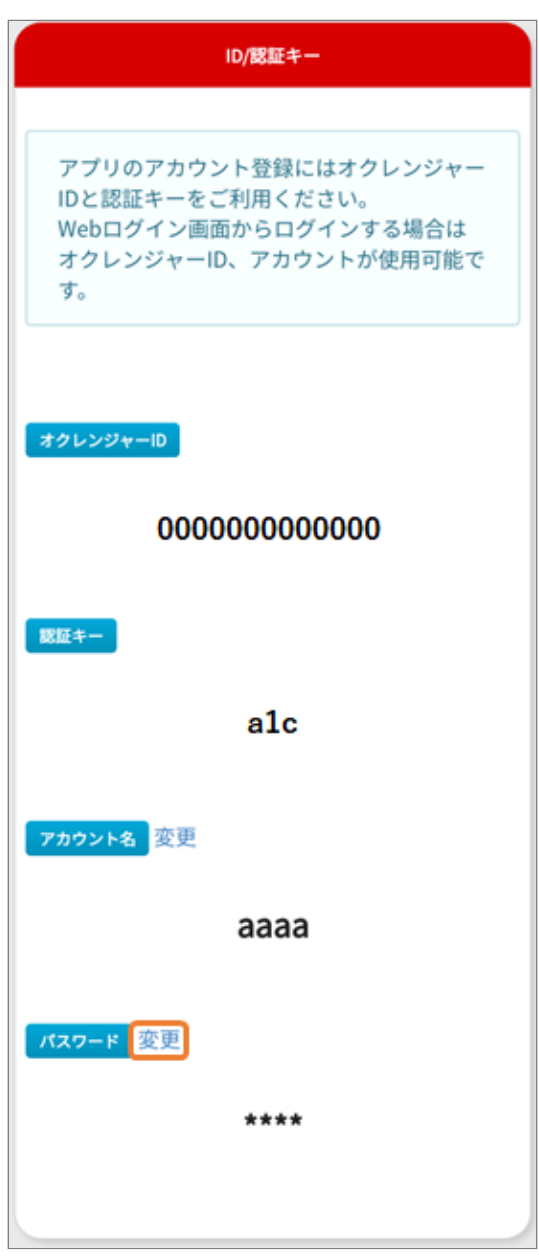

3. 現在のパスワードと新しく登録したいパスワー ドを入力して、登録を押してください。

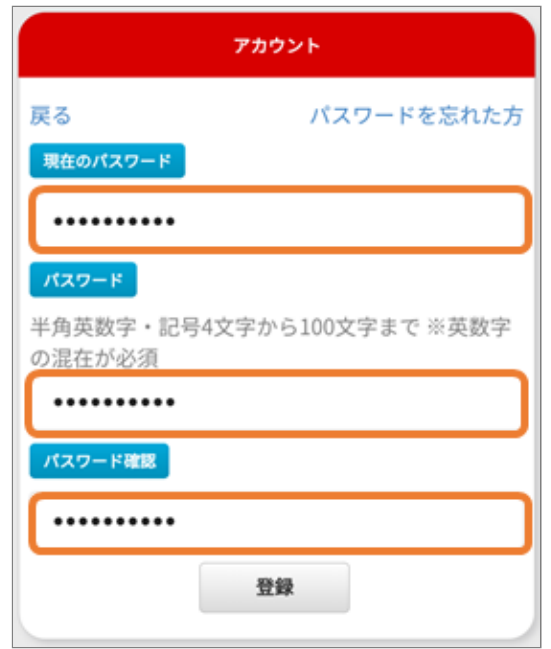

 $\overline{\phantom{0}}$ 

#### <span id="page-55-0"></span>7.1.3 パスワードを忘れた場合

利用者メニューから「ID/認証キー」を押してく 1. ださい。

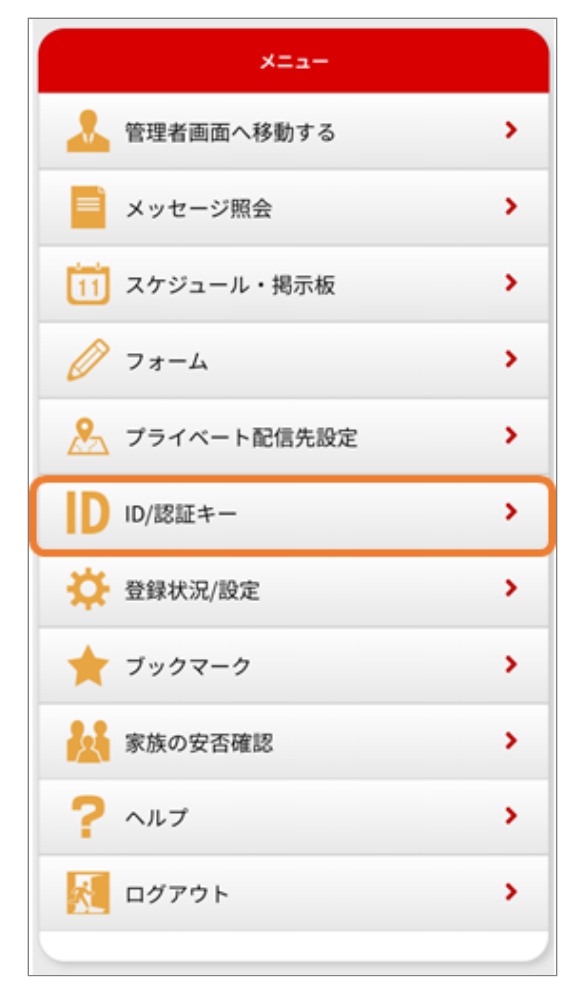

パスワードを忘れた場合は、右上の「パスワー 2. ドを忘れた方」を押してください。

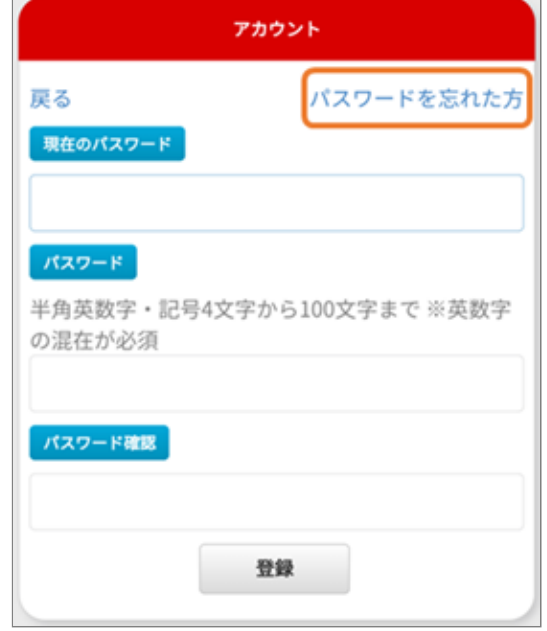

3. パスワード再登録画面が表示されます。 アカウント名を入力して「送信」を押してくだ さい。

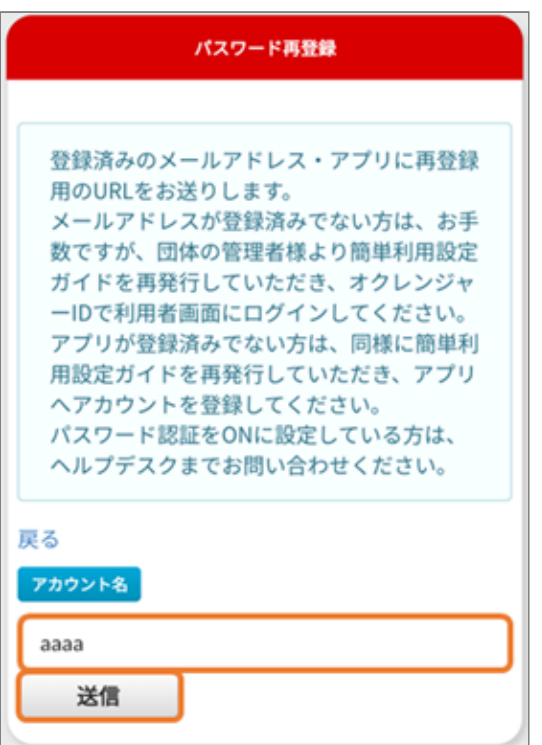

4. 登録済みのメールアドレスもしくはアプリに再 登録用のメッセージが送信されます。 手順に従い再登録を行ってください。

7.1.3 パスワードを忘れた場合

※メールアドレスもしくはアプリが登録されて いない場合メッセージは送信されません。

## <span id="page-57-0"></span>**8. スケジュール**

## <span id="page-57-1"></span>8.1 スケジュールを確認する

- <span id="page-57-2"></span>8.1.1 新着通知からスケジュールを確認す る
	- 1. 新着通知がある場合タイムラインに表示された [スケジュール-新着]を押してください。

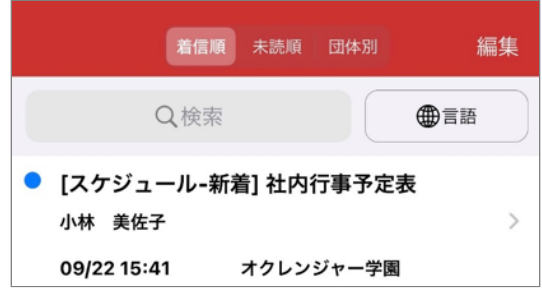

スケジュール画面が表示されます。 2.

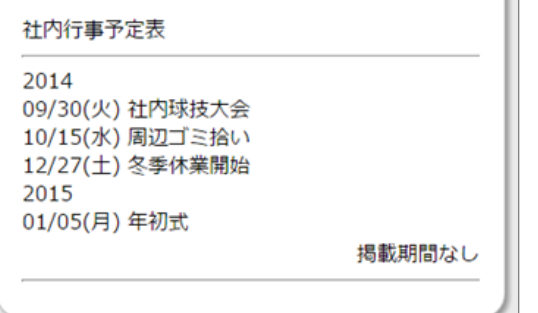

- <span id="page-57-3"></span>8.1.2 アプリメニューからスケジュールを 確認する
	- 新着通知がない場合アプリメニューの「掲示 1. 板」を押してください。

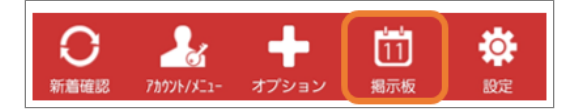

スケジュールのタイトルを押してください。 2.

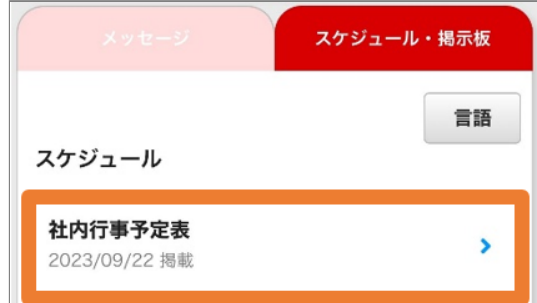

スケジュール画面が表示されます。 3.

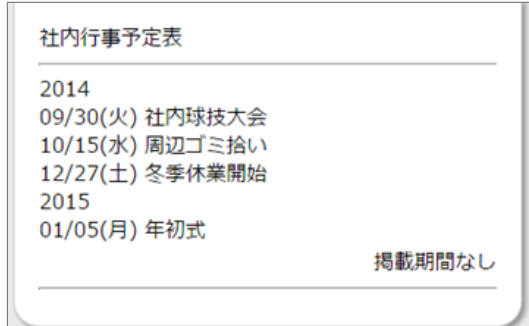

#### <span id="page-57-4"></span>8.1.3 メールからスケジュールを確認する

メール登録をしている場合、スケジュールの新着 通知がメールで届きます。 ※管理者の設定により通知されない場合もありま

メールの本文に記載されているURLを押すと、ス ケジュールを確認できます。

新着通知のメールがある場合、メール本文に記 1. 載されたURLを押し、インターネットに接続し てください。 ※新着通知のメールがない場合、利用者メ ニューにログインしてください。 ※SSL非対応の携帯電話・スマートフォンの場

す。

合、メール本文下部に記載されているURLから 接続してください。

#### 連絡たかし様

オクレンジャースケジュールに下記の登録・編 ッシンシャン<br>集がありました。<br>団体名:オクレンジャー商事<br>タイトル:社内行事予定表

https://user.ocrenger.jp <u>Ittps://user.ou enger.jp</u><br>/S?bp=\*\*\*\*\*\*\*\*\*\*\*\*\*\*\*\*\*\*\*\*\*\*\*\*\*\*

以上URLを選択し情報を確認してください

Please click the above URL to check the information.

上記URLでつながらない場合はこちらのURLを選 択してください http://user.ocrenger.jp /S?bp=\*\*\*\*\*\*\*\*\*\*\*\*\*\*\*\*\*\*\*\*\*\*\*\*\*\*\*

#### スケジュール画面が表示されます。 2.

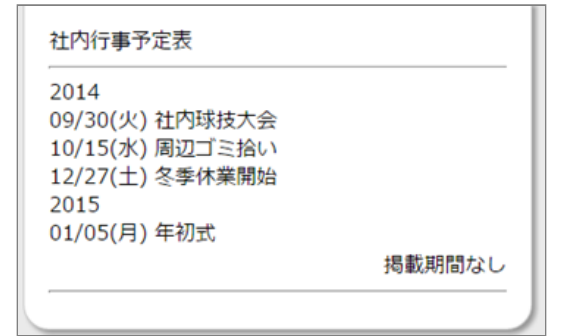

## <span id="page-58-0"></span>8.1.4 利用者メニューからスケジュールを 確認する

利用者メニューの「スケジュール・掲示板」を 1. 選択してください。

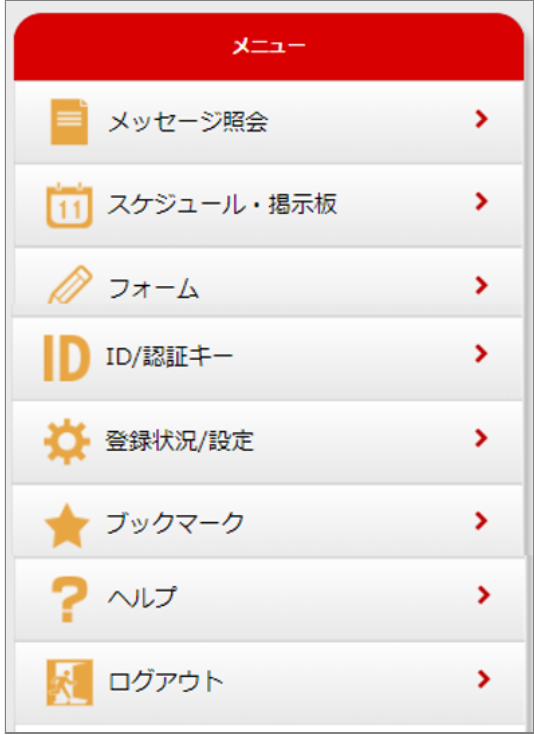

スケジュールのタイトルを押してください。 2.

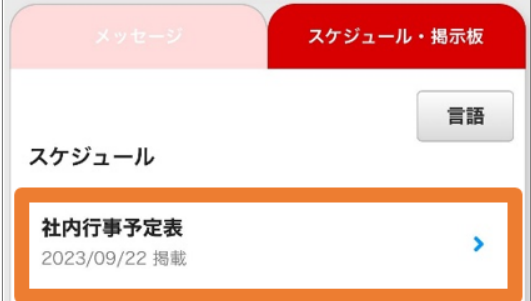

スケジュール画面が表示されます。 3.

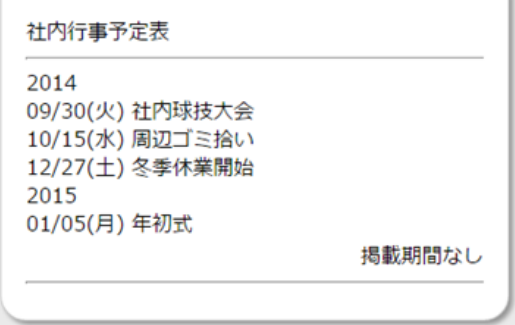

## <span id="page-59-0"></span>**9. 掲示板**

## <span id="page-59-1"></span>9.1 掲示板を確認する

- <span id="page-59-2"></span>9.1.1 新着通知から掲示板を確認する
	- タイムラインに表示された[掲示板-新着]を押し 1. てください。

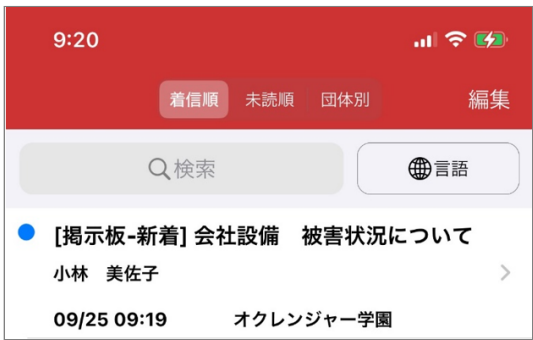

掲示板画面が表示されます。 2.

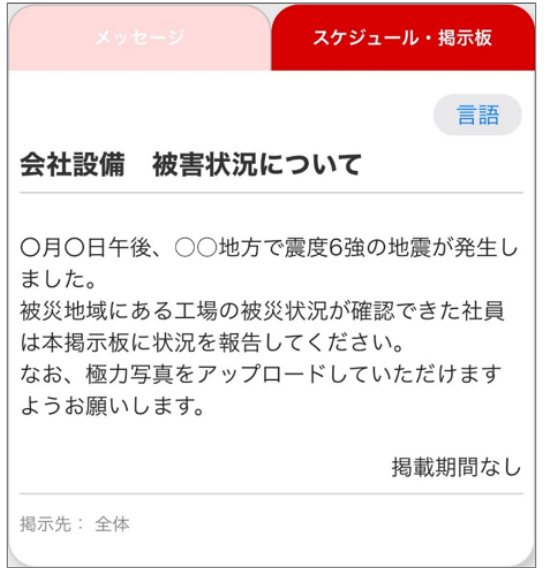

#### <span id="page-59-3"></span>9.1.2 アプリメニューから確認する

新着通知がない場合アプリメニューの「掲示 1. 板」を押してください。

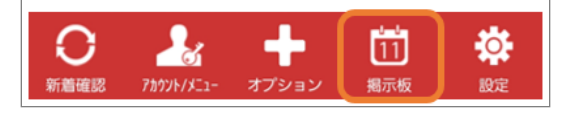

2. 掲示板のタイトルを押してください。

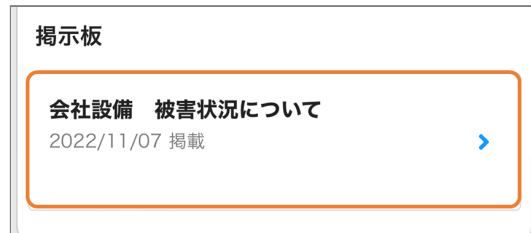

#### **掲示板検索**

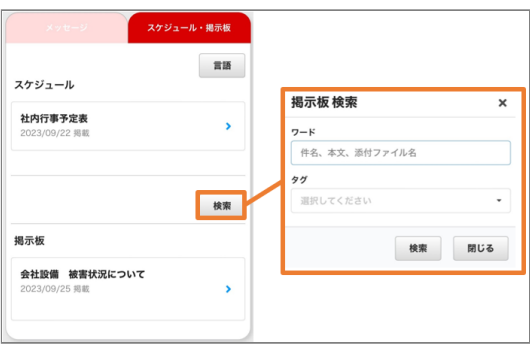

掲示板一覧の「検索」ボタンを押すと、掲示板 検索画面が表示されます。

**ワード検索**:入力したワードが件名、本文、添 付ファイル名のいずれかに含まれる掲示板が検 索結果欄に表示されます。

**タグ検索**:選択したタグを含む掲示板が検索結 果欄に表示されます。

※タグを複数選択した場合、選択したタグ全て を含む掲示板が絞り込まれます。

※ワード検索とタグ検索を組み合わせて掲示板 を検索することも可能です。

掲示板画面が表示されます。 3.

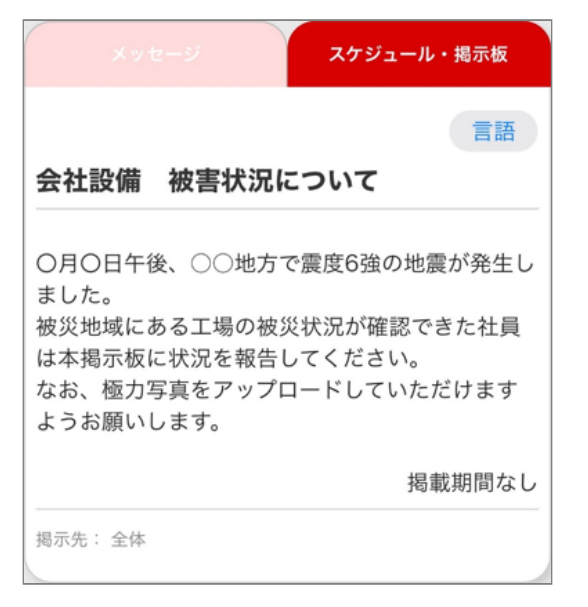

<span id="page-60-0"></span>9.1.3 メールから掲示板を確認する

メール登録をしている場合、掲示板の新着通知が メールで届きます。

※管理者・他の利用者の通知設定により通知がな い場合もあります。

メールの本文に記載されているURLを押すと、掲 示板を確認できます。

1. 新着通知メールがある場合メール本文に記載さ れたURLを押し、インターネットに接続してく ださい。 ※通知メールがない場合、 利用者メニューにロ グインしてください。 ※SSL非対応の携帯電話・スマートフォンの場

合、メール本文下部に記載されているURLから 接続してください。

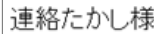

オクレンジャー掲示板に下記の登録・編集があ りました。 団体名:オクレンジャー商事 タイトル:被害状況について

https://user.ocrenger.jp nttps://user.ocrenger.jp<br>/8?bp=\*\*\*\*\*\*\*\*\*\*\*\*\*\*\*\*\*\*\*\*\*\*\*\*\*\*

以上URLを選択し情報を確認してください

Please click the above URL to check the information.

上記URLでつながらない場合はこちらのURLを選 択してください http://user.ocrenger.jp B?bp=\*\*\*\*\*\*\*\*\*\*\* \*\*\*\*\*\*\*\*\*\*\*\*

#### 掲示板画面が表示されます。 2.

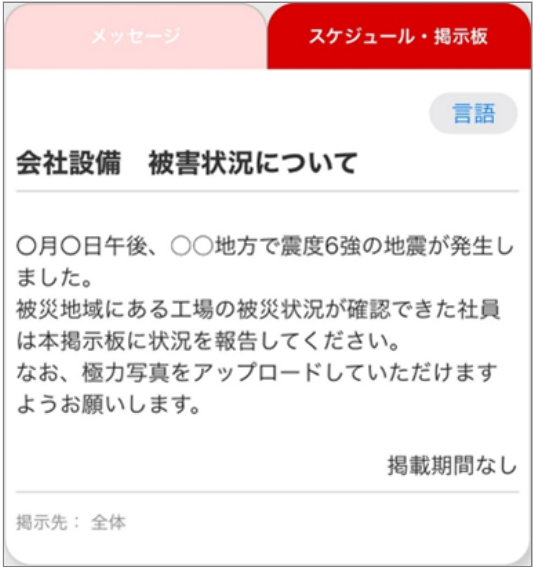

## <span id="page-61-0"></span>9.1.4 利用者メニューから掲示板を確認す る

利用者メニューの「スケジュール・掲示板」を 1. 選択してください。

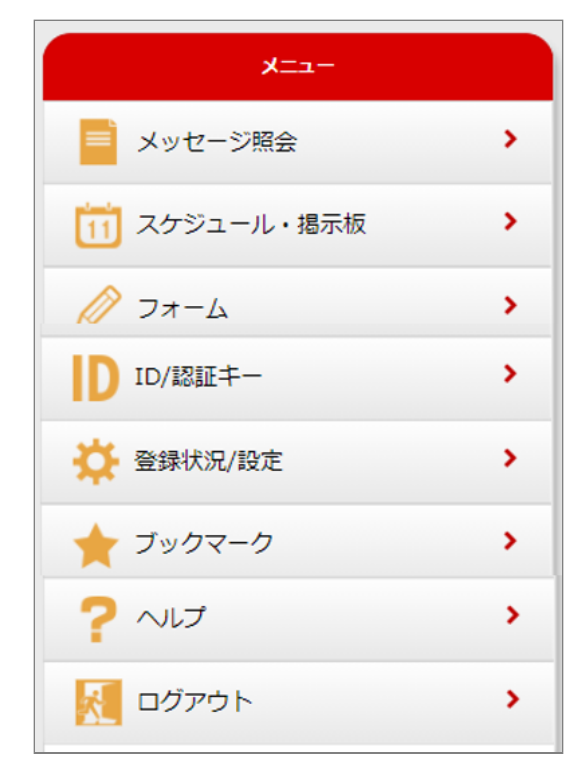

2. 掲示板のタイトルを押してください。

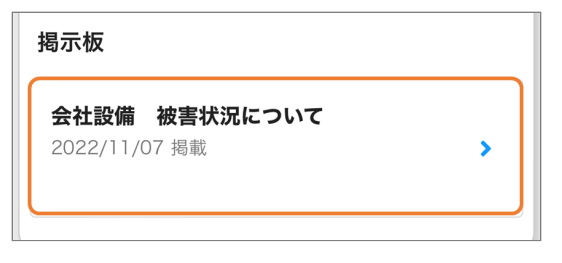

#### **掲示板検索**

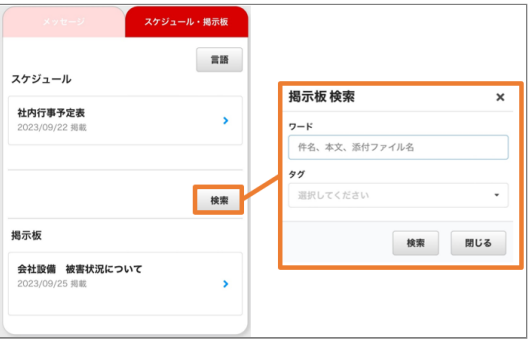

掲示板一覧の「検索」ボタンを押すと、掲示板 検索画面が表示されます。

**ワード検索**:入力したワードが件名、本文、添 付ファイル名のいずれかに含まれる掲示板が検 索結果欄に表示されます。

**タグ検索**:選択したタグを含む掲示板が検索結 果欄に表示されます。

※タグを複数選択した場合、選択したタグ全て を含む掲示板が絞り込まれます。

※ワード検索とタグ検索を組み合わせて掲示板 を検索することも可能です。

掲示板画面が表示されます。 3.

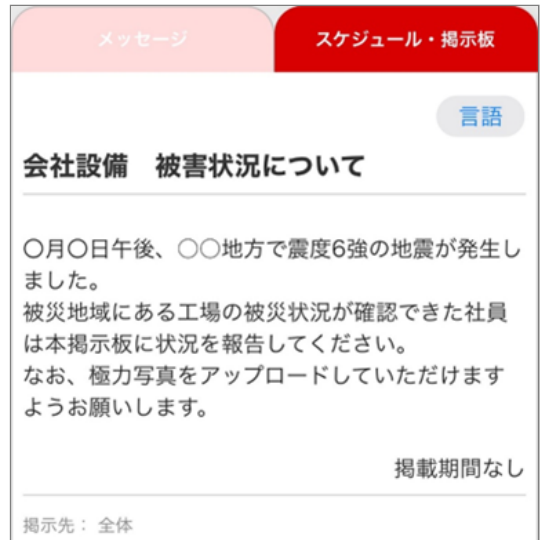

◢

## <span id="page-62-0"></span>9.2 掲示板にコメントを投稿する

掲示板の下部に「コメント入力」がある場合、自由にコメントを投稿できます。

JPG画像、png画像、gif画像、PDF、Excel、Word、PowerPoint、txt、動画(avi、mp4、mov、wmv、 mkv)を5つまで(1つにつき20MBまで)添付できます。

※「コメント入力」ボタンが無い場合、コメントを投稿できません。

※ファイルの添付・閲覧できる形式はご利用の機種により異なります。パソコンからファイルの添付・閲覧す ることをおすすめします。

※動画ファイルはブラウザーによってプレビュー表示ができない場合があります。

詳しくはコメント入力欄の「動画のプレビューについて」のリンクからご確認ください。

### <span id="page-62-1"></span>9.2.1 掲示板にコメントを投稿する

掲示板を表示してください。 画面下部にある 1. 「コメント入力」を押してください。

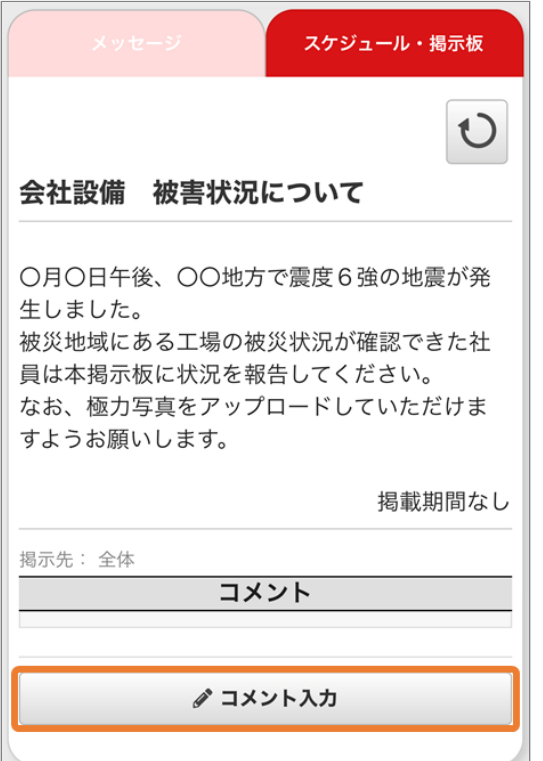

入力画面が表示されます。本文を入力してくだ 2. さい。

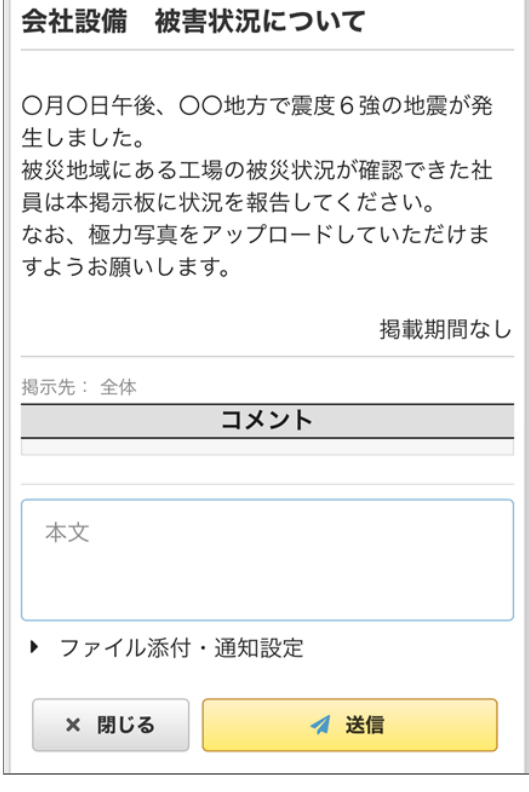

3. ファイル添付を行う場合、「ファイル添付・通 知設定」を押し、添付するファイルを選択して ください。

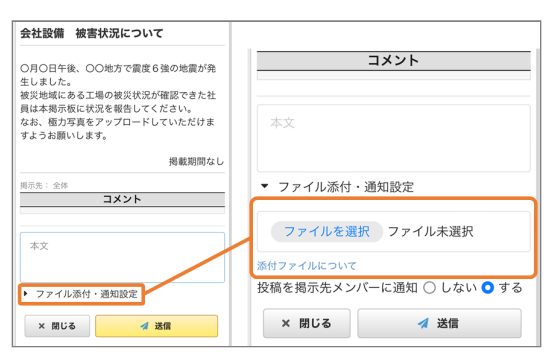

#### 「×」を押すと、ファイルを削除できます。

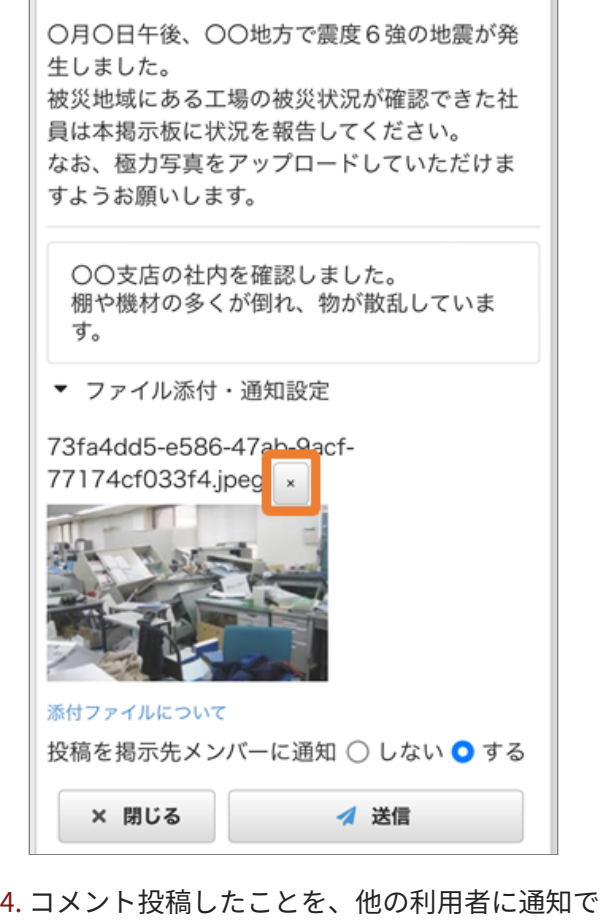

きます。「する」を選択すると、通知メッセー ジ・通知メールを配信します。 ※管理者の設定により、通知できない掲示板も あります。

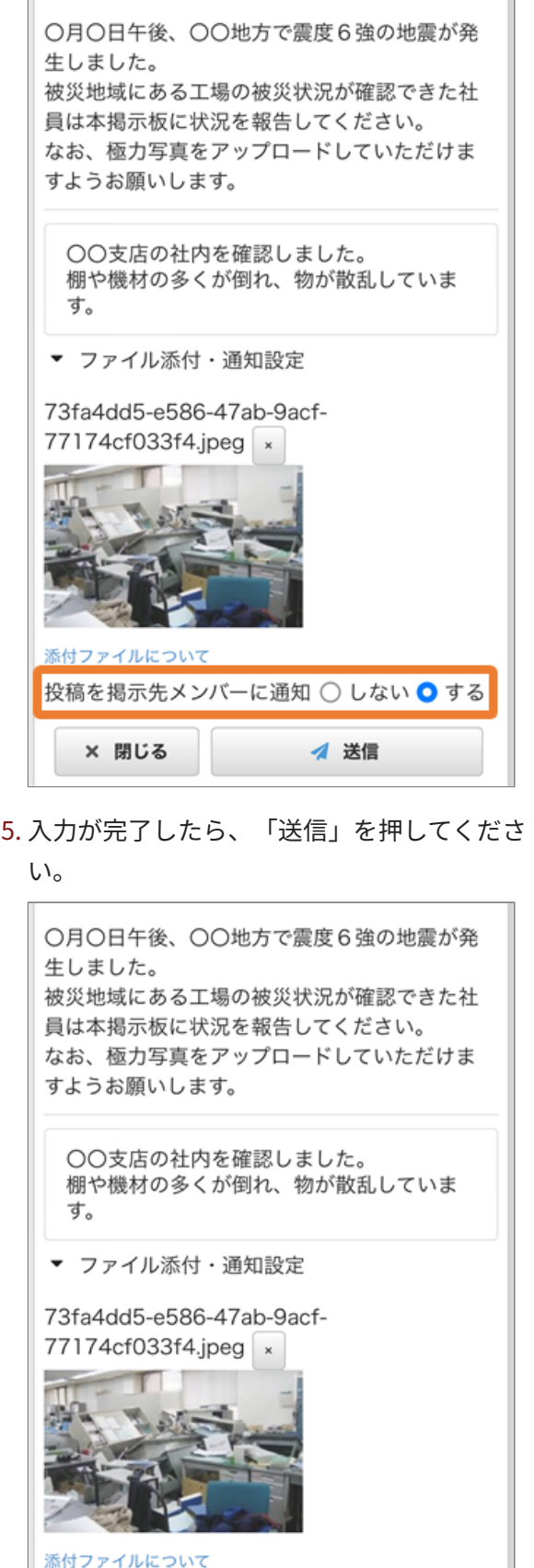

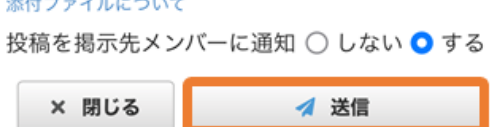

6. 投稿したコメントが反映されたら、コメント投 稿は完了です。

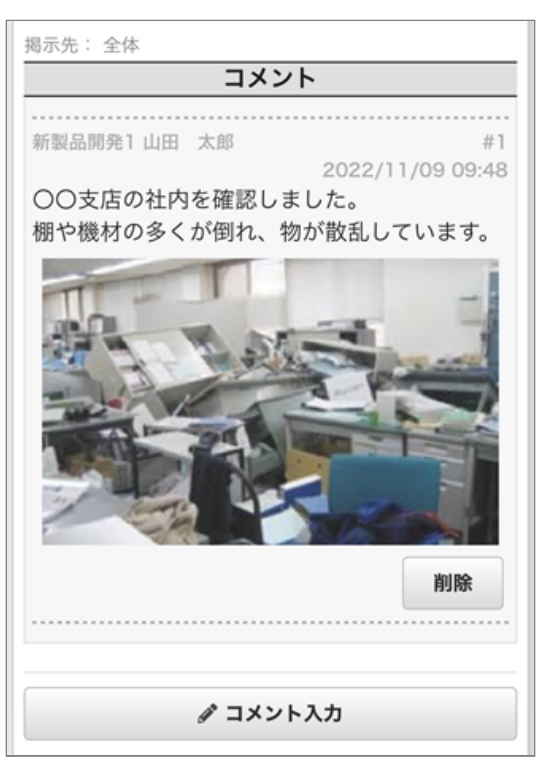

### <span id="page-64-0"></span>9.2.2 掲示板からコメントを削除する

1. 自分の投稿したコメントのみ削除できます。 「削除」を押してください。 ※掲示板の作成者は全てのコメントを削除する 権限があります。

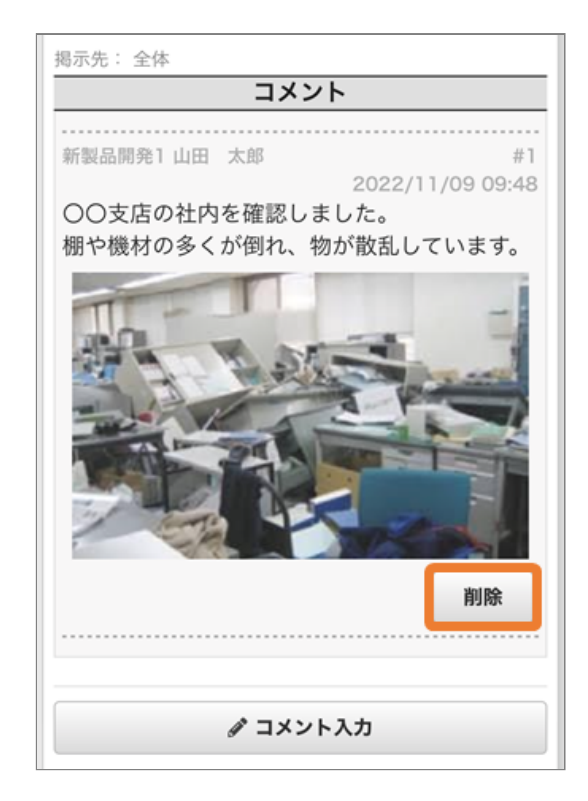

## <span id="page-65-0"></span>**10. 設定**

## <span id="page-65-1"></span>10.1 各種設定について

<span id="page-65-3"></span><span id="page-65-2"></span>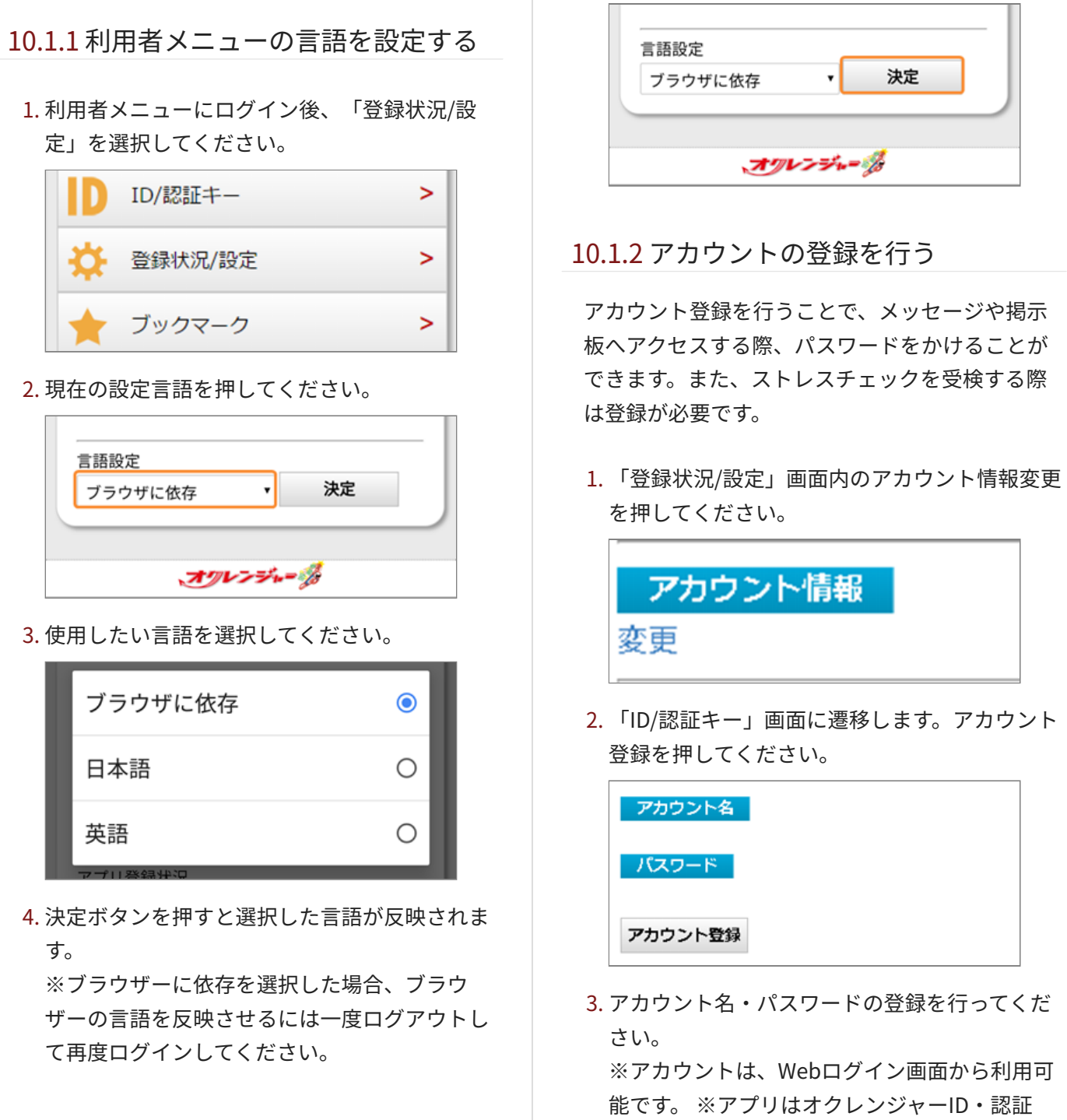

キーを使用してください。

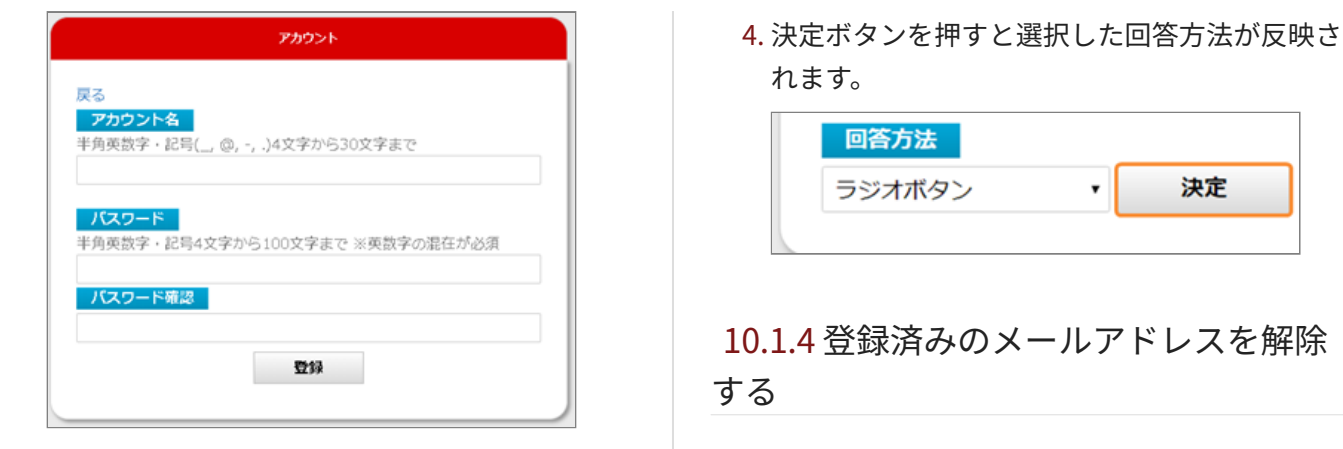

<span id="page-66-0"></span>10.1.3 メッセージの質問に対する回答方 法を変更する

質問付きのメッセージに対する回答方法を変更で きます。

※iPhoneをご利用の場合、「ドロップダウンリス ト」を選択すると、長文の選択肢が全文表示され ないことがございます。

利用者メニューにログイン後、「登録状況/設 1. 定」を選択してください。

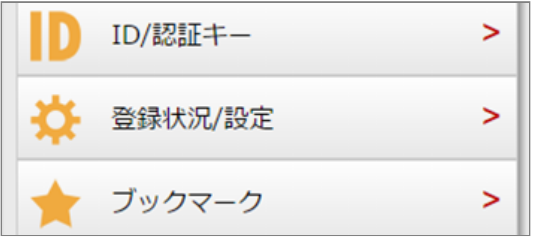

2. 回答方法を押してください

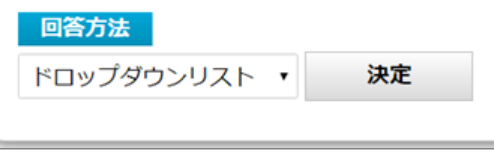

使用したい回答方法を選択してください。 3.

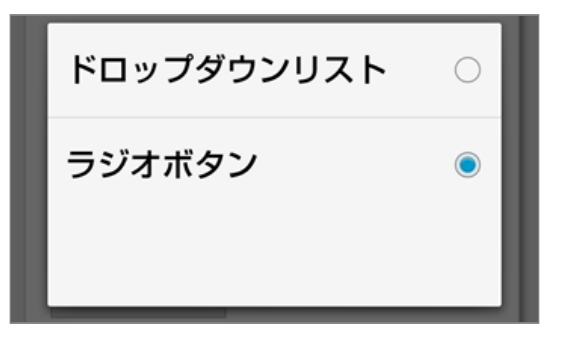

<span id="page-66-1"></span>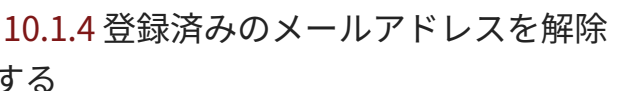

利用者メニューにログイン後、「登録状況/設 1. 定」を選択してください。

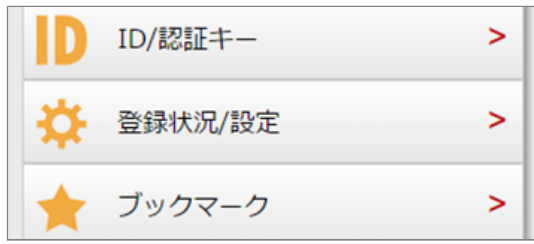

2. 登録済みアドレスの一覧から、「解除」を押し てください。

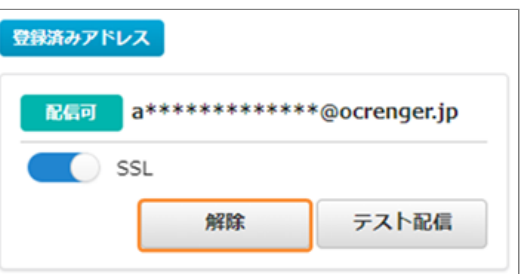

3. 確認画面で「はい」を押し、メールアドレスを 解除します。

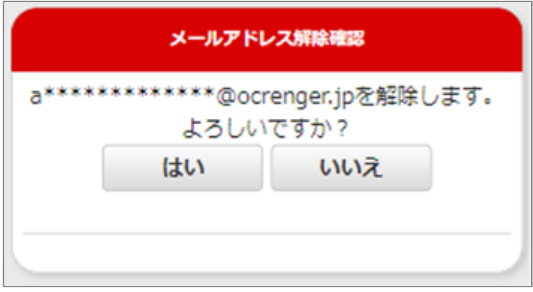

## <span id="page-67-0"></span>10.1.5 登録済みのメールアドレスにテス ト配信をする

- メールアドレスが配信可の場合
- 1. 登録済みアドレスでメールを受信できるか否 か、利用者自身でテストが行えます。「テスト 配信」を押してください。

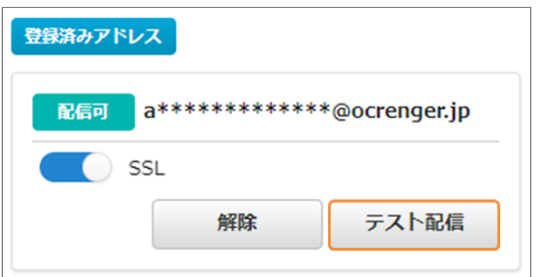

2. 確認画面で「はい」を押し、テストメールを配 信してください。

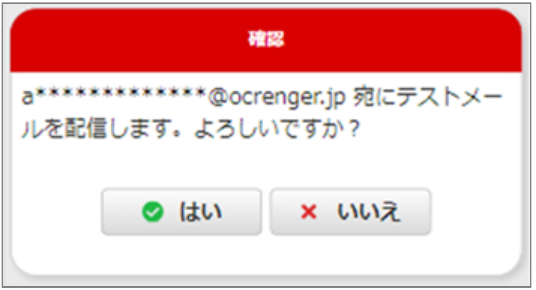

3. オクレンジャーからテストメールが届いている ことを確認してください。 メールが届かない場 合、迷惑メールフォルダーに振り分けられてい る可能性があります。

- メールアドレスが配信不可の場合
- 登録アドレスの確認、迷惑メール設定を見直し 1. の上、「有効にする」を押してください。

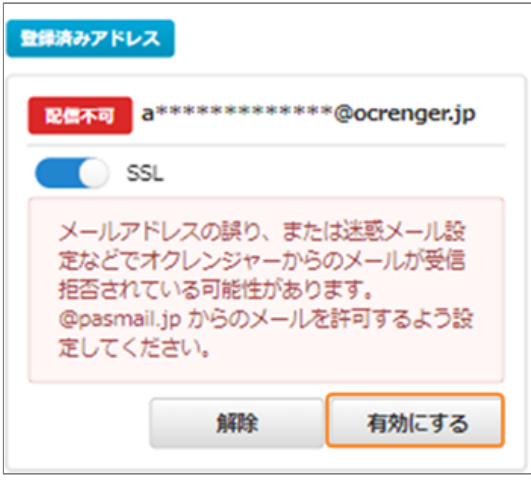

2. 確認画面で「はい」を押し、テストメールを配 信してください。

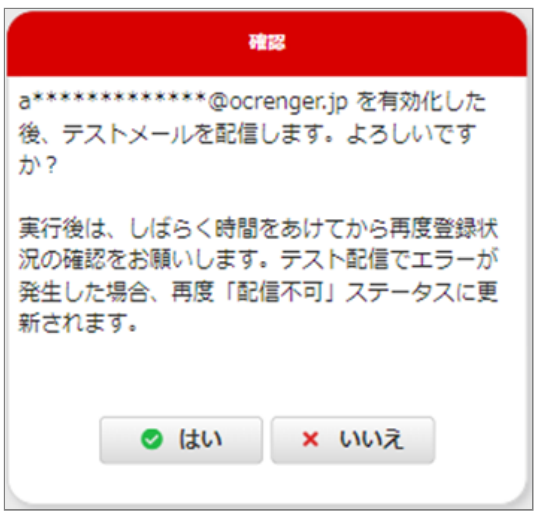

3. オクレンジャーからテストメールが届いている ことを確認してください。

メールアドレスの誤り、迷惑メール設定などで 受信拒否をされている場合、登録済みメールア ドレスの状態が「配信不可」となる可能性があ ります。 その場合、メールアドレスや迷惑メー ル設定を見直しの上、「有効にする」を押して ください。

Copyright © 2022 Pascal Corporation. All rights reserved.